# **HITACHI**

# ソフトウェアマニュアル

# オペレーション HI-FLOW For Windows®

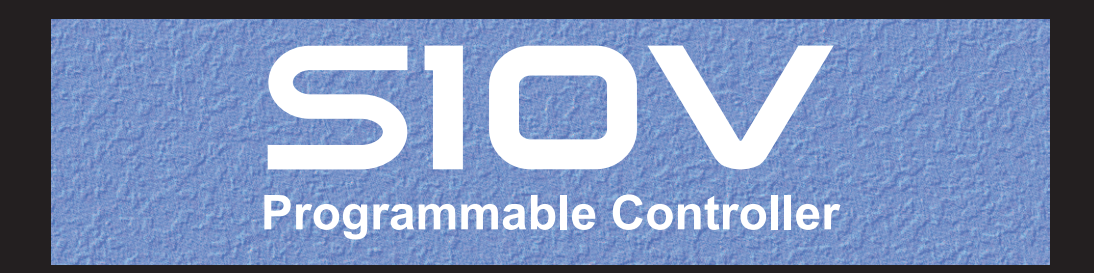

SVJ-3-132 (H)

# ソフトウェアマニュアル

# HI-FLOW For Windows® オペレーション

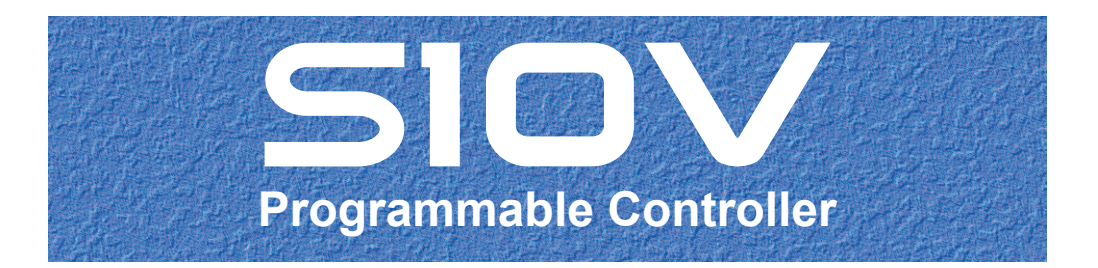

この製品を輸出される場合には、外国為替及び外国貿易法の規制 並びに米国輸出管理規則など外国の輸出関連法規をご確認のうえ、 必要な手続きをお取りください。 なお、不明な場合は、弊社担当営業にお問い合わせください。

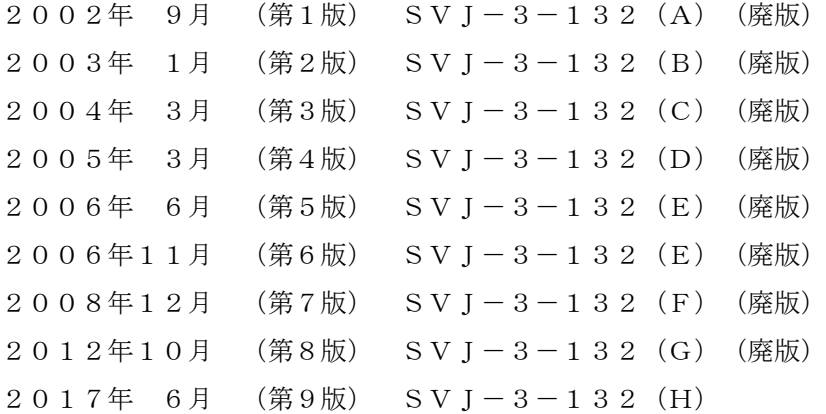

このマニュアルの一部または全部を無断で転写したり複写したりすることは、 固くお断りいたします。 このマニュアルの内容を、改良のため予告なしに変更することがあります。

### 安全上のご注意

- システムの構築やプログラムの作成などは、このマニュアルの記載内容をよく読み、書かれている指示 や注意を十分理解してから行ってください。誤操作により、システムが故障することがあります。
- このマニュアルは、必要なときすぐに参照できるよう、手近なところに保管してください。
- このマニュアルの記載内容について疑問点または不明点がございましたら、最寄りの弊社営業またはSE までお知らせください。
- お客様の誤操作に起因する事故発生や損害については、弊社は責任を負いかねますのでご了承くださ い。
- 弊社提供ソフトウェアを改変して使用した場合に発生した事故や損害については、弊社は責任を負いか ねますのでご了承ください。
- 弊社提供以外のソフトウェアを使用した場合の信頼性については、弊社は責任を負いかねますのでご了 承ください。
- ファイルのバックアップ作業を日常業務に組み入れてください。ファイル装置の障害、ファイルアクセ ス中の停電、誤操作、その他何らかの原因によりファイルの内容を消失することがあります。このよう な事態に備え、計画的にファイルのバックアップを取っておいてください。
- 弊社製品が故障や誤動作したりプログラムに欠陥があった場合でも、使用されるシステムの安全が十分 に確保されるよう、保護・安全回路は外部に設け、人身事故や重大な災害に対する安全対策が十分確保 できるようなシステム設計としてください。
- 非常停止回路、インターロック回路などはPLCの外部で構成してください。PLCの故障により、機械の 破損や事故の恐れがあります。
- 運転中のプログラム変更、強制出力、RUN、STOPなどは十分安全を確認してから行ってください。誤 操作により、機械の破損や事故の恐れがあります。
- このマニュアルでは、安全上の注意事項のランクを潜在危険の重大度によって、「危険」、「警告」、 「注意」、「通知」と区分しています。

警告表示の定義

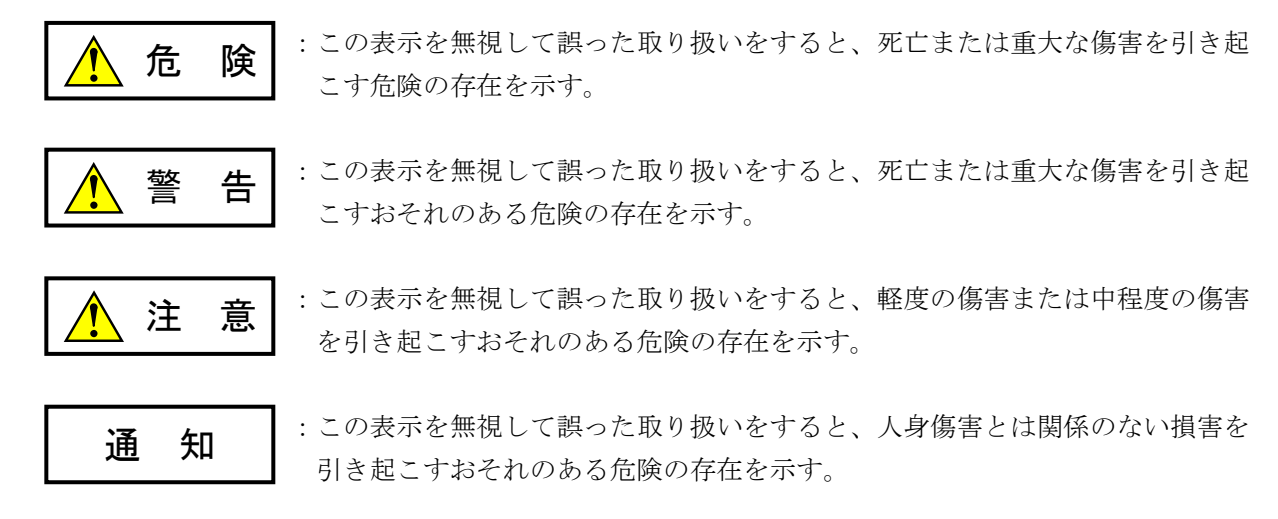

なお、 | ∧ 注 意 | 、 | 通 知 | に記載した事項でも、状況によっては重大な結果に結びつく可能 性があります。どれも重要な内容を記載していますので必ず守ってください。

「重大な傷害」、「軽度の傷害または中程度の傷害」、「人身傷害とは関係のない損害」について、具体 的な内容を以下に示します。

#### 重大な傷害

失明、けが、やけど(高温、低温)、感電傷害、骨折、中毒などで、後遺症が残るものおよび治療のた めに入院、長期の通院を要するもの

#### 軽度の傷害または中程度の傷害

治療のために入院や長期の通院を必要としないけが、やけど、感電傷害など

#### 人身傷害とは関係のない損害

周囲の財物の損傷、弊社製品の故障や破損、データの損失など、人身傷害以外の損害

安全上の注意事項は、安全性を確保するための原則に基づいた、弊社製品における各種対策を補完する重 要なものです。弊社製品やマニュアルに表示されている安全上の注意事項は、十分に検討されたものです が、それでも、予測を超えた事態が起こることが考えられます。操作するときは指示に従うだけでなく、 常に自分自身でも注意するようにしてください。また、弊社製品の安全な運転および保守のために、各種 規格、基準に従って安全施策を確立してください。

# 1. ノ このマニュアル内の警告表示

このマニュアルの中に書かれている警告とその記載箇所を、以下にまとめて示します。

#### 1.1 「通知」と表示されているもの

(1章、1-3ページ)

#### 通 知

この製品は、PCsがRUN中にプログラム、内部レジスター値の書き換えができますが、安易に書 き換えると設備の破損などの重大な事故を引き起こす場合があります。書き換えに際しては、設 備の状態などをチェックし、問題がないことを確認してから実施してください。

(2章、2-2ページ)

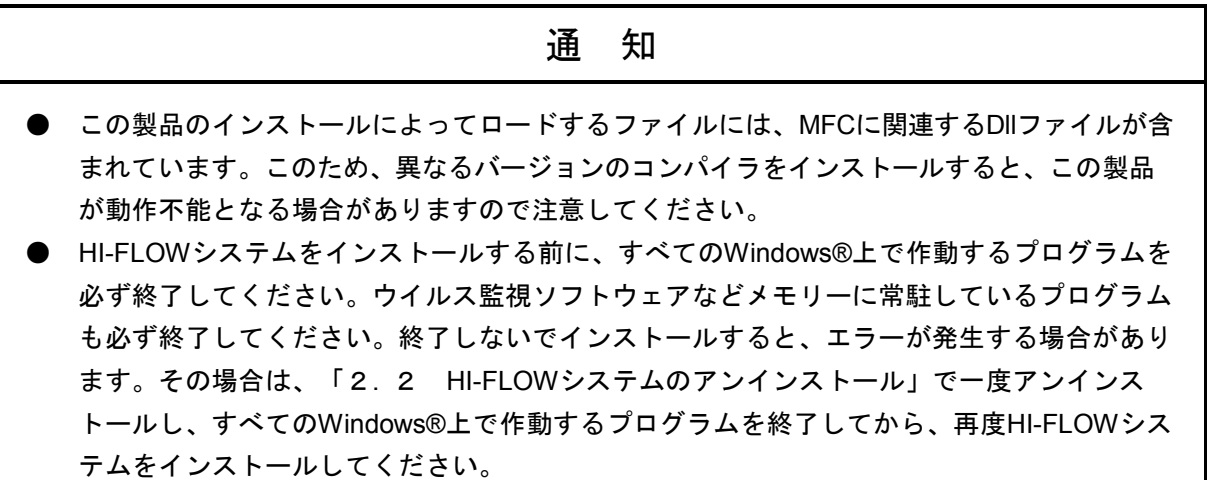

(2章、2-4ページ)

通 知 ● Windows®でアンインストール中に"共有ファイルを削除しますか?"の画面が表示された 場合は、 いいえ ボタンをクリックして共有ファイルを削除しないでください。 ● HI-FLOWシステムを再インストールする場合は、必ずアンインストールしてから再インス トールしてください。

(4章、4-25ページ)

通 知

プロセス送信中にS10Vの電源OFFまたはリセットを行うと、HI-FLOWプログラムが不完全な状 態でフラッシュメモリーに書き込まれ、HI-FLOWシステムが異常動作する可能性があります。 プロセス送信中にS10Vの電源OFFまたはリセットを行った場合は、HI-FLOWのシステム交換 (\*)後、全プロセスを再送信してください。

なお、HI-FLOWシステムの異常動作によってツールが接続できないような状態になった場合、 以下の手順で復旧できます。

- ① S10Vの電源をOFFにし、CMUモジュールのT/MスイッチをAに設定します。
- ② S10Vの電源をONにすると、HI-FLOWシステムがフラッシュメモリーからロードされずに 立ち上がります。
- ③ ツールを接続しHI-FLOWシステム交換(\*)後、全プロセスを再送信します。
- ④ S10Vの電源をOFFにし、CMUモジュールのT/Mスイッチを元に戻し、S10Vの電源をON にします。
- (\*)HI-FLOWのシステム交換手順は「2. 5. 2 再インストールとインタープリターのバー ジョンアップ手順」の「(8)インタープリター入れ替え」を参照してください。

(4章、4-27ページ)

#### 通 知

強制占有解除機能は、他ユーザーが占有中でも実行できます。しかし、他ユーザー占有中にこの 機能を実行しても、占有中のユーザーには、占有が解除されたことがわかりません。このため、 運用によっては同一のPCsに対して多重アクセスとなる場合が考えられます。これを防ぐため、 強制占有解除を使用する場合は、他ユーザーが占有中でないことを警告メッセージで十分確認し てください。

(4章、4-78ページ)

通 知

HI-FLOWプログラムのRUN中書換は、使い方によっては設備に重大な影響を及ぼす可能性があ ります。HI-FLOWプログラムの処理を十分理解していない場合はRUN中書換は行わずに、CPU をSTOPさせた状態で書き換えしてください。

(4章、4-86ページ)

#### 通 知

- プロセス書き換えは、ステップ書き換えと操作が異なります。注意して操作してください。
- 書き換え待ちですでにPCsが書き換え処理に移行した場合は、キャンセルを選択しても処理 されない場合があります。
- プロセス書き換えの操作途中でキャンセルを選択した場合、画面中の編集したプロセスはそ のまま残り、実機は書き換えが行われないため編集前のプロセスが動作している状態となり 内容の不一致が発生します。受信処理によって内容の統一を行ってください。

(4章、4-91ページ)

#### 通 知

非同期プロセスエンドを含んだHI-FLOWプログラムを旧ツール(\*1)から非同期プロセスエンド が動作している実機に警告なしで送信し、上書きできます。この場合、CMUダウンの可能性が あります。非同期プロセスエンドを含むHI-FLOWプログラムは、新ツール(\*2)を使用して送受 信してください。

(4章、4-93ページ)

## 通 知

強制占有解除機能は、他ユーザーが占有中でも実行できます。しかし、他ユーザー占有中にこの 機能を実行しても、占有中のユーザーには、占有が解除されたことがわかりません。このため、 運用によっては同一のPCsに対して多重アクセスとなる場合が考えられます。これを防ぐため、 強制占有解除を使用する場合は、他ユーザーが占有中でないことを警告メッセージで十分確認し てください。

このページは白紙です。

このマニュアルは、以下のプログラムプロダクトの説明をしたものです。

<プログラムプロダクト>

S-7895-03「S10V HI-FLOWシステム」(02-11)

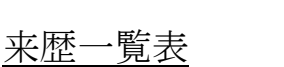

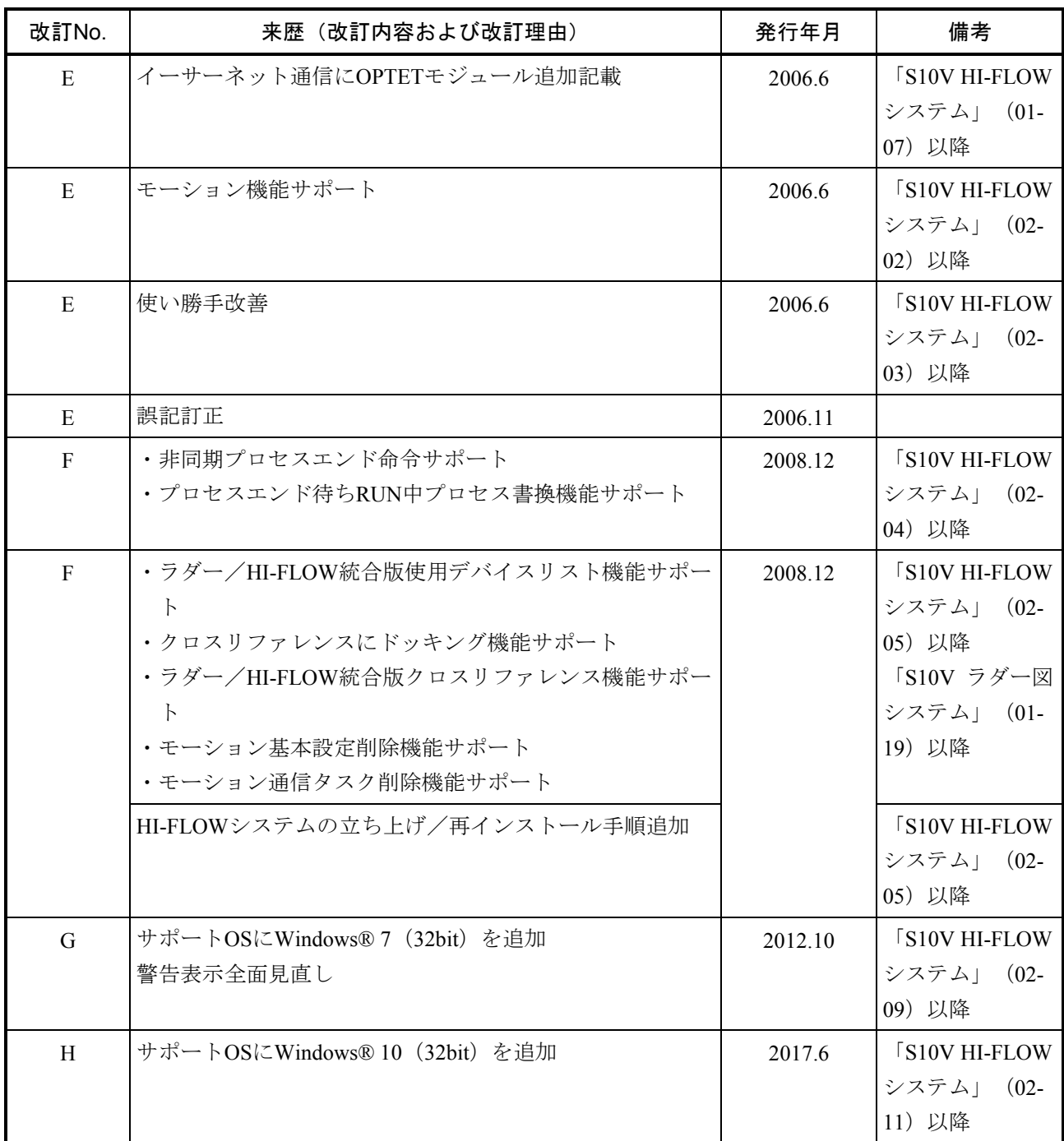

上記追加変更の他に、記述不明瞭な部分、単なる誤字・脱字などについては、お断りなく訂正しました。

# は じ め に

S10V HI-FLOWシステムをお買い上げいただき誠にありがとうございます。

このシステムは、パーソナルコンピューター上で動作し、HI-FLOWのアプリケーションプログラム の作成、修正などを行うためのツールです。

 このマニュアルは、HI-FLOWシステムにおける操作方法について記述してあります。 このマニュアルは、下記バージョンのシステムに対応しています。

システム名称およびバージョン

S10V HI-FLOWシステム For Windows® 02-11

HI-FLOWのプログラム (命令語の説明) については、下記マニュアルを参照してください。 モーション機能は、Windows® 7(32bit)、Windows® 10(32bit)非サポートです。

<関連マニュアル>

 ソフトウェアマニュアル プログラミング HI-FLOW For Windows®(マニュアル番号 SVJ-3-122) ソフトウェアマニュアル オペレーション S10V ラダー図 For Windows®(マニュアル番号 SVJ-3-131)

<商標について>

- ・Microsoft®, Windows®は、米国Microsoft Corporationの米国およびその他の国における登録商標または商標 です。
- ・Ethernet®は米国Xerox Corp.の登録商標です。

<記憶容量の計算値についての注意>

- 2"計算値の場合(メモリー容量・所要量、ファイル容量・所要量など) 1KB(キロバイト)=1,024バイトの計算値です。 1MB(メガバイト)=1,048,576バイトの計算値です。 1GB(ギガバイト)=1,073,741,824バイトの計算値です。
- 10 計算値の場合(ディスク容量など) 1KB(キロバイト)=1,000バイトの計算値です。 1MB (メガバイト) =1,000<sup>2</sup>バイトの計算値です。 1GB (ギガバイト) =1,000<sup>3</sup>バイトの計算値です。

#### <用語の定義>

- プロセス:パソコン上に表示されたシートにシンボルを貼り付け、PCs上で実行できる形態に変換した HI-FLOWプログラムです。
- コンパイル:HI-FLOWのアプリケーションプログラムをPCsで実行できる形態(プロセス)に変換します。 ビルド:修正したアプリケーションプログラムだけコンパイルします。
- リビルド:存在するすべてのアプリケーションプログラムをコンパイルします。
- シート:HI-FLOWのアプリケーションプログラムなどを作成するための用紙で、パソコン上で管理します。
- PCs: <u>P</u>rogrammable Controllersの略です。
	- S10V、S10α、およびS10miniシリーズなどのPLCの総称です。
- PLC: Programmable Logic Controllerの略です。
	- プログラム内蔵方式でシーケンス制御を行う工業用電子装置のことです。
	- S10V、S10α、およびS10miniシリーズなどもPLCに該当します。

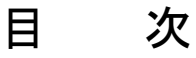

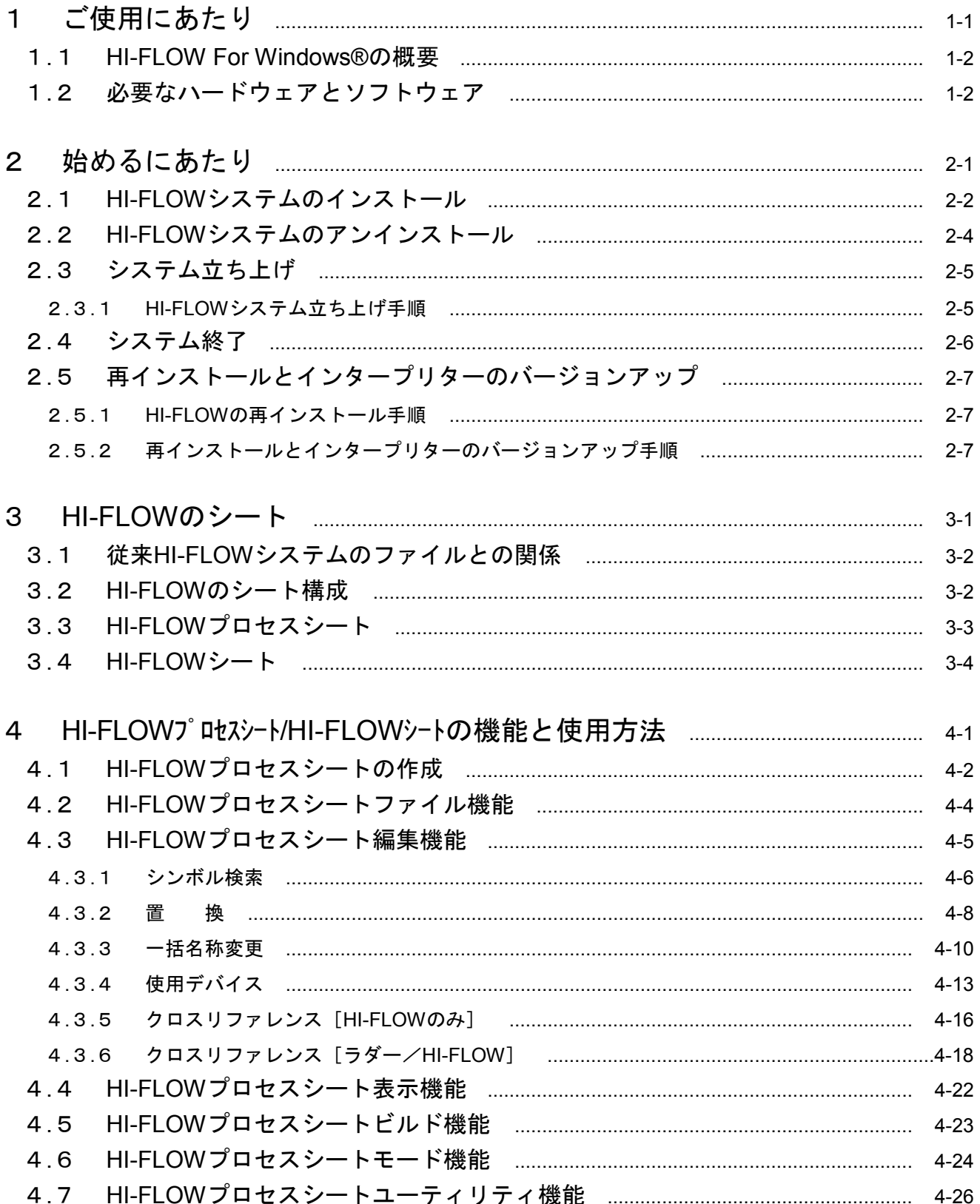

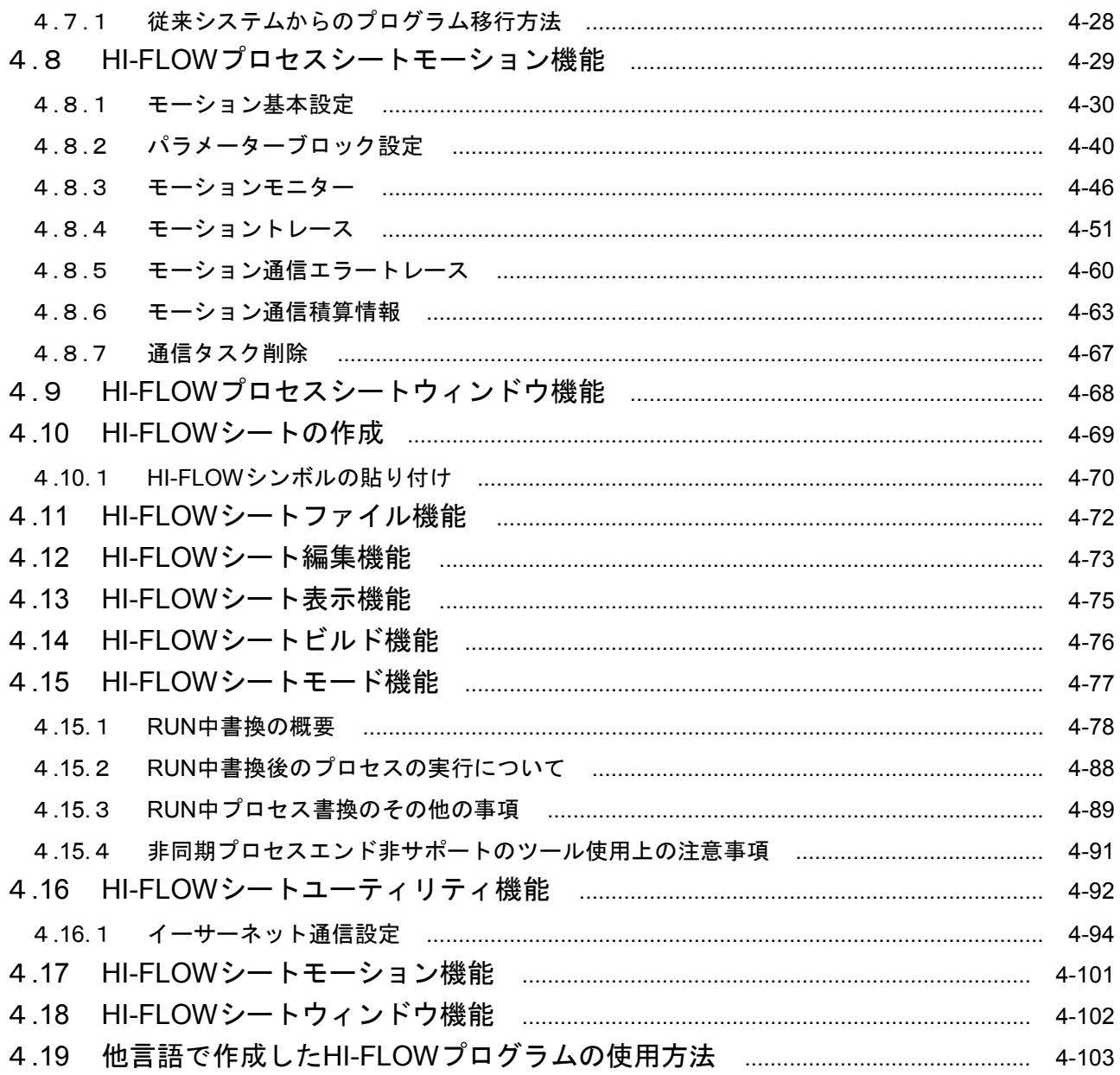

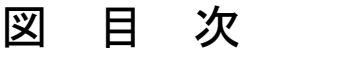

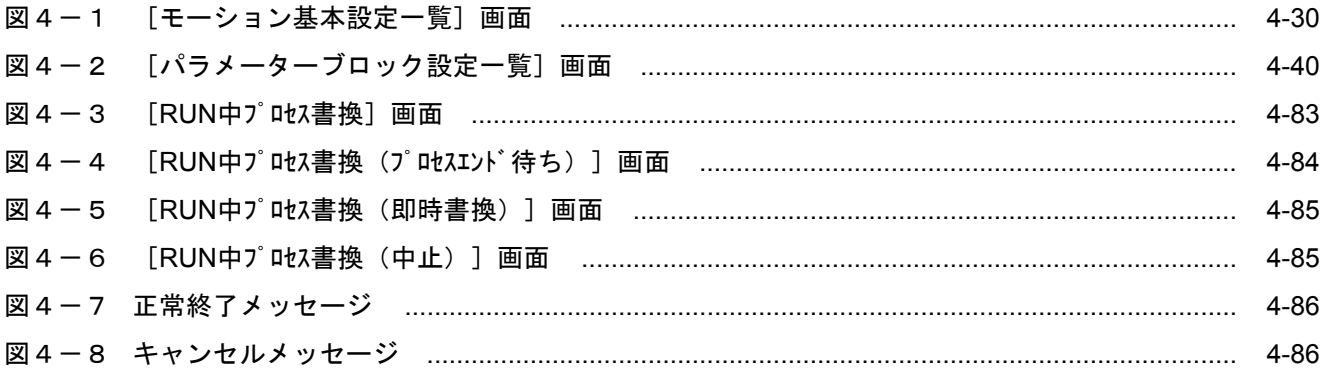

このページは白紙です。

# 1 ご使用にあたり

このマニュアルは、Windows®パソコンプログラミングを使用するお客様を対象としています。

#### 1. 1 HI-FLOW For Windows®の概要

HI-FLOW For Windows® (以下、HI-FLOWシステムと略します)は、一般的なWindows®上で作動するアプ リケーションと等価なオペレーションによって、S10VシリーズのHI-FLOWのアプリケーションプログラムの作 成、修正、モニター、デバッグを行うためのツールです。

### 1. 2 必要なハードウェアとソフトウェア

HI-FLOWシステムを使用するためには、以下のハードウェアおよびソフトウェアが必要です。

- ・Pentium 300MHz以上のCPUを搭載したパーソナルコンピューター(以下パソコンと略します)本体
- ・1GHz以上のCPUを搭載したパソコン本体 (Windows® 7 (32bit)、Windows® 10 (32bit) 使用時)
- · 800×600ドット (SVGA) 以上の解像度を持つディスプレイ
- ・Microsoft® Windows® 2000 operating system、Microsoft® Windows® XP operating system、Microsoft® Windows® 7 (32bit) operating system、またはMicrosoft® Windows® 10 (32bit) operating system
- ・64MB以上のRAM(Windows® 2000使用時)
- ・128MB以上のRAM(Windows® XP使用時)
- 1GB以上のRAM (Windows® 7 (32bit)、Windows® 10 (32bit) 使用時)
- ・20MB以上の空きハードディスク容量
- ・S10VシリーズLPU、CMU
- ・S10Vシリーズ電源、バックボード
- ・パソコンとPCs間の接続ケーブル(LANケーブル)
- ・必要に応じたリモートI/Oステーション、モーションコントローラー、電源、バックボード、カード、お よび配線ケーブル

#### 通 知

この製品は、PCsがRUN中にプログラム、内部レジスター値の書き換えができますが、安易に書 き換えると設備の破損などの重大な事故を引き起こす場合があります。書き換えに際しては、設 備の状態などをチェックし、問題がないことを確認してから実施してください。

この製品を使用するユーザーは、Windows®環境およびユーザーインタフェースについての知識 が必要です。このシステムは、Windows®標準に従っています。このマニュアルは、基本となる Windows®の使用法を習得しているユーザーを対象にして記述しています。

- サスペンド機能を持つパソコンを使用する場合は、サスペンド機能をOFFにしてください。 このシステムを実行中にサスペンド機能が動作すると正常に動作しないことがあります。
- RAMの空きメモリー容量が不足すると、アプリケーションエラーが発生する場合がありま す。アプリケーションエラーが発生する場合は、空きメモリー容量をチェックし、少ない場 合はRAMを増設してください。

このページは白紙です。

# 2 始めるにあたり

# 2. 1 HI-FLOWシステムのインストール

HI-FLOWシステムをインストールするには、HI-FLOWシステムCDのDISK1フォルダに格納されている "setup.exe"をダブルクリックします。

 インストール後、インストールしたプログラムの画面は表示されませんので、必要に応じてデスクトップに ショートカットを貼り付けます。

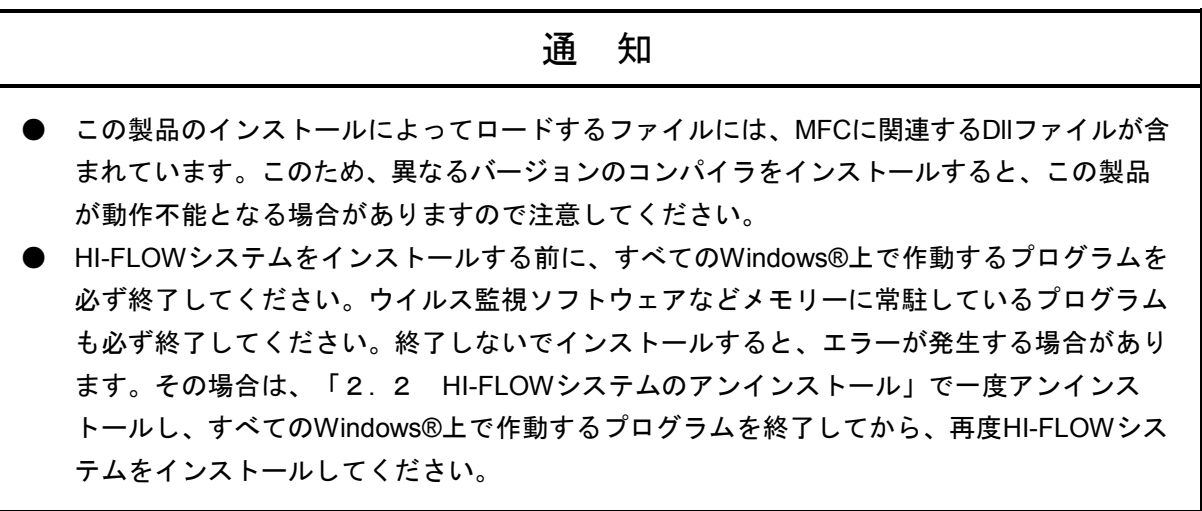

#### <**Windows® 7**(**32bit**)、**Windows® 10**(**32bit**)でのインストール時の留意事項>

Windows® 7 (32bit) またはWindows® 10 (32bit) 搭載のパソコンへHI-FLOWシステムをインストールす る場合は、パソコンの初期状態から最初に作成した管理者アカウントでWindows®にログオンし、 HI-FLOWシステムCDのDISK1フォルダに格納されている"setup.exe"をダブルクリックします。

"setup.exe"を起動すると、以下のダイアログボックスが表示される場合がありますので、 はい ポタ ンをクリックしてセットアッププログラムを実行してください。

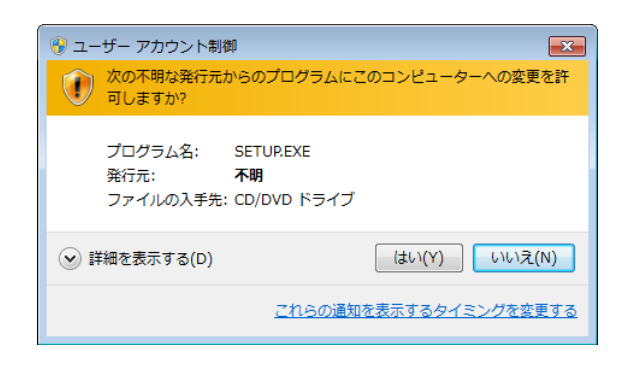

このシステムはユーザー別アプリケーションには対応していないため、必ず管理者アカウントで ログオンしてからインストールしてください。

標準アカウントからユーザーアカウント制御(\*)を使用してインストールしたり、標準アカウ ントからユーザーアカウント制御を使用して作成した管理者アカウントでログオンしてからで は、正しくインストールされない場合があります。

パソコンの初期状態から最初に作成した管理者アカウントでログオンしてからインストールして ください。

インストールしたユーザーアカウントとは別のユーザーアカウントでログオンした際に、プログ ラムメニューの中にインストールしたプログラムが表示されない場合は、パソコンの初期状態か ら最初に作成した管理者アカウントでログオンし直し、プログラムを一度アンインストールして から、再度インストールしてください。

また、新規にアカウントを作成する場合は、ユーザーアカウント制御を使用せずに管理者アカウ ントでログオンしてください。

(\*)ユーザーアカウント制御は、標準アカウントに一時的に管理者権限を与えることができる 機能です。

再インストールする際に、読み取り専用ファイルの検出メッセージが表示される場合は、 はい | ボタン をクリックして、上書きしてください。

### 2. 2 HI-FLOWシステムのアンインストール

HI-FLOWシステムのバージョンアップ時には、アンインストールは以下の手順で行います。 (1) Windows® 2000からのアンインストール Windows®の [コントロールパネル] を開いてください。 [アプリケーションの追加と削除] をダブ ルクリックし、[プログラムの変更と削除]タブで"S10V HI-FLOWシステム"を選択し、 変更と削除 ボタンをクリックしてください。 [ファイル削除の確認]画面が表示されますので、|はい | ボタンをクリックしてください。 (2) Windows® XPからのアンインストール Windows®の [コントロールパネル]を開いてください。 [プログラムの追加と削除]をダブルク リックし、 [プログラムの変更と削除] タブで"S10V HI-FLOWシステム"を選択し、 | 変更と削除 ボタンをクリックしてください。 「ファイル削除の確認]画面が表示されますので、│はい│ボタンをクリックしてください。 (3) Windows® 7 (32bit)、Windows® 10 (32bit) からのアンインストール Windows®の [コントロールパネル]を開いてください。 [プログラムのアンインストール] をク リックし、"S10V HI-FLOWシステム"を選択し、 アンインストールと変更 ボタンをクリックして ください。 [ファイル削除の確認]画面が表示されますので、 はい ボタンをクリックしてください。

#### 通 知

- Windows®でアンインストール中に"共有ファイルを削除しますか?"の画面が表示された 場合は、│いいえ│ボタンをクリックして共有ファイルを削除しないでください。
- HI-FLOWシステムを再インストールする場合は、必ずアンインストールしてから再インス トールしてください。

### 2. 3 システム立ち上げ

#### 2. 3. 1 HI-FLOWシステム立ち上げ手順

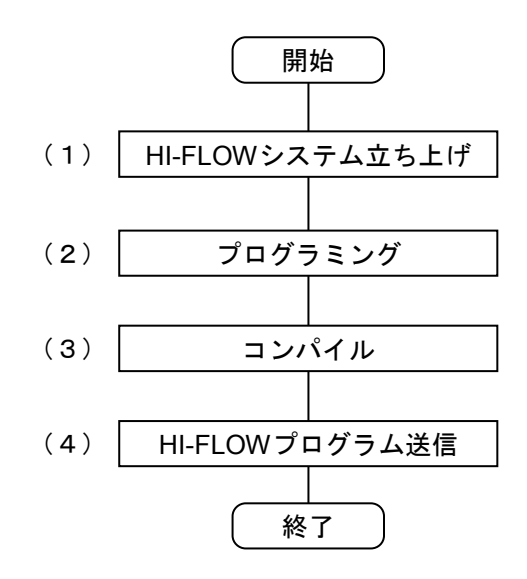

(1) HI-FLOWシステム立ち上げ

Windows®画面の スタート ボタンから [Hitachi S10V] - [S10V HI-FLOWシステム] を選択し、 HI-FLOWシステムを起動してください。

(2) プログラミング

HI-FLOWシステムからHI-FLOWプロセスシートを作成・表示し、HI-FLOWプログラムを作成しま す。

HI-FLOWプロセスシートの表示方法は「4. 1 HI-FLOWプロセスシートの作成」を、HI-FLOWプロ グラムの作成方法は「4. 10 HI-FLOWシートの作成」を参照してください。

(3) コンパイル

HI-FLOWプロセスシートから「ビルド]-「ビルド]を選択し、作成したHI-FLOWプログラムをコン パイルします。HI-FLOWプログラムにエラーが発生した場合は、アウトプットバーに表示されるエラー 内容を参考にHI-FLOWプログラムを修正し、コンパイルを再実行してください。

(4) HI-FLOWプログラム送信

HI-FLOWプロセスシートから [モード] - [オンライン] - [送信] - [全プロセス] を選択し、 HI-FLOWプログラムをPCsに送信します。送信時に以下のメッセージが表示された場合には、一部の追 加機能を有効にするため、「2. 5 再インストールとインタープリターのバージョンアップ」手順に 従い、PCs側のインタープリターを最新版に入れ替えることを推奨します。

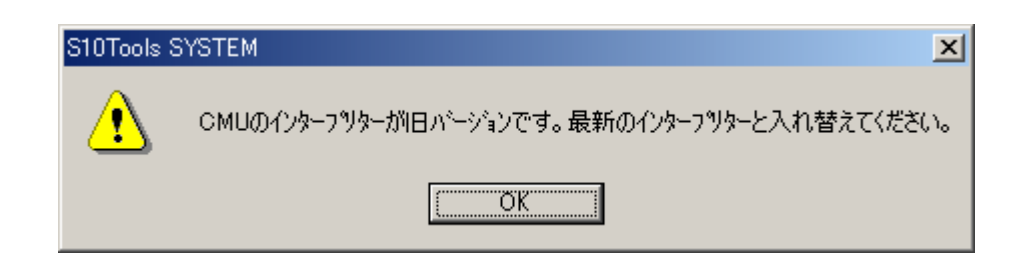

# 2. 4 システム終了

HI-FLOWシステムの終了は、[ファイル]メニューから[アプリケーションの終了]を選択してください。 システムが終了すると、Windows®の画面に戻ります。

### 2. 5 再インストールとインタープリターのバージョンアップ

HI-FLOWシステムを再インストールする場合は、ソフトウェア添付資料を参照してインタープリターがバー ジョンアップされているか確認してください。インタープリターがバージョンアップされている場合に入れ替 えを行わないと一部の追加機能が有効にならないため、インタープリターの入れ替えを推奨します。

#### 2. 5. 1 HI-FLOWの再インストール手順

HI-FLOWシステムの再インストールは、旧バージョンのHI-FLOWシステムをアンインストールしてか ら、新バージョンのHI-FLOWシステムをインストールしてください。アンインストールを行わない場 合、最新のアプリケーションがインストールできなくなることがあります。

HI-FLOWシステムのアンインストールの方法は「2. 2 HI-FLOWシステムのアンインストール」、 HI-FLOWシステムのインストールの方法は「2. 1 HI-FLOWシステムのインストール」を参照してく ださい。

#### 2. 5. 2 再インストールとインタープリターのバージョンアップ手順

 インタープリターのバージョンアップを伴うHI-FLOWシステムの再インストール手順を以下に説明し ます。

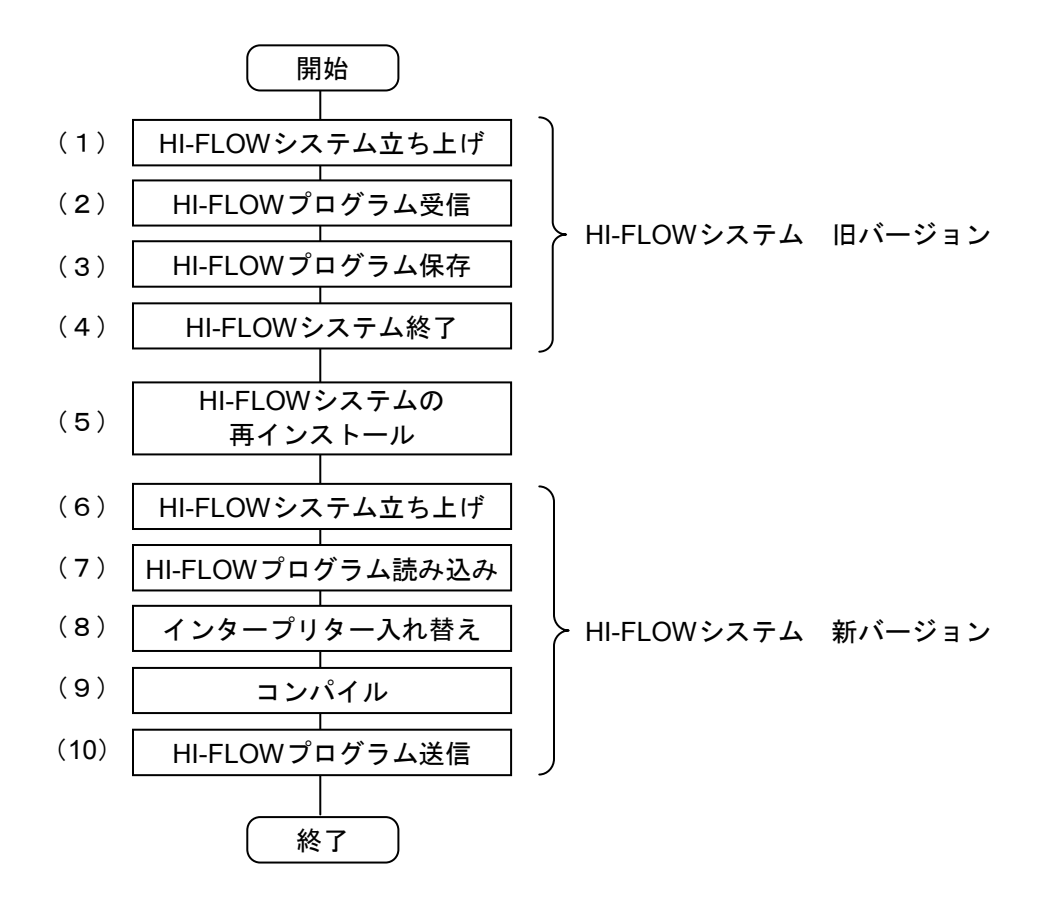

(1) HI-FLOWシステム立ち上げ

 新バージョンのHI-FLOWを入れ替える前に旧バージョンのHI-FLOWを立ち上げます。「2. 3. 1 HI-FLOWシステム立ち上げ手順」の「(1) HI-FLOWシステム立ち上げ」に従って立ち上げてくださ い。

(2) HI-FLOWプログラム受信

HI-FLOWプロセスシートから [モード] - [オンライン] - [受信] - [全プロセス] を選択し、 PCs側の全HI-FLOWプログラムを受信してください。HI-FLOWプログラムを受信するとHI-FLOWシステ ムの回線状態がオンラインになるため、HI-FLOWプロセスシートから「モード]-「オフライン]を選 択し、回線状態をオフラインに戻してください。

(3) HI-FLOWプログラム保存

HI-FLOWプロセスシートから [ファイル] - [上書き保存] を選択してください。(2)で受信した HI-FLOWプログラムが保存されます。

(4) HI-FLOWシステム終了

「2. 4 システム終了」に従ってHI-FLOWシステムを終了してください。

(5) HI-FLOWシステムの再インストール

 「2. 5. 1 HI-FLOWの再インストール手順」に従ってHI-FLOWシステムを再インストールしてく ださい。

(6) HI-FLOWシステム立ち上げ

 「2.3.1 HI-FLOWシステム立ち上げ手順」の「(1) HI-FLOWシステム立ち上げ」に従って HI-FLOWシステムを立ち上げてください。

(7) HI-FLOWプログラム読み込み

HI-FLOWプロセスシートから [ファイル] - [開く] を選択して(3)で保存したHI-FLOWプログラム を指定してください。HI-FLOWプログラムが表示されます。

(8) インタープリター入れ替え

PCs(実機)側のインタープリター(HI-FLOWのシステムプログラム)を入れ替えます。インタープ リターを入れ替えない場合、一部の追加機能が有効にならないため、インタープリターを入れ替えるこ とを推奨します。

<HI-FLOWシステム入れ替え手順>

① HI-FLOWプロセスシートから[ユーティリティ]-[PCs]-[PCsプロセス削除]を選択して ください。[PCsプロセス削除]画面が表示されます。

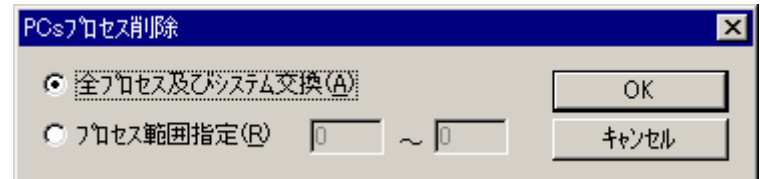

② [PCsプロセス削除]画面から[全プロセス及びシステム交換]ラジオボタンを選択して **OK** ボタンをクリックしてください。PCs側のインタープリターが入れ替わります。

インタープリターを入れ替えるとPCs側の全HI-FLOWプログラム(プロセス)が削除されますの で、インタープリターの入れ替えはPCs側の全HI-FLOWプログラムをパソコン上に退避してから 行ってください。

(9) コンパイル

 「2. 3. 1 HI-FLOWシステム立ち上げ手順」の「(3) コンパイル」に従って、HI-FLOWプログ ラムをコンパイルしてください。

(10) HI-FLOWプログラム送信

 「2. 3. 1 HI-FLOWシステム立ち上げ手順」の「(4) HI-FLOWプログラム送信」に従って、 HI-FLOWプログラムをPCsに送信してください。

このページは白紙です。

# HI-FLOWのシート

パソコン上でHI-FLOWはアプリケーションプログラムをシートという概念で扱います。

## 3. 1 従来HI-FLOWシステムのファイルとの関係

HI-FLOWは従来HI-FLOWシステムのソースファイルを読み込むことができます。 [ユーティリティ] メ ニューの[コンバーター]を利用します。

## 3. 2 HI-FLOWのシート構成

HI-FLOWが管理するシートは以下のものがあります。

・HI-FLOWプロセスシート

・HI-FLOWシート

新規作成またはシートを開く際に種類を指定します。

# 3. 3 HI-FLOWプロセスシート

HI-FLOWではHI-FLOWプログラムをプロセス単位で可視的に管理します。それらの複数プロセスを可視的 に管理するための情報をHI-FLOWプロセスシートが持ちます。

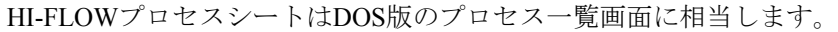

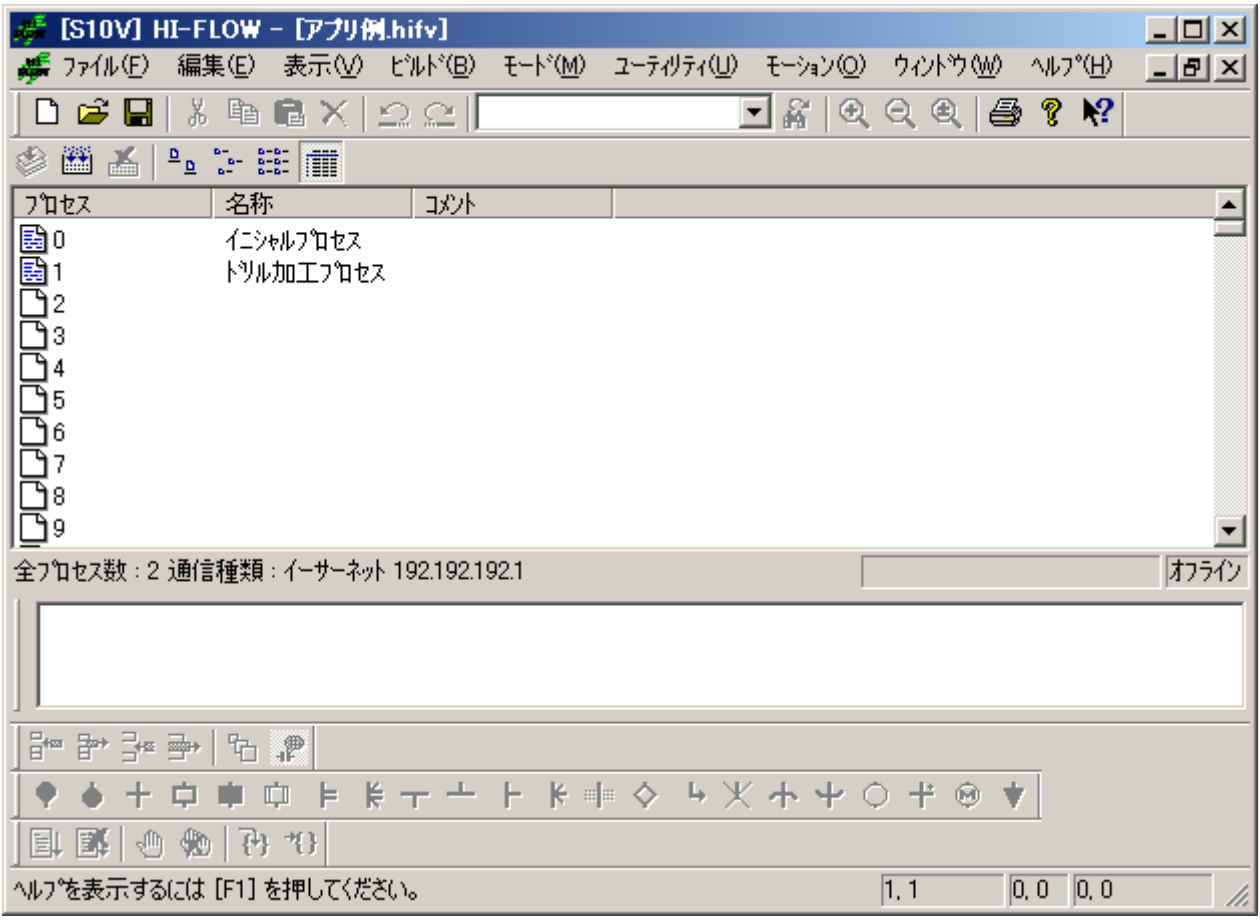

プロセスシートのプロセスアイコンをクリックすることでHI-FLOWシートを開くことができます。

## 3. 4 HI-FLOWシート

HI-FLOWプロセスシートに管理されるHI-FLOWプログラムはHI-FLOWシートに存在します。HI-FLOW シートは最大256行記述可能(最大999ステップ)で255枚まで作成できます。

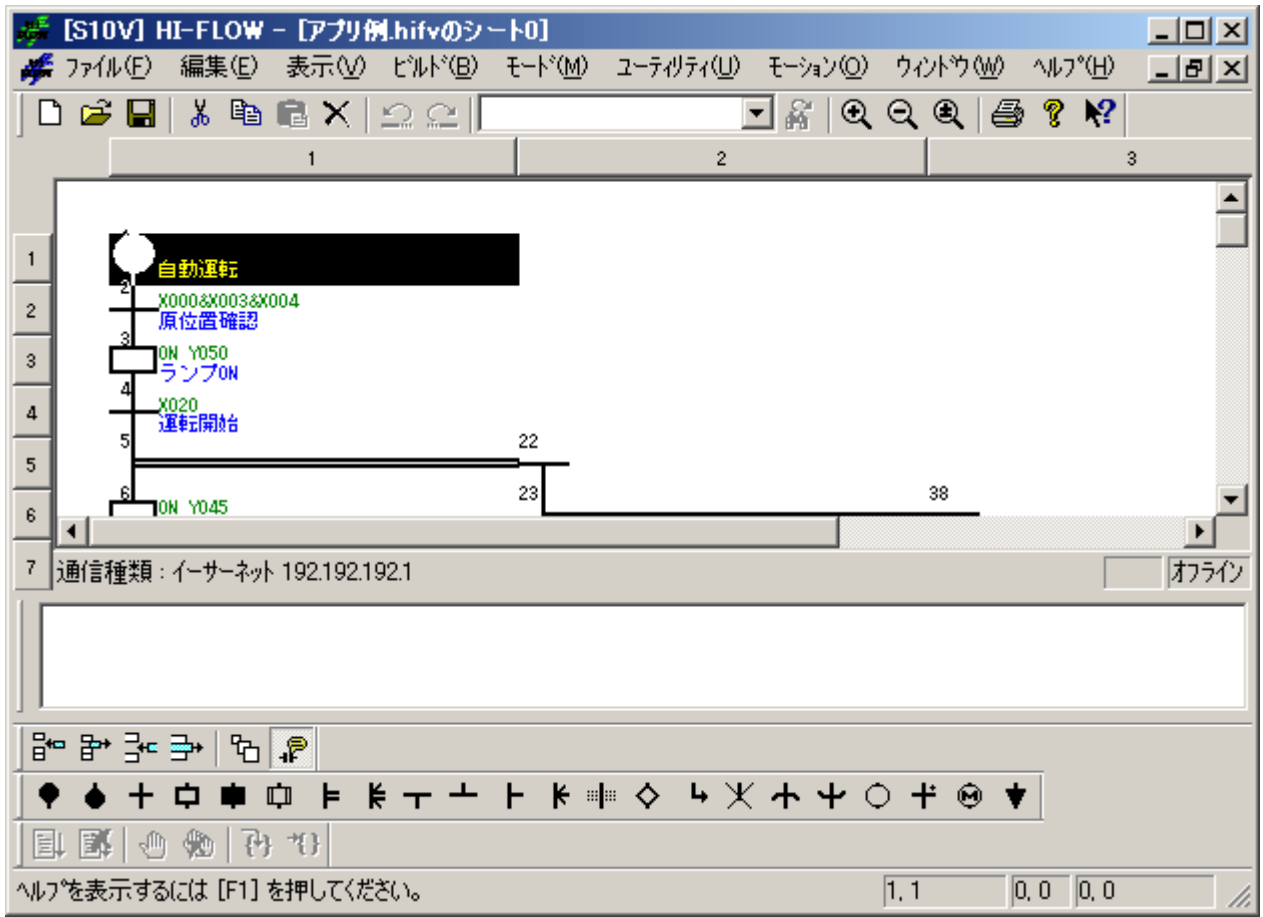

HI-FLOWプログラムはHI-FLOWシンボルを入力することによって作成します。HI-FLOWシンボルが登録さ れているシンボルバーからドラッグ、ドロップを行うなどの操作によってシンボルを貼り付けます。

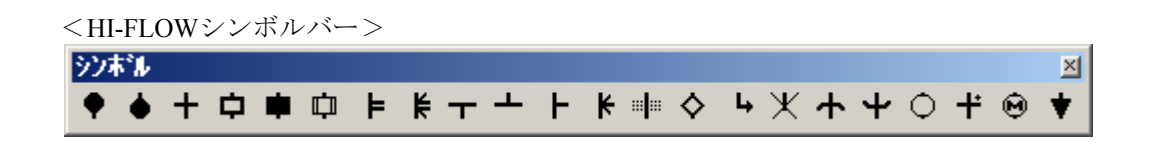

# 4 HI-FLOWプロセスシート/ HI-FLOWシートの 機能と使用方法
HI-FLOWプロセスシート/HI-FLOWシートの機能とその使用方法の概要について説明します。詳細は HI-FLOWシステムのオンラインヘルプを参照してください。オンラインヘルプは [ヘルプ] メニューから参照 できます。

## 4. 1 HI-FLOWプロセスシートの作成

HI-FLOWプロセスシートは存在するHI-FLOWシートをプロセス単位に可視的に管理します。HI-FLOWプロ セスシートは、[ファイル]メニューから[新規作成]を選択して新規に作成します。

[新規作成]画面の OK ボタンをクリックし、[新規HI-FLOWの作成]画面で作成したいシート名称を 入力してください。

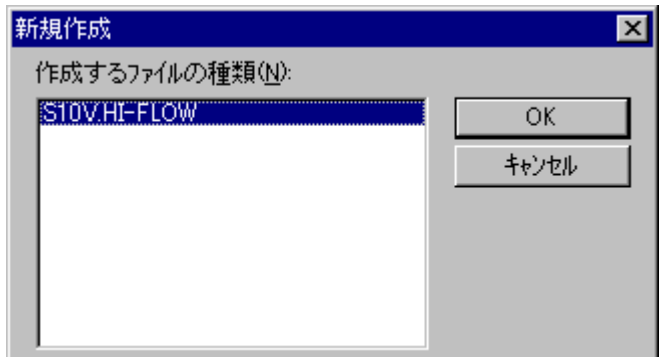

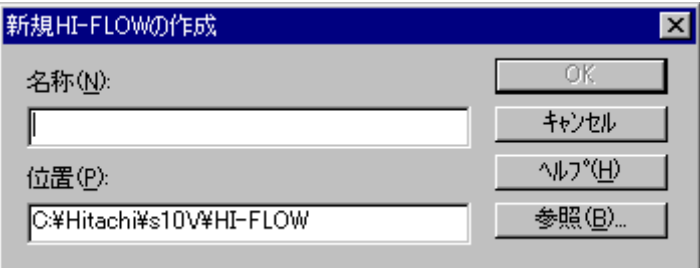

 すでに存在しているHI-FLOWプロセスシートを開く場合は、[ファイル]メニューから[開く]を選択して ください。

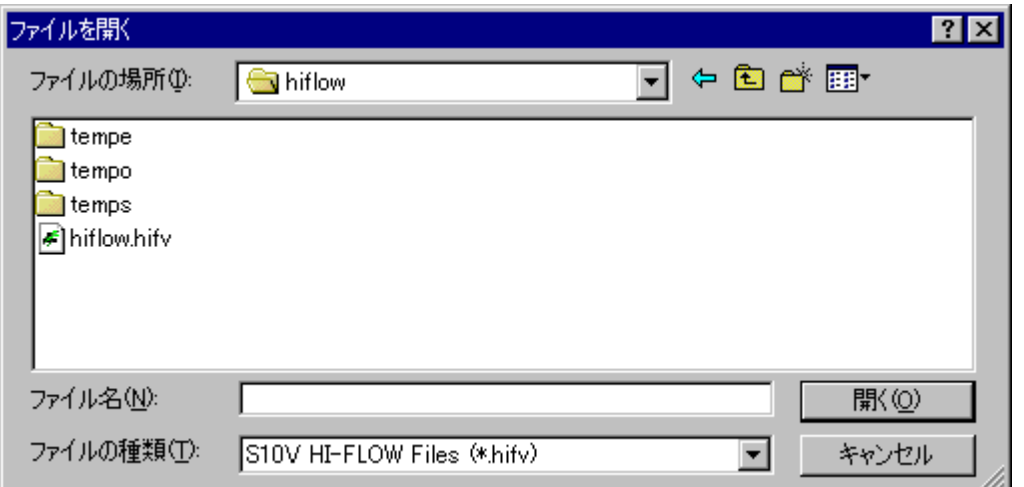

HI-FLOWプロセスシートを新規作成すると、プログラムのないプロセスシートを開きます。また、[ファイ ル]メニューの[開く]で既存のHI-FLOWプロセスシートを開いた場合は、閉じたときの状態で開きます。

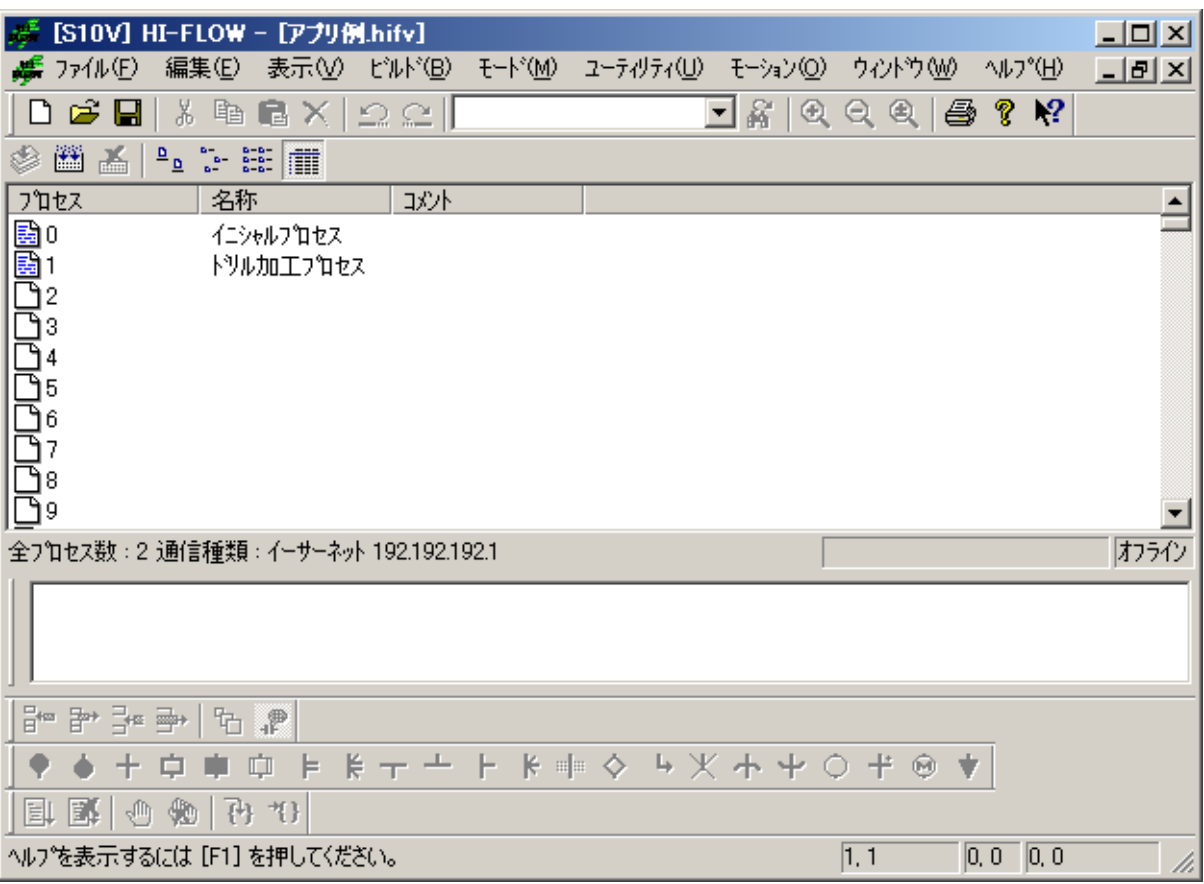

HI-FLOWプロセスシートは同時に1つだけ開くことができます。また、HI-FLOWプロセスシートから HI-FLOWプログラムを開く場合は、HI-FLOWプロセスシート中のHI-FLOWシートアイコンをマウスでダブル クリックしてください。

HI-FLOWプロセスシートは以下に示す9つのメインメニューを持っています。

ファイル:HI-FLOWプロセスシートの保存、読込、印刷などのファイル機能のメニューです。 編集:HI-FLOWプロセスに対する編集機能のメニューです。 表示:HI-FLOWシステムの表示形式に関する機能のメニューです。 ビルド:HI-FLOWプログラムのコンパイルに関する機能のメニューです。 モード:PCsとのHI-FLOWプログラム送受信に関する機能のメニューです。 ユーティリティ:各種ユーティリティ機能のメニューです。 モーション:モーション機能における設定およびRASに関するメニューです。 ウィンドウ:HI-FLOWプロセスシートウィンドウに対する機能のメニューです。 ヘルプ:ヘルプ機能のメニューです。

また、ツールバーもメニューと同じ機能を持っています。

# . 2 HI-FLOWプロセスシートファイル機能

HI-FLOWプロセスシートのファイル機能はプルダウンメニューによって提供します。

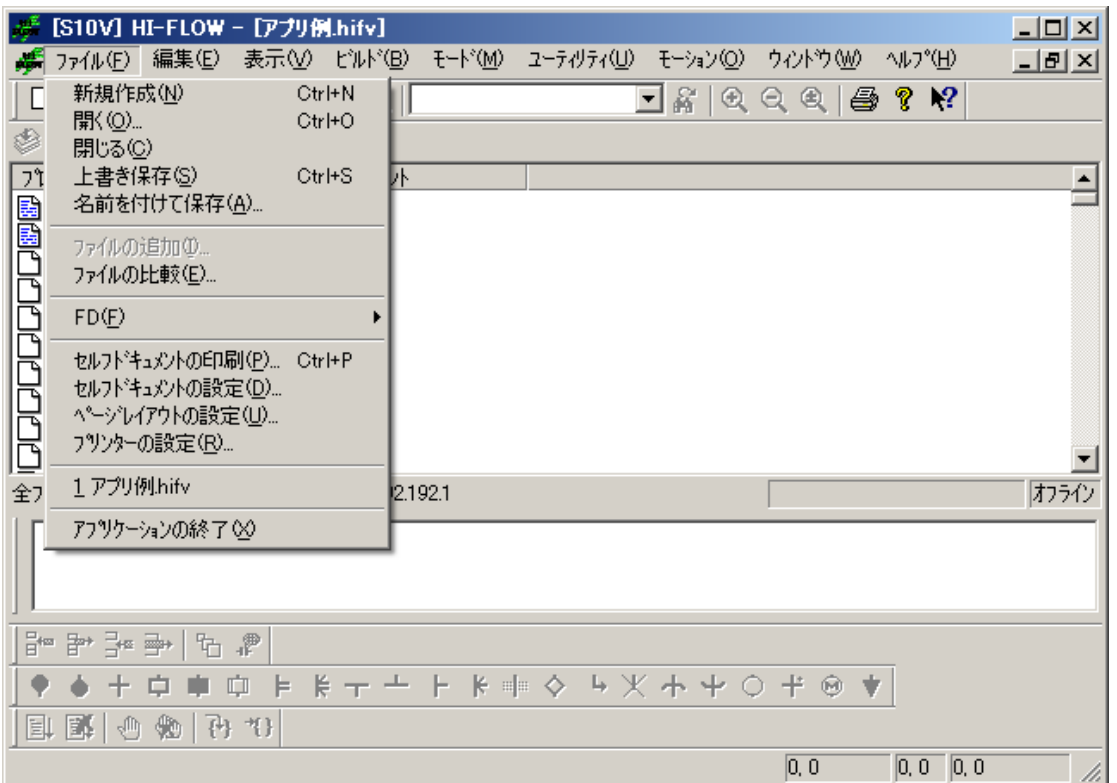

ファイル機能の項目と内容を以下に示します。

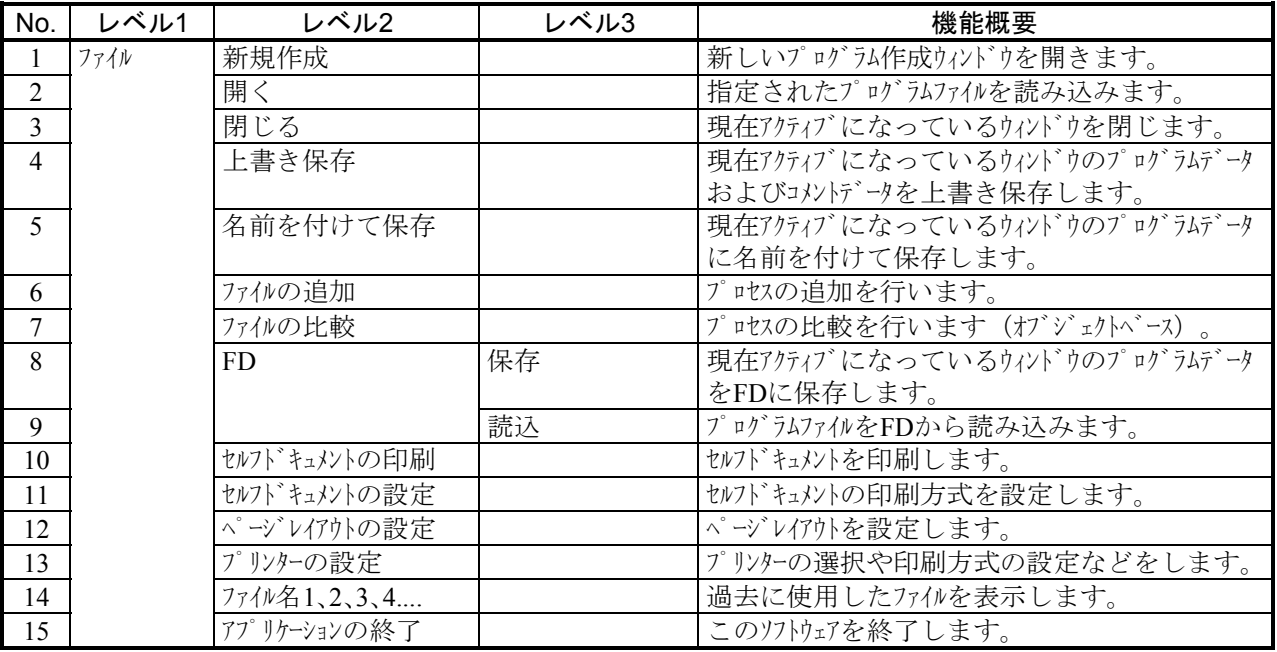

# 4. 3 HI-FLOWプロセスシート編集機能

HI-FLOWプロセスシートの編集機能はプルダウンメニューによって提供します。ここでの編集機能は、 HI-FLOWプログラムではなく、HI-FLOWプロセスに対しての編集機能です。このため、プロセスのコピーや 削除は、このシート上で行えます。

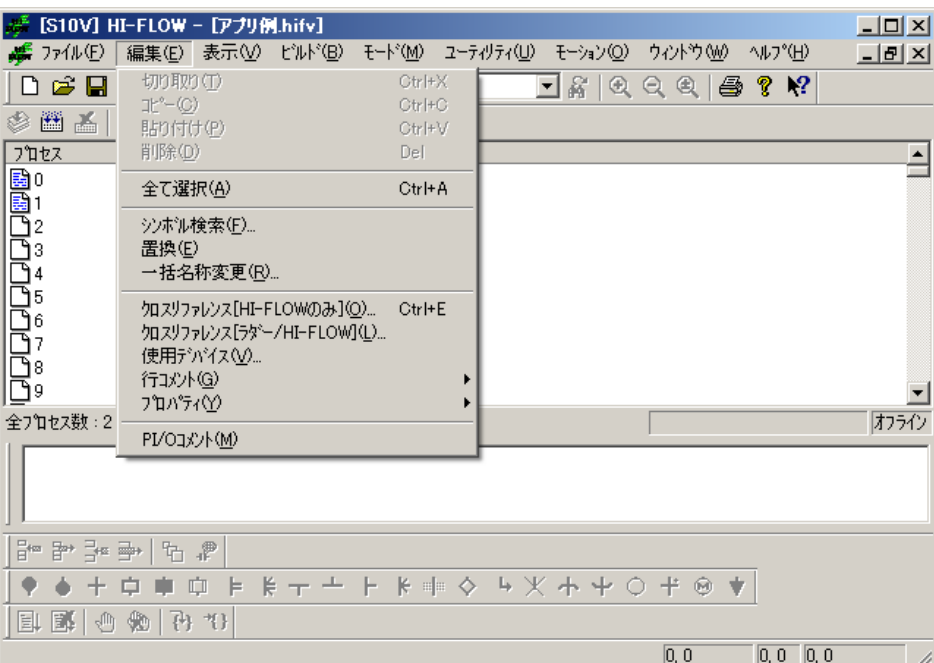

編集機能の項目と内容を以下に示します。

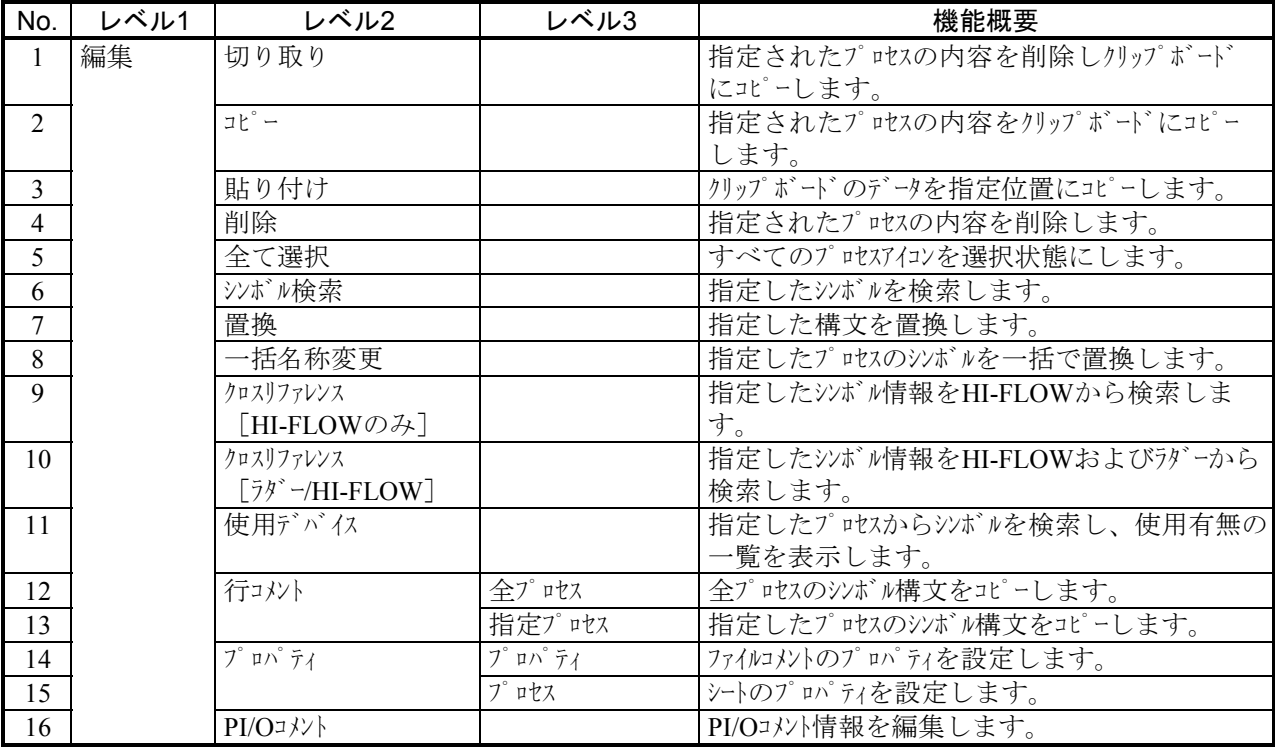

#### 4. 3. 1 シンボル検索

HI-FLOWプログラム中の文字列を検索します。検索対象となるプロセスを以下に示します。 <HI-FLOWプロセスシート>

すべてのプロセスを対象に、指定した文字列を検索します。HI-FLOWシートが開いていないプロ セスで検索文字列を見つけた場合は、対象プロセスの詳細ウィンドウを自動的に開きます。ただ し、HI-FLOWシステムがオンラインモードで稼働しているときは、PCsに登録されているプロセス だけ処理対象とします。

#### <HI-FLOWシート>

選択されているプロセスを対象に、指定した文字列を検索します。

[シンボル検索]メニューを選択すると、次のダイアログボックスが表示されます。

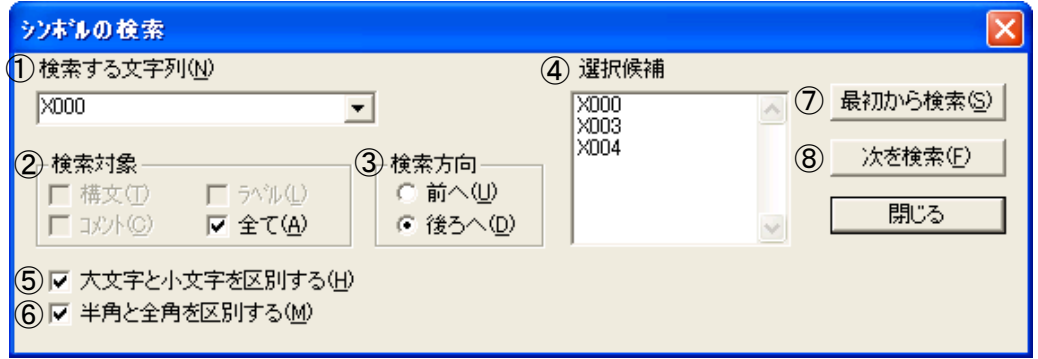

① 検索する文字列入力欄

検索する文字列を直接入力またはプルダウンリストから選択します。文字列は最大71バイトまで 入力できます。1つの文字列に1つのワイルドカード(?だけ)の使用が可能です。

② 検索対象選択ボタン 文字列の検索対象を選択します。 構文:構文を検索対象とします。 ラベル:ラベルを検索対象とします。 コメント:コメントを検索対象とします。

全て:構文、ラベル、およびコメントを検索対象とします(デフォルト)。

③ 検索方向選択ボタン

検索方向を選択します。

前へ:現在のカーソル位置から前方向に検索します。

後ろへ:現在のカーソル位置から後ろ方向に検索します(デフォルト)。

④ 選択候補表示欄

カーソル位置にあるシンボルを解析して、構文およびラベルに使用しているデバイス名称および 応用命令の一覧を表示します。一次元配列指定、ロング長指定、インダイレクト指定で記述されて いるデバイス名称の場合は、以下のように表示します。

一次元配列指定:X000(5)

ロング長指定:[X000]

インダイレクト指定:@FW000

また、一覧から表示項目を選択することによって、検索する文字列入力欄に選択した項目が入力 されます。

- ⑤ [大文字と小文字を区別する]チェックボックス 文字列の大文字と小文字の区別をします。デフォルトはON(区別する)です。
- ⑥ [半角と全角を区別する]チェックボックス

文字列の半角と全角の区別をします。デフォルトはON(区別する)です。

⑦ 最初から検索 ボタン

文字列の検索を実行します。検索方向が「前へ」の場合、処理対象となっているプロセスの先頭 から検索を開始します。検索方向が「後ろへ」の場合、処理対象となっているプロセスの最後から 検索を開始します。

⑧ 次を検索 ボタン

現在検索された次から指定された検索方向に検索を再開します。

以下の場合、「シンボル "xxx" がみつかりません。」のメッセージダイアログボックスを表示し、 検索を終了します。

- •「前へ」の検索のとき、一致する先頭のシンボルに達した状態で 及を検索 ボタンをクリッ クした場合
- ・「後ろへ」の検索のとき、一致する最終のシンボルに達した状態で 次を検索 ボタンをク リックした場合

操作手順を以下に示します。

- (1)検索する文字列入力欄に、検索する文字列を指定します。
- (2)検索対象の項目を指定します。
- (3)検索方向を指定します。
- (4)必要に応じて、[大文字と小文字を区別する]チェックボックスのチェックを外します。
- (5)必要に応じて、[半角と全角を区別する]チェックボックスのチェックを外します。
- (6) 最初から検索 ボタンまたは 次を検索 ボタンをクリックして、検索を実行します。

#### 4. 3. 2 置 換

HI-FLOWプログラム中の文字列を置換します。この機能は、オフラインモード時だけ使用可能です。 モーション制御命令に対しての置換はできません。置換対象となるプロセスを以下に示します。

<HI-FLOWプロセスシート>

すべてのプロセスを対象に、指定した文字列を置換します。詳細ウィンドウが開いていないプロ セスで置換文字列を見つけた場合は、対象プロセスの詳細ウィンドウを自動的に開きます。

<HI-FLOWシート>

選択されているプロセスを対象に、置換処理を行います。

[置換]メニューを選択すると、次のダイアログボックスが表示されます。

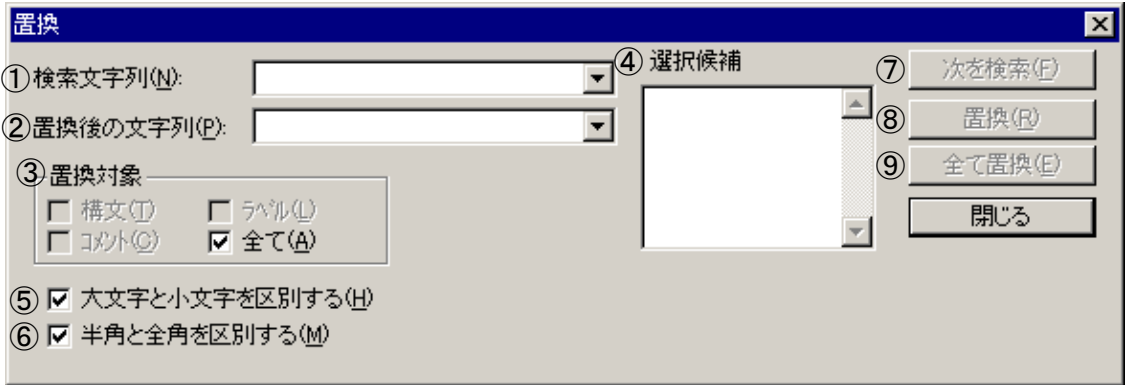

① 検索文字列入力欄

検索する文字列を直接入力またはプルダウンリストから選択します。文字列は最大71バイトまで 入力できます。文字列にはワイルドカード"?"の使用が可能です。

② 置換後の文字列入力欄

置換後の文字列を直接入力またはプルダウンリストから選択します。文字列は最大71バイトまで 入力できます。

③ 置換対象選択ボタン

置換処理の対象を選択します。 構文:構文を置換対象とします。 ラベル:ラベルを置換対象とします。 コメント:コメントを置換対象とします。 全て:構文、ラベル、およびコメントを置換対象とします(デフォルト)。 ④ 選択候補表示欄

カーソル位置にあるシンボルを解析して、構文およびラベルに使用しているデバイス名称および 応用命令の一覧を表示します。一次元配列指定、ロング長指定、インダイレクト指定で記述されて いるデバイス名称の場合は、以下のように表示します。

一次元配列指定:X000(5)

ロング長指定:[X000]

インダイレクト指定:@FW000

また、一覧から表示項目を選択することによって、検索文字列入力欄に選択した項目が入力され ます。

- ⑤ [大文字と小文字を区別する]チェックボックス 文字列の大文字と小文字の区別をします。デフォルトはON(区別する)です。
- ⑥ [半角と全角を区別する]チェックボックス

文字列の半角と全角の区別をします。デフォルトはON(区別する)です。

- ⑦ 次を検索 ボタン 現在検索された次のステップから指定された文字列を検索します。
- ⑧ 置換 ボタン 検索した文字列を置換後の文字列に置換します。
- ⑨ 全て置換 ボタン 置換処理の対象すべてに対して置換処理を実施します。

操作手順を以下に示します。

- (1)検索文字列入力欄に、検索する文字列を指定します。
- (2)置換後の文字列入力欄に、置換後の文字列を指定します。
- (3)置換対象の項目を指定します。
- (4)必要に応じて、[大文字と小文字を区別する]チェックボックスのチェックを外します。
- (5)必要に応じて、[半角と全角を区別する]チェックボックスのチェックを外します。
- (6) 次を検索 ボタン、 置換 ボタン、または 全て置換 ボタンをクリックして、検索また は置換を実行します。
- (7) | 全て置換 | ボタンをクリックした場合、確認ダイアログボックスが表示されますので、確認 ダイアログボックスの はい ボタンをクリックします。

#### 4. 3. 3 一括名称変更

HI-FLOWプログラム内で使用しているレジスター名称を一括で変更する機能です。指定されたプロセ スの指定されたレジスター名称を、指定された別のレジスター名称に一括で変換します。実行結果をア ウトプットウィンドウおよびメッセージダイアログボックスに出力します。なお、この機能は、オフラ インモード時だけ使用可能です。

[一括名称変更]メニューを選択すると、次のダイアログボックスが表示されます。

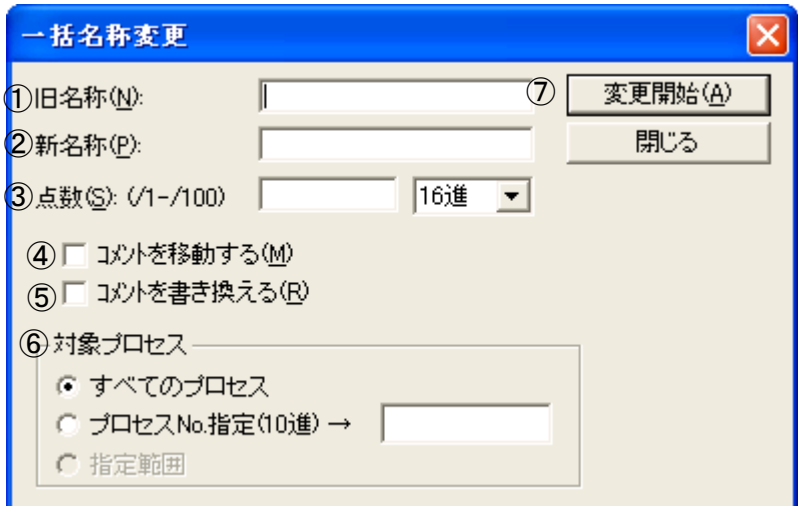

① 旧名称入力欄

変換前の先頭デバイス名称を入力します。

② 新名称入力欄

変換後の先頭デバイス名称を入力します。

③ 点数入力欄

一括変更する点数(1点~256点まで)を10進数または16進数で指定します(デフォルト:16進 数)。

<一括名称変換例>

旧名称:X000、新名称:X100、点数:10(10進)としたときの変換結果は、

- ・X000 → X100に変換される
- ・X001 → X101に変換される
- ・X002 → X102に変換される

$$
\mathcal{L}^{\mathcal{L}}(\mathcal{L})
$$

・X009 → X109に変換される

となります。

④ [コメントを移動する]チェックボックス

変換前のレジスターに割り付いていたコメントを、変換後のレジスターのコメントに移動しま す。デフォルトはOFF(移動しない)です。

<コメント移動例>

レジスター:X000~X009それぞれに対して、コメント:Comment000~Comment009が割り付 いている場合、旧名称:X000、新名称:X100、点数:10(10進)としたときの変換結果は、

- ・X000 → X100に変換され、X000のコメント:Comment000が割り付く
- ・X001 → X101に変換され、X001のコメント:Comment001が割り付く
- ・X002 → X102に変換され、X002のコメント:Comment002が割り付く
- ・X009 → X109に変換され、X009のコメント:Comment009が割り付く となります。
- ⑤ [コメントを書き換える]チェックボックス

コメント内のレジスター名称を、変換後のレジスター名称に書き換えます。デフォルトはOFF (書き換えない)です。

<コメント書き換え例>

コメント内にレジスター名称が使用されている場合、旧名称:X000、新名称:X100、点数: 10(10進)としたとき、コメント内のレジスター名称は、

- ・X000 → X100に変換される
- ・X001 → X101に変換される
- ・X002 → X102に変換される

・X009 → X109に変換される

となります。

⑥ 対象プロセス選択ボタン

一括名称変換を実施するプロセスを選択します。

すべてのプロセス:すべてのプロセスを対象とします(デフォルト)。

プロセスNo.指定 (10進):指定したプロセスNo.だけを対象とします。

- 指定範囲:指定した範囲だけを対象とします。範囲の指定は、「一括名称変更]ダイアログボッ クスを表示する前に、あらかじめHI-FLOWシート上で指定しておく必要があります。
- ⑦ 変更開始 ボタン レジスター名称の一括変換を実行します。
- (注)[一括名称変更]ダイアログボックスの設定内容は、ダイアログボックスが表示されたときに 毎回初期化されます。

## 4 HI-FLOWプロセスシート/HI-FLOWシートの機能と使用方法

異なる種別間で一括名称変更を実施する場合、以下の制限が発生します。

- ・ビットレジスターからワードレジスターまたはワードレジスターからビットレジスターの変換はで きません。
- ・タイマーおよびカウンターは、同種間の変換だけ可能です。

一括名称変更可否の一覧を以下に示します。

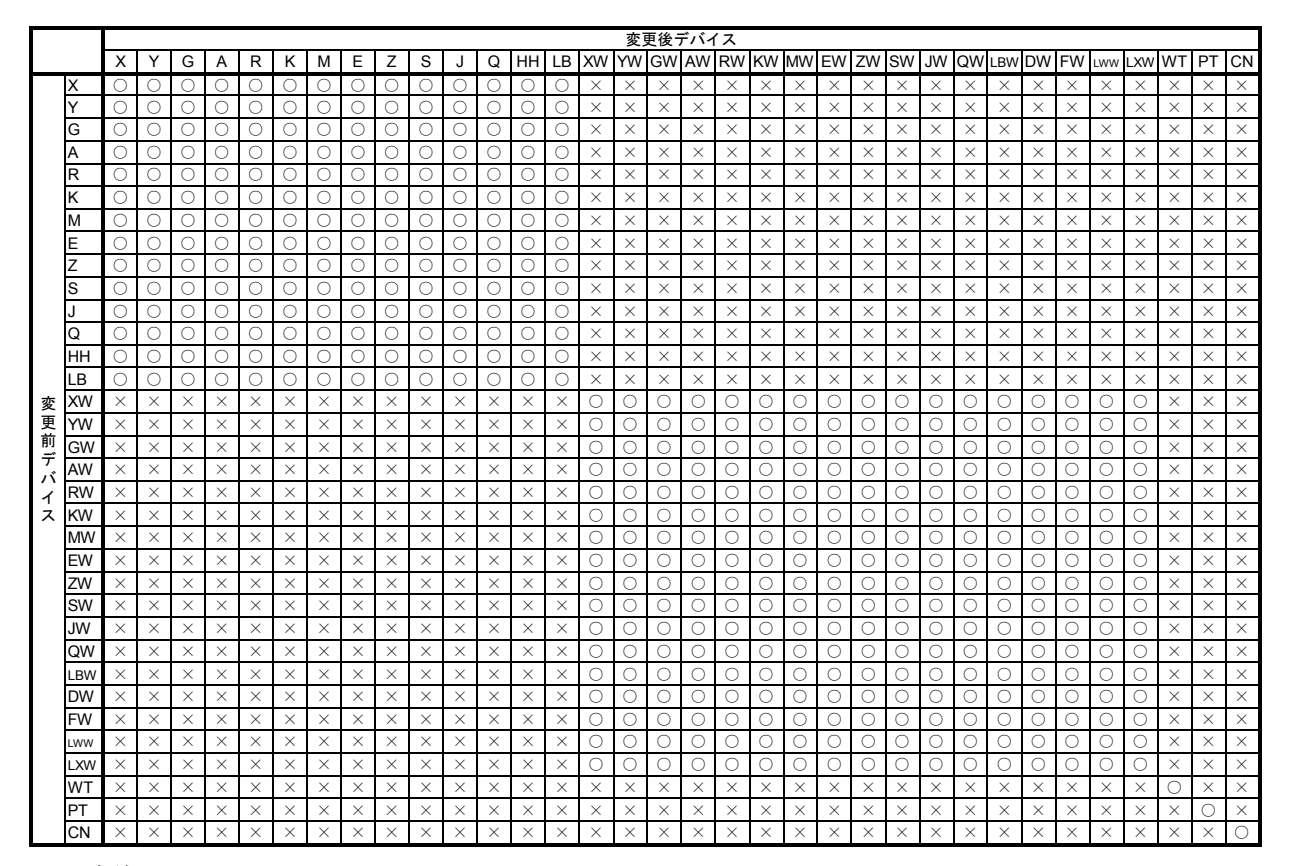

○:変換できます。

×:変換できません。

### 4. 3. 4 使用デバイス

(1) 使用デバイス一覧の概要

 ラダーおよびHI-FLOWプログラム内で使用しているデバイス(レジスター)を検索し、その使用の有 無を一覧で表示します。

- (2) [使用デバイス一覧]画面の呼び出し手順 [使用デバイス]メニューを選択すると、[使用デバイス一覧]画面が表示されます。
- (3) [使用デバイス一覧]画面

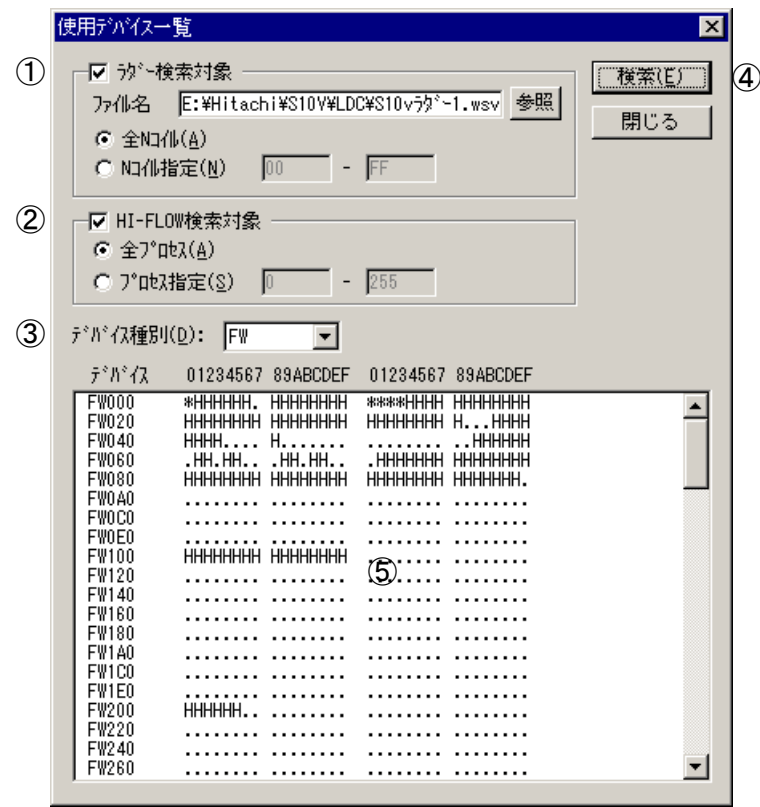

① ラダー検索対象ボタン

ラダーの使用デバイスを検索する場合はチェックボックスをONにし、下記内容を設定します。

- ・ファイル名:検索するラダープログラム(wsvlファイル)を指定します。
- ・全Nコイル:全Nコイルを検索対象とします(デフォルト)。
- ・Nコイル指定:指定Nコイル範囲(0~FF:16進数入力)を検索対象とします。検索開始Nコイ ル番号は、検索終了のNコイル番号より小さくしてください。

② HI-FLOW検索対象ボタン

HI-FLOWの使用デバイスを検索する場合はチェックボックスをONにし、下記の内容を設定しま す。

- ・全プロセス:全プロセスを検索対象とします(デフォルト)。
- ・プロセス指定:指定プロセス範囲(0~255:10進数入力)を検索対象とします。検索開始プロ セス番号は、検索終了のプロセス番号より小さくしてください。
- ③ デバイス種別リストボックス

一覧表示するデバイス種別をプルダウンリストから選択します。ラダーおよびHI-FLOWで検索で きるデバイス種別を以下に示します。

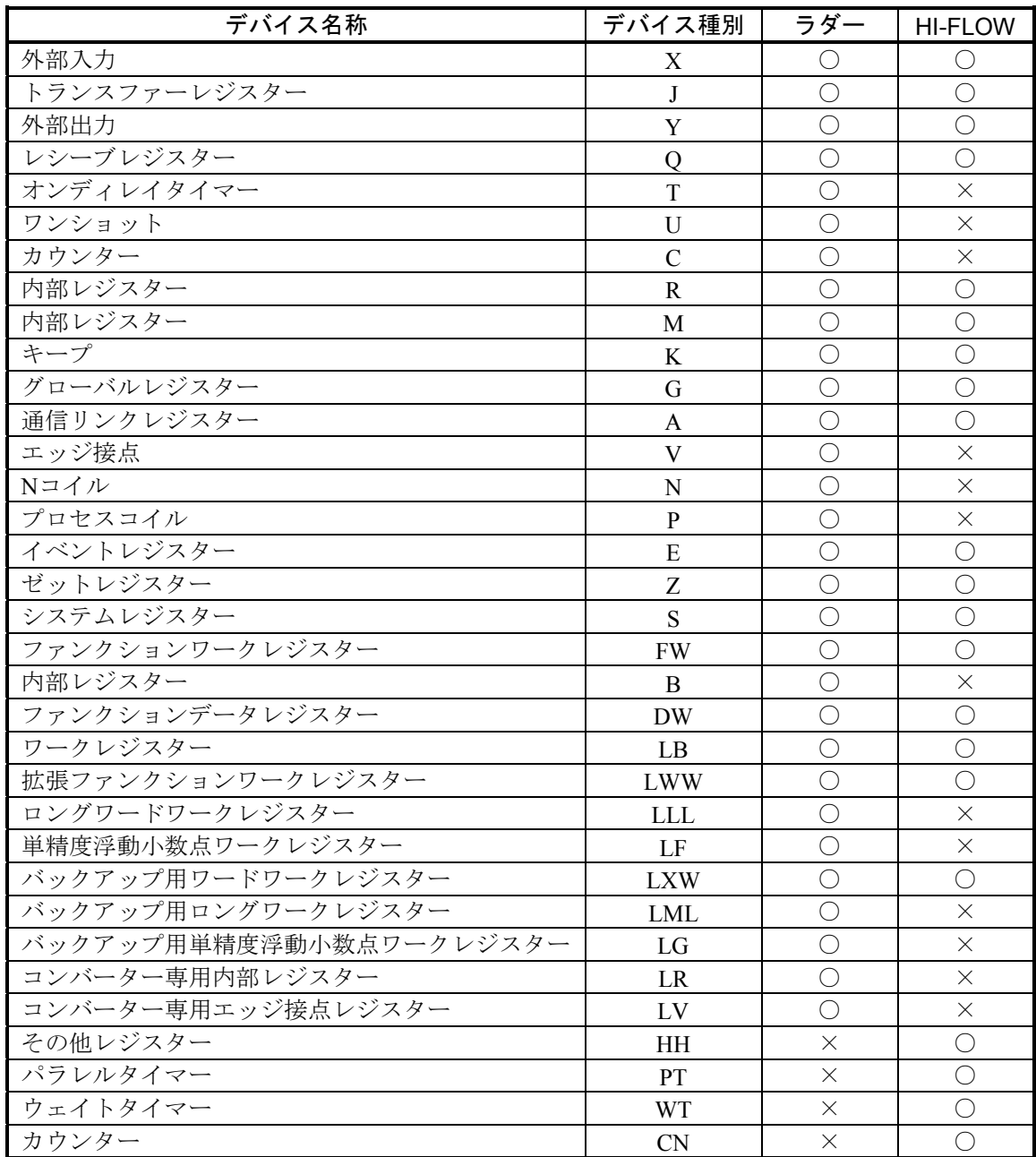

- ④ 検索 ボタン 使用デバイスの検索を実行します。
- ⑤ 使用デバイス一覧表示欄 検索結果を一覧表示します。 デバイスの使用/未使用状態を以下のように表示します。 ・ラダーだけ使用 :" L " ・HI-FLOWだけ使用 :" H " ・ラダーとHI-FLOWで使用:" \* "(アスタリスク) ・未使用状態 :" . "(ピリオド)
- プログラムを編集途中の場合、この機能は使用できません。必ずコンパイルを行ってから使 用してください。
- ラダープログラムのデバイスを検索するには、ラダー図システムのVer-Rev 01-19以降がイ ンストールされている必要があります。

## 4. 3. 5 クロスリファレンス[HI-FLOWのみ]

(1) クロスリファレンスの概要

 現在開いているHI-FLOWプログラムから指定したPI/Oを使用しているシンボルを検索し、検索結果を 一覧で表示します。また、検索結果から任意の情報を選択し、該当箇所のHI-FLOWシート内のシンボル 位置にカーソルを移動させることもできます。

(2) [クロスリファレンス]画面の呼び出し手順

[クロスリファレンス]画面の呼び出し手順は、以下の3種類があります。

- HI-FLOWプロセスシート/HI-FLOWシートメニューからの呼び出し HI-FLOWプロセスシートの[編集]メニューまたはHI-FLOWシートの[編集]メニューから[ク ロスリファレンス[HI-FLOWのみ]]を選択すると、[クロスリファレンス]画面が表示されま す。
- マウスの右ボタンクリックによるポップアップメニューからの呼び出し マウスポインターをHI-FLOWプロセスシートまたはHI-FLOWシート上に移動し、右ボタンクリッ クで呼び出されるポップアップメニューから「クロスリファレンス「HI-FLOWのみ]]を選択す ると、[クロスリファレンス]画面が表示されます。
- ショートカットキーからの呼び出し ショートカットキーの [Ctrl] + [E] キーを入力すると、 [クロスリファレンス] 画面が表示さ れます。
- (3) [クロスリファレンス]画面

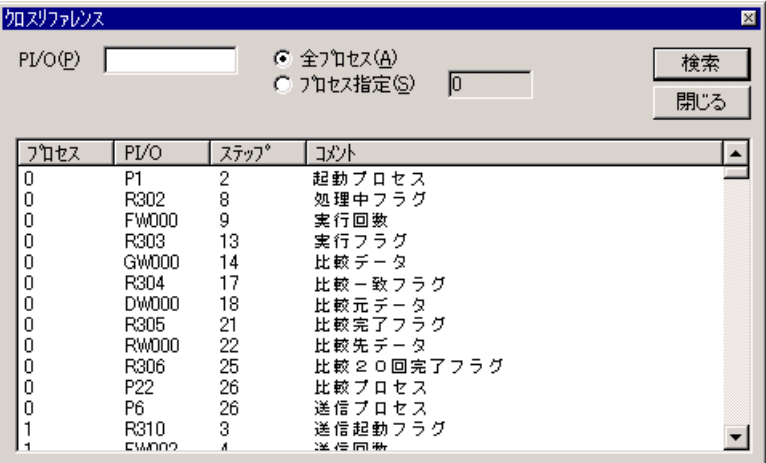

 [表示情報] プロセス:検索したPI/Oのプロセス番号 PI/O:検索したPI/O名称 ステップ:検索したPI/Oのステップ番号 コメント:検索したPI/Oに定義したPI/Oコメント

- (4) 操作方法
	- $\overline{1}$  PI/O

クロスリファレンス情報を検索するPI/Oを指定します。 何も指定しない場合は全PI/Oが検索されます。

② 検索対象

・全プロセス:全プロセスを検索対象とします(デフォルト)。

- ・プロセス指定:指定プロセス範囲(0~255:10進数入力)を検索対象とします。
	- 検索開始プロセス番号は、検索終了のプロセス番号より小さくしてください。
- ③ クロスリファレンス実行

検索 ボタンをクリックするとクロスリファレンスを実行します。指定したPI/O名称と一致す る文字列を検索した場合には、[クロスリファレンス]画面の結果一覧表示リストのウィンドウに 該当のクロスリファレンス情報が表示されます。

④ 検索位置へのカーソル移動

[クロスリファレンス]画面の結果一覧表示リストから任意に選択したクロスリファレンス情報 をダブルクリックすると、その情報に該当するHI-FLOWシートのシンボルにカーソルが移動しま す。

⑤ [クロスリファレンス]画面を閉じる

「クロスリファレンス]画面の | 閉じる | ボタンをクリックするか、 | × | ボタンをクリックす ると[クロスリファレンス]画面が終了します。

プログラムを編集途中の場合、この機能は使用できません。必ずコンパイルを行ってから使用し てください。

## 4. 3. 6 クロスリファレンス[ラダー/HI-FLOW]

- (1) [クロスリファレンス(ラダー/HI-FLOW)]画面の概要 指定したラダーおよびHI-FLOWプログラムから指定したシンボル(PI/O名称)を使用しているシンボ ルを検索し、検索結果を一覧で表示します。また、検索結果から任意の情報を選択し、該当箇所のラ ダーシートまたはHI-FLOWシート内のシンボル位置にカーソルを移動させることもできます。
- (2) [クロスリファレンス(ラダー/HI-FLOW)]画面の呼び出し手順 [クロスリファレンス(ラダー/HI-FLOW)]画面の呼び出し手順は、以下の2種類があります。
	- HI-FLOWプロセスシート/HI-FLOWシートメニューからの呼び出し HI-FLOWプロセスシートの[編集]メニューまたはHI-FLOWシートの[編集]メニューから[ク ロスリファレンス[ラダー/HI-FLOW]]を選択すると、[クロスリファレンス(ラダー/ HI-FLOW)]画面が表示されます。
	- マウスの右ボタンクリックによるポップアップメニューからの呼び出し マウスポインターをHI-FLOWプロセスシートまたはHI-FLOWシート上に移動し、右ボタンクリッ クで呼び出されるポップアップメニューから「クロスリファレンス「ラダー/HI-FLOW]]を選 択すると、「クロスリファレンス(ラダー/HI-FLOW)]画面が表示されます。
- (3) [クロスリファレンス(ラダー/HI-FLOW)]画面

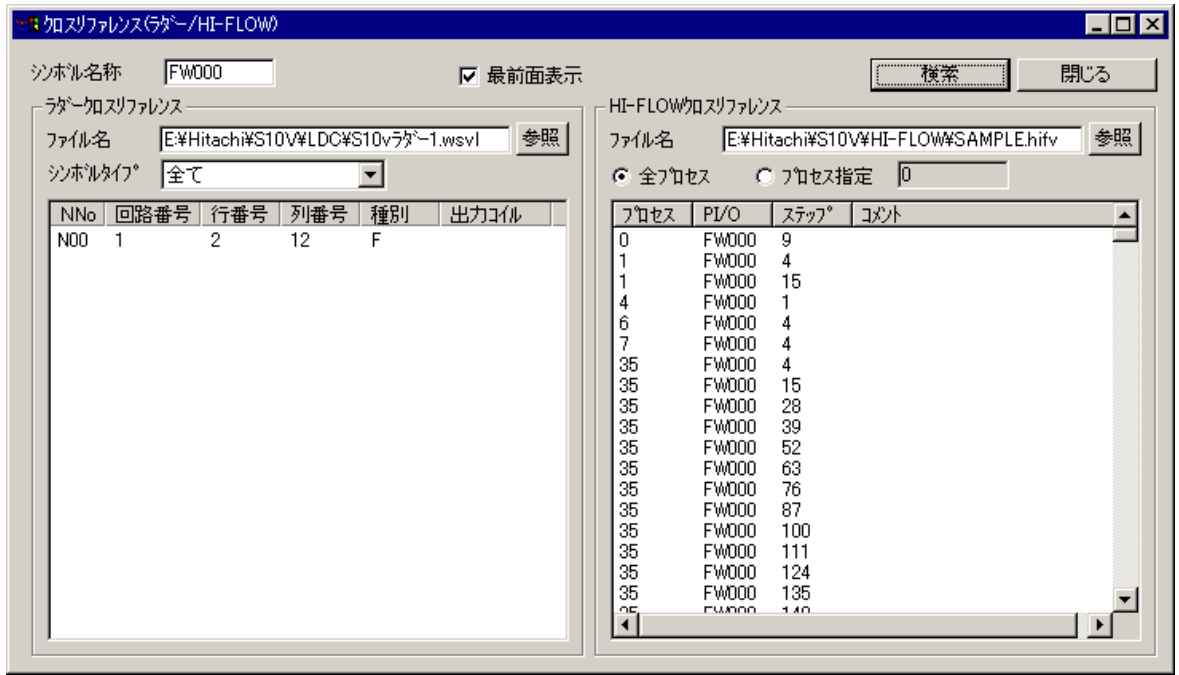

[表示情報]

■ ラダークロスリファレンス N No:検索したシンボルのNコイル番号 回路番号:検索したシンボルのNコイル内の回路番号 行番号:検索したシンボルのNコイル内の行番号 列番号:検索したシンボルのNコイル内の列番号 種別:検索したシンボルの種別

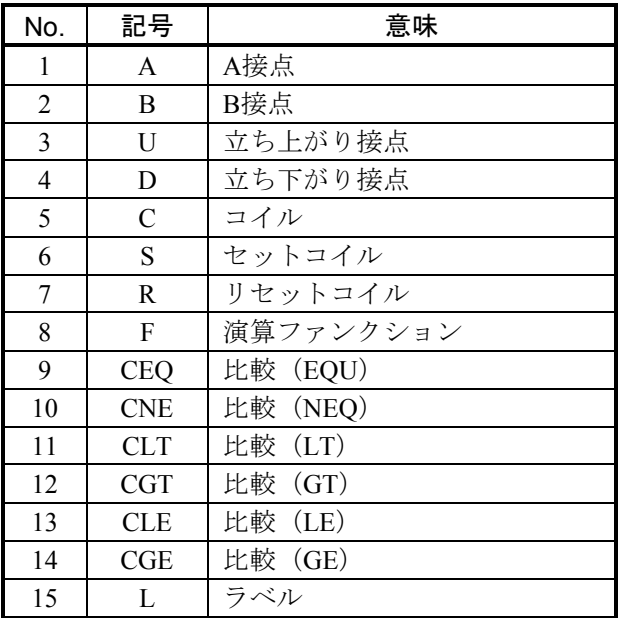

出力コイル:接点を指定した場合、発見した回路の出力コイル

■ HI-FLOWクロスリファレンス プロセス:検索したPI/Oのプロセス番号 PI/O:検索したPI/O名称 ステップ:検索したPI/Oのステップ番号 コメント:検索したPI/Oに定義したPI/Oコメント

- (4) 操作方法
	- ① シンボル名称の指定 検索する"シンボル名称"(X000、他)をシンボル名称欄へ入力します。
	- ② ラダープログラムの検索対象を指定します。
		- ・ファイル名:クロスリファレンス情報を検索するラダープログラムファイル(wsvlファイル) を指定します。
		- ・シンボルタイプ:検索する"リレー"(接点、コイル、エッジ、他)を選択します。"シンボ ルタイプ"で選択できるのは、以下の7種類となります。デフォルトは「全 て」となります。

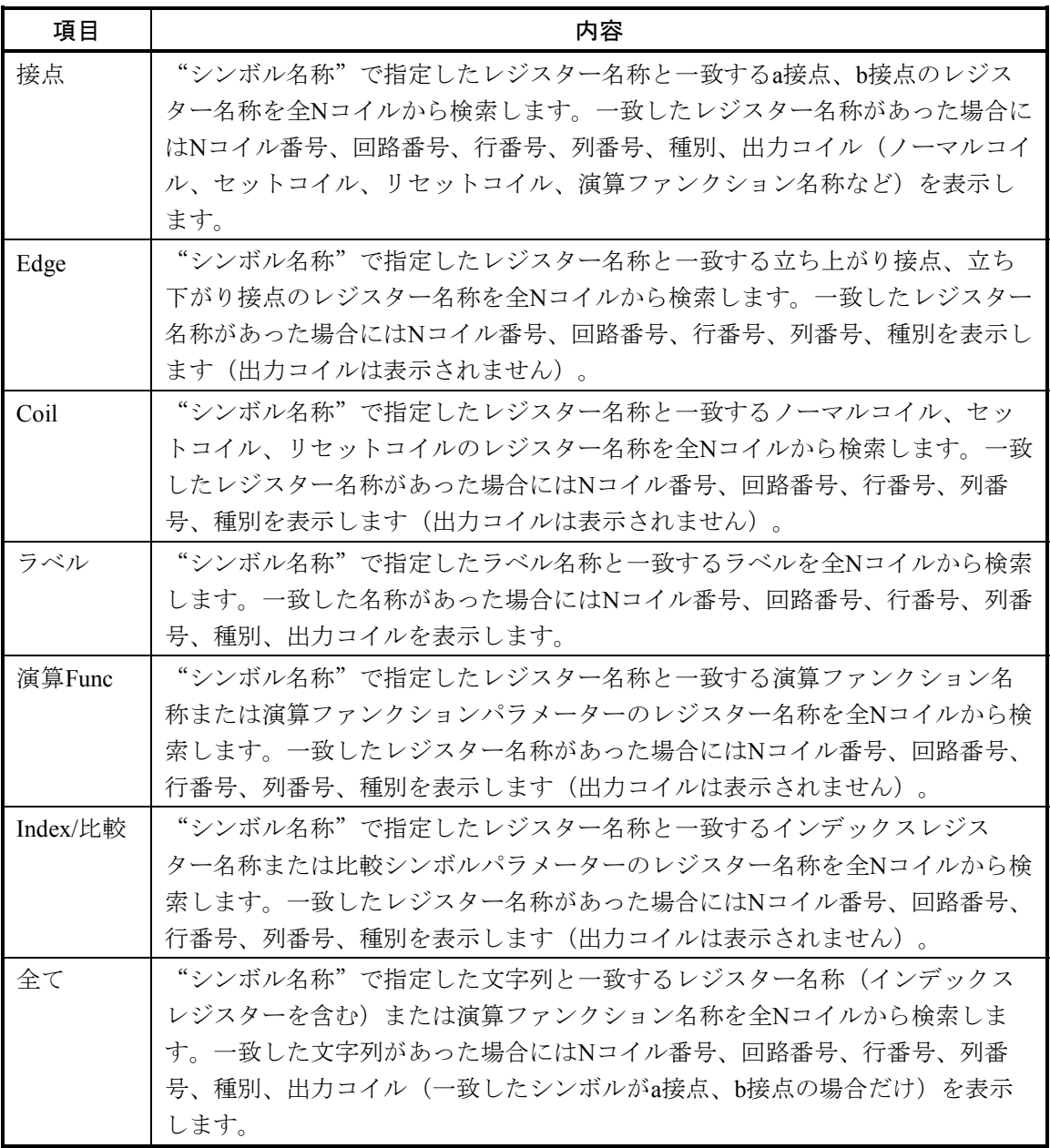

- ③ HI-FLOWプログラムの検索対象を指定します。
	- ・ファイル名:クロスリファレンス情報を検索するHI-FLOWプログラムファイル(hifvファイ ル)を指定します。
	- ・プロセス範囲:クロスリファレンス情報を"全プロセス"で検索するか、"指定プロセス"だ け検索するかを指定します。
- ④ クロスリファレンス情報の検索

│検索│ボタンをクリックするとクロスリファレンス情報を検索します。検索中は以下の画面が 表示されますので、検索を中止したい場合は 中止 ボタンをクリックしてください。

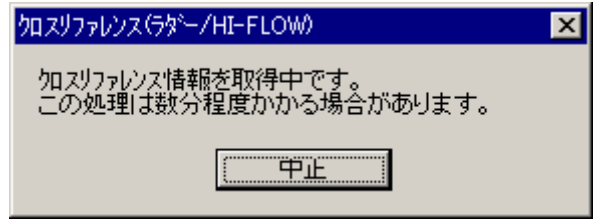

⑤ 検索結果表示

指定したシンボルが発見された場合、その一覧がリスト表示されます。発見できない場合は、何 も表示されません。

- ⑥ 検索結果ソート(HI-FLOWだけ) 検索表示エリアのタイトル(プロセス、PI/O、ステップ、コメント)欄をクリックすると選択し たタイトルの観点でソートします。
- ⑦ プログラム表示

表示結果をマウスでダブルクリックすると、そのステップを画面に呼び出すことができます。 [クロスリファレンス(ラダー/HI-FLOW)]画面はデフォルトで最前面に表示されますので、 切り替えたラダーやHI-FLOWが見えにくい場合は「最前面表示]チェックボックスのチェックを外 して最前面表示を解除してください。

処理を続ける場合は、①~④を繰り返してください。

- プログラムを編集途中の場合、この機能は使用できません。必ずコンパイルを行ってから使 用してください。
- 検索するラダー図システムやHI-FLOWシステムが未起動の場合、または検索するラダープ ログラムファイルやHI-FLOWプログラムファイルが未表示の場合、指定ファイルをラダー 図システムやHI-FLOWシステムで起動後に検索を開始します。
- ラダー図システムのVer-Rev 01-19以降がインストールされていない場合、この機能は使用 できません。

# . 4 HI-FLOWプロセスシート表示機能

HI-FLOWプロセスシートの表示機能はプルダウンメニューによって提供します。

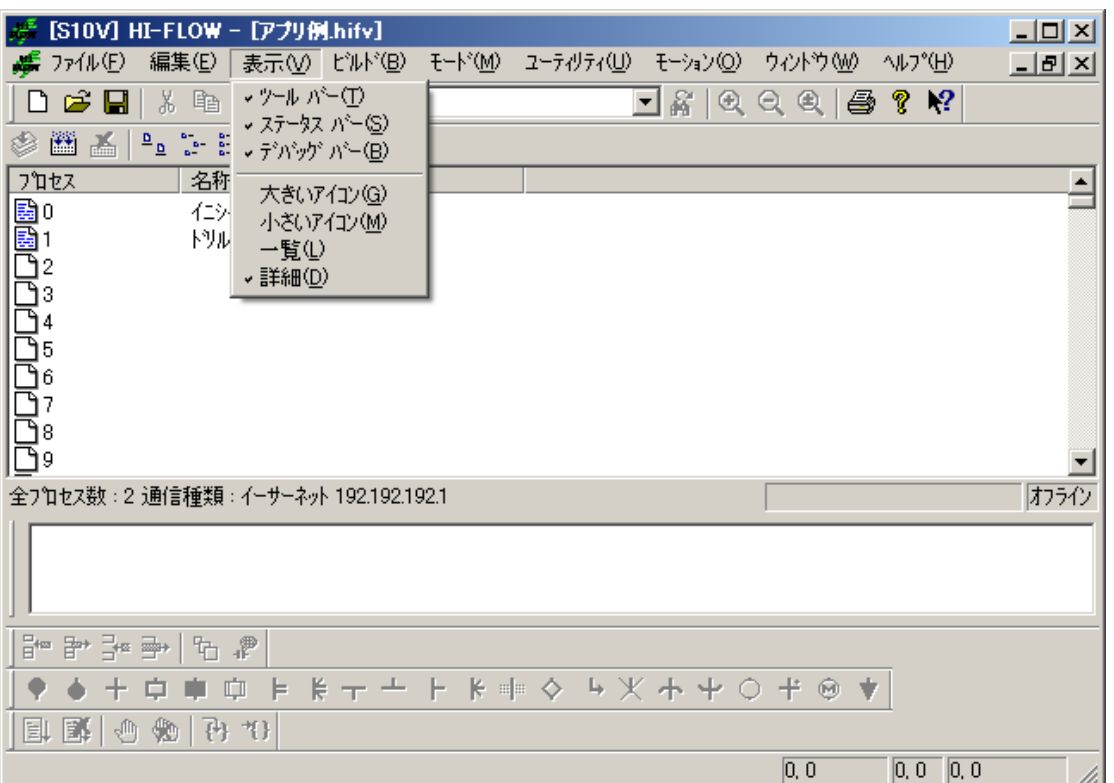

表示機能の項目と内容を以下に示します。

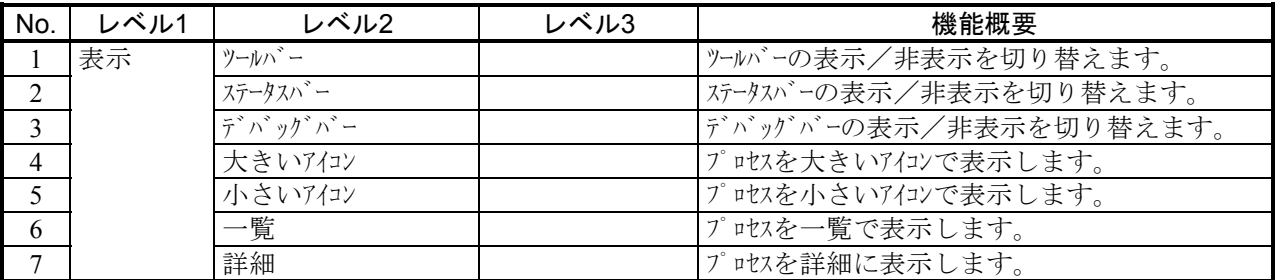

# 4. 5 HI-FLOWプロセスシートビルド機能

HI-FLOWプロセスシートのビルド機能はプルダウンメニューによって提供します。

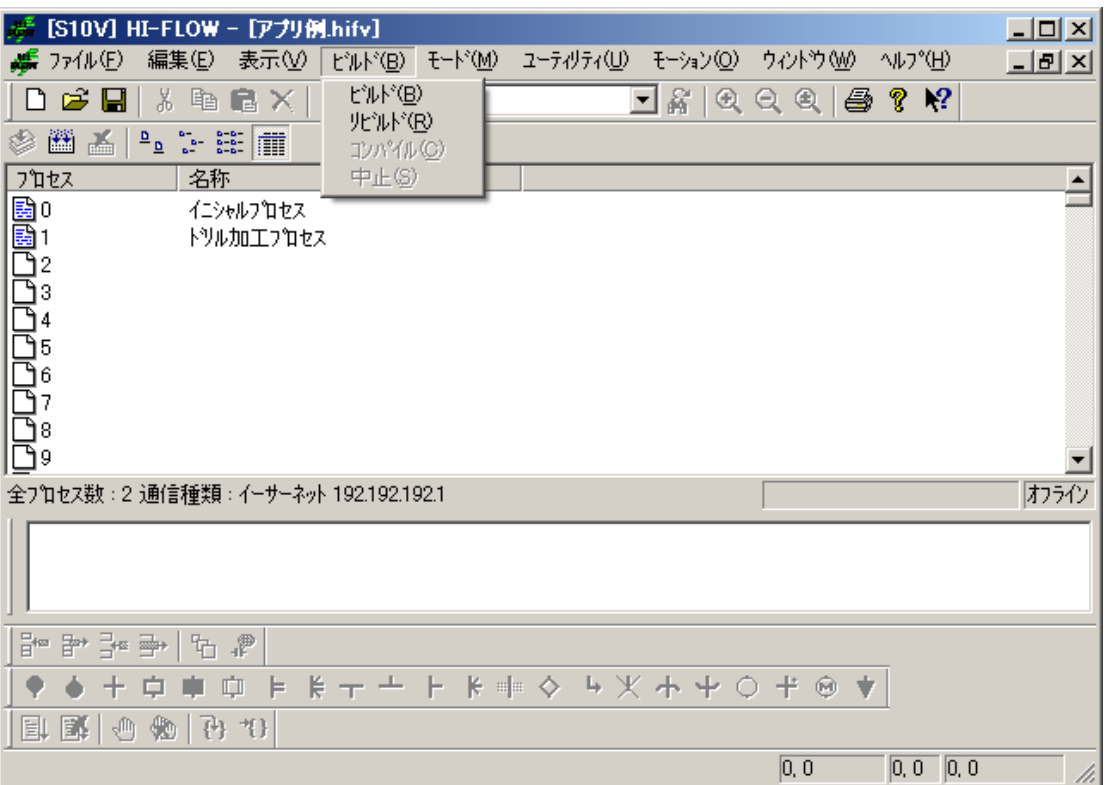

ビルド機能の項目と内容を以下に示します。

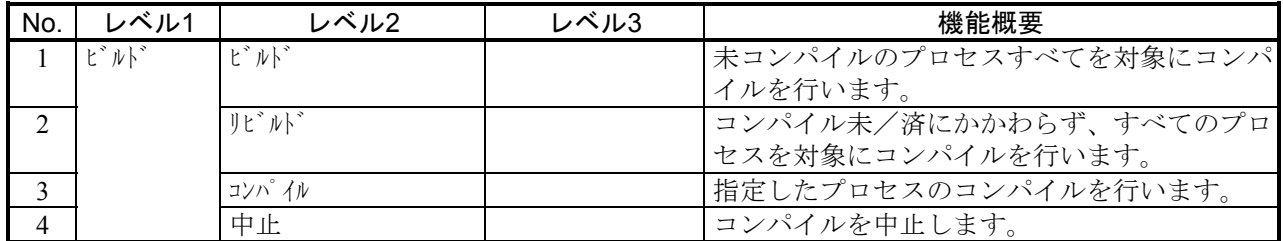

 コンパイル実行時は、少なくとも1つのプロセスを選択状態にしてください。複数のプロセスを指定する場 合は、[Shift]キーや[Ctrl]キーを押しながらマウスでHI-FLOWシートアイコンをクリックしてください。

## 4. 6 HI-FLOWプロセスシートモード機能

HI-FLOWプロセスシートのモード機能はプルダウンメニューによって提供します。

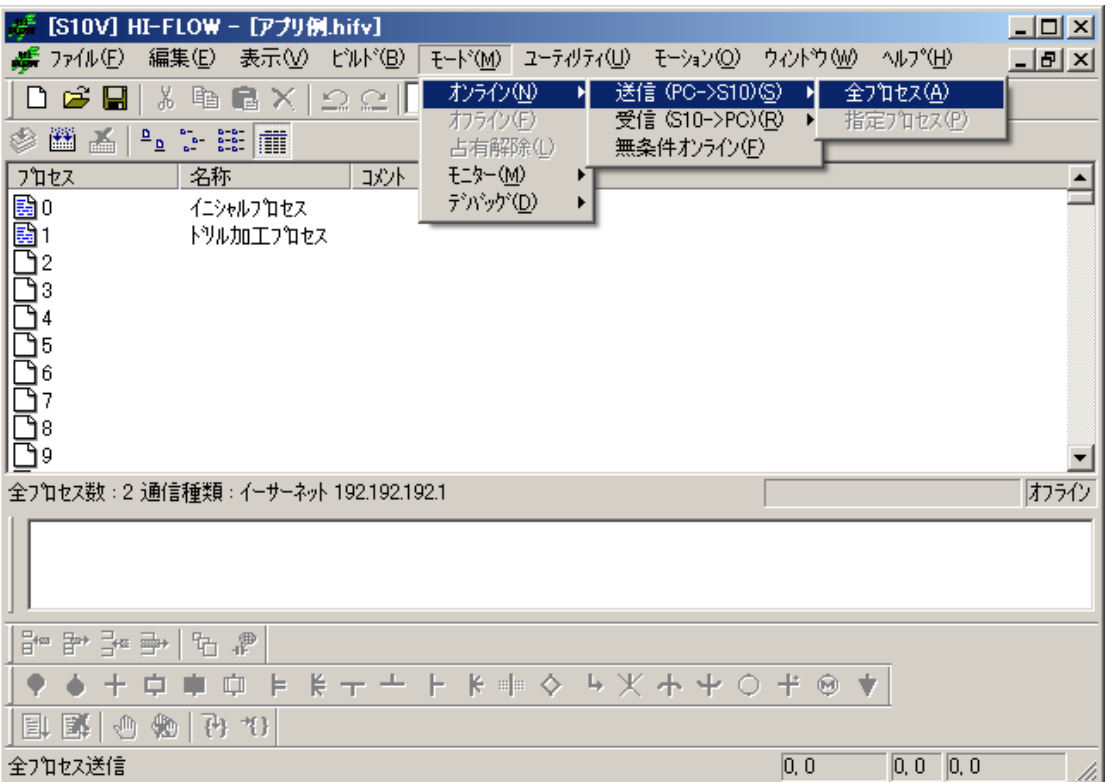

 オンライン/オフラインのモードごとに処理対象や実行可能な機能が変わりますので注意してください。 モードを以下に示します。

● オフラインモード 編集ターゲットはパソコンのメモリーまたはファイルです。

● オンラインモード

編集ターゲットはPCsと一致したパソコンのメモリーまたはファイルです。オンラインに切り替えるに は、PCsと一致させるための送信または受信が必要です。

HI-FLOWシステムは起動されると無条件でオフラインモードとなります。プルダウンメニューで希望のモー ドに切り替えます。

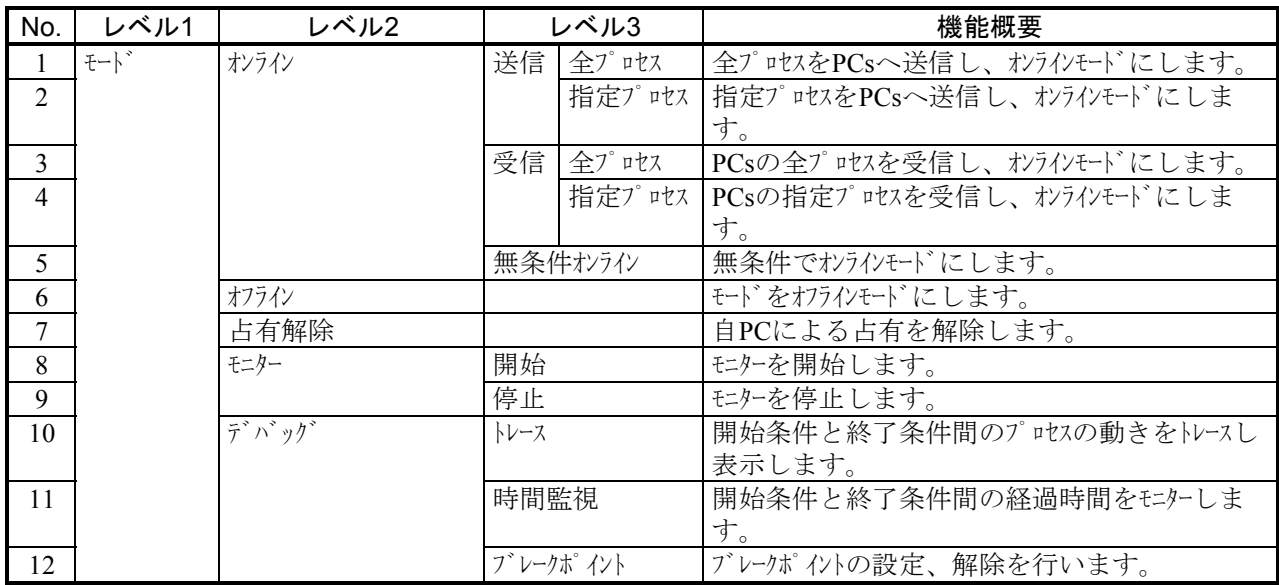

モード機能の項目と内容を以下に示します。

HI-FLOWシステムは、ネットワークに対応した占有機能を持っています。これは、ネットワーク上の複数の HI-FLOWシステムが同一のPCsに対しての多重アクセスを防ぐための機能です。このため、オンラインを指定 すると、接続先のPCsを占有します。この占有はユーザーによる占有解除メニュー選択時に解除します。

 もし、他のパソコンのHI-FLOWシステムがすでにPCsを占有している場合、同一PCsに対しオンラインを指 定するとエラーメッセージを表示し、オンライン指定を無効とします。

HI-FLOWプログラムは変更、転送時にCMUのフラッシュメモリーに書き込まれます。書き込まれたデータ は再立ち上げ時にCMUの主メモリーにロードされます。

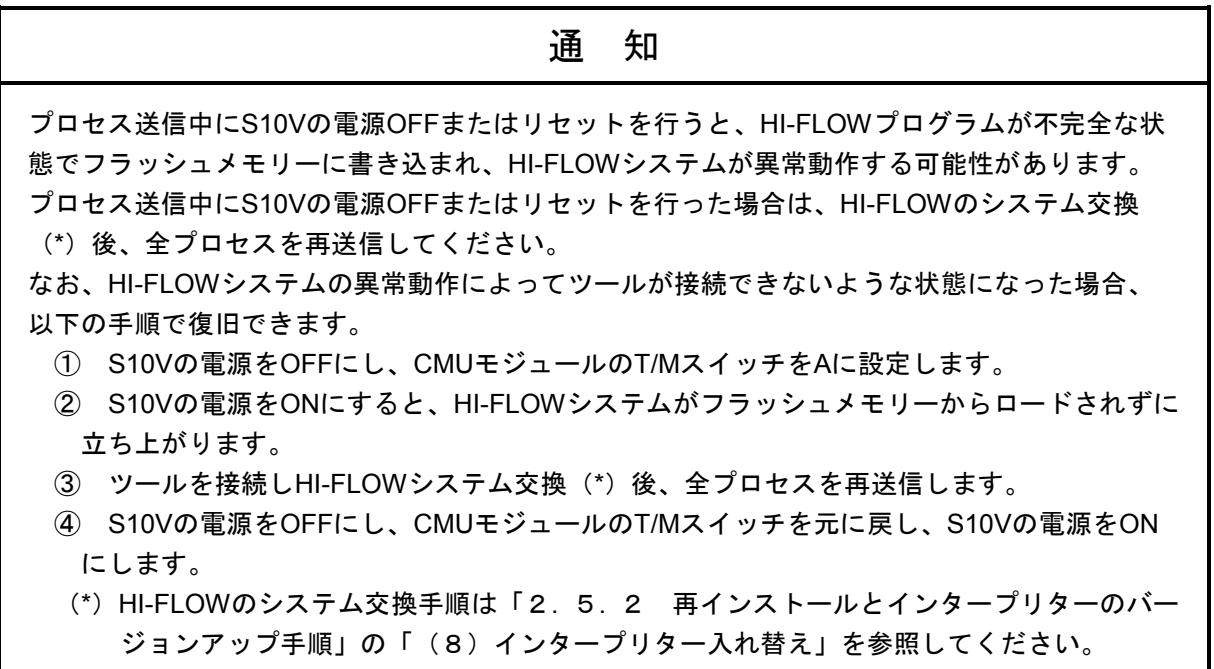

# .<br>4. 7 HI-FLOWプロセスシートユーティリティ機能

HI-FLOWプロセスシートのユーティリティ機能はプルダウンメニューによって提供します。

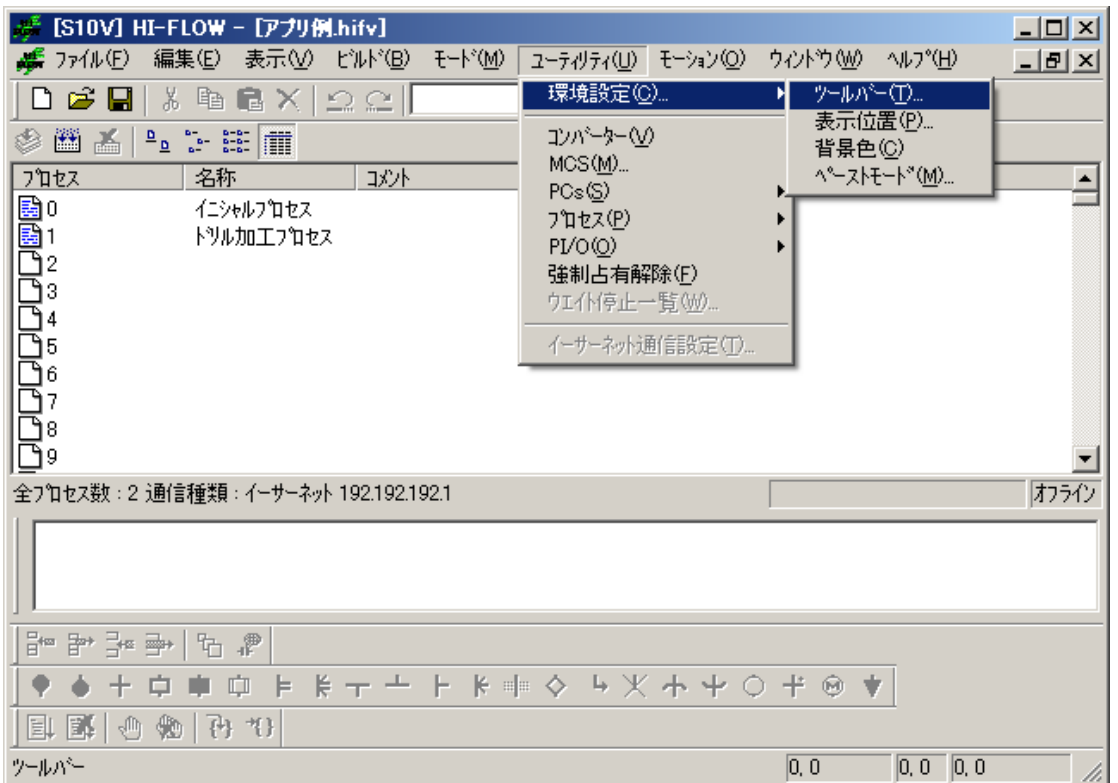

ユーティリティ機能の項目と内容を以下に示します。

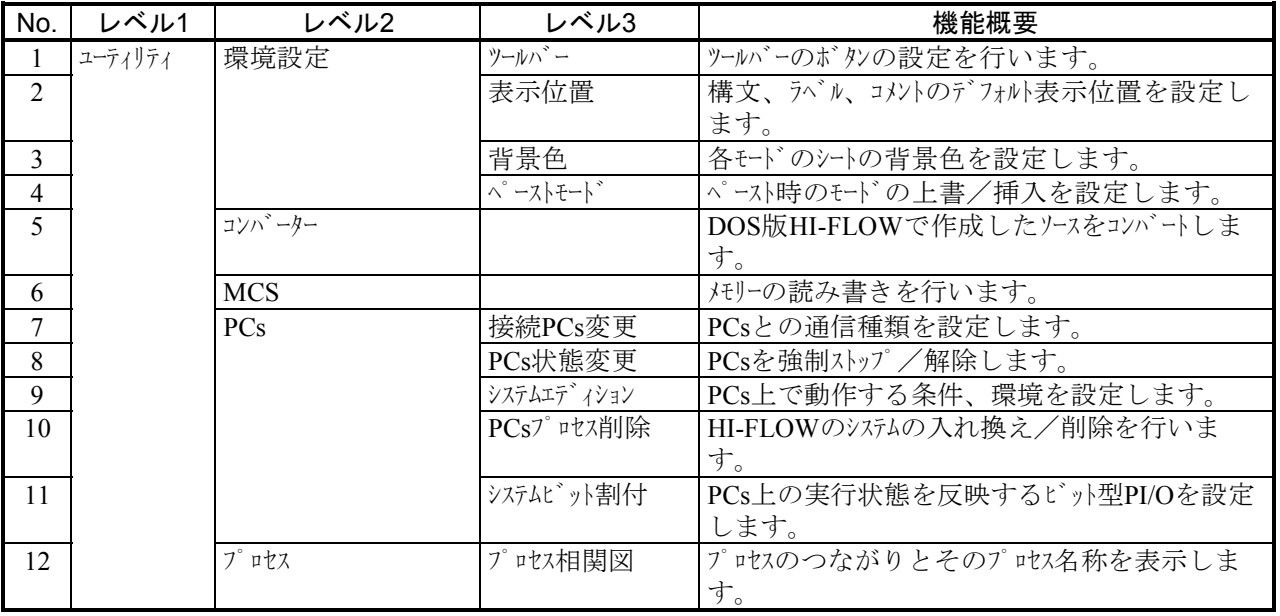

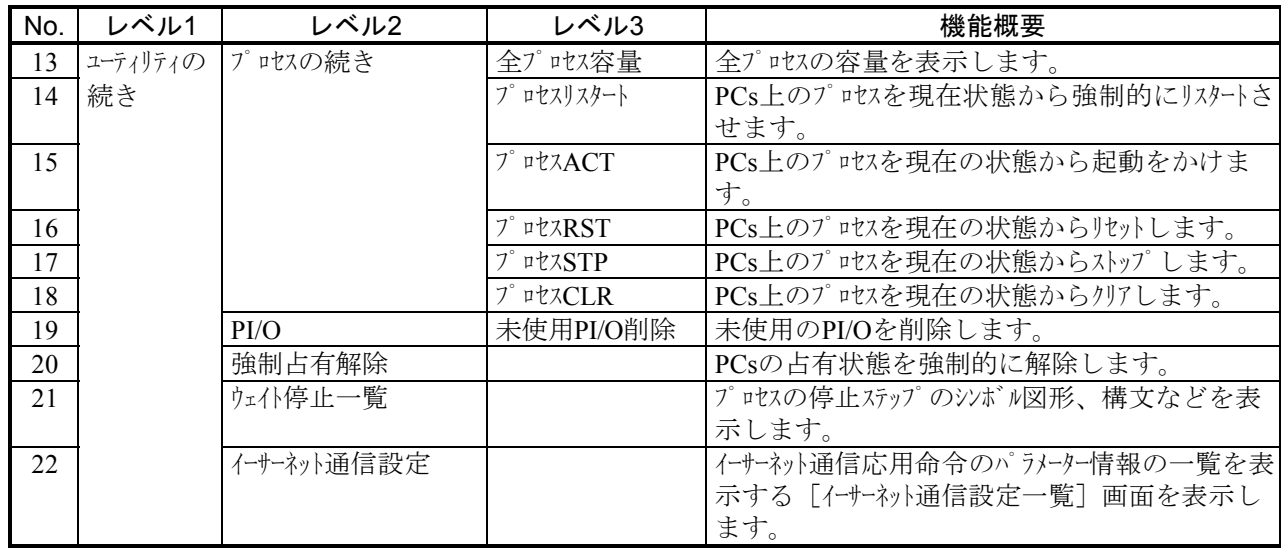

 強制占有解除は「4. 6 HI-FLOWプロセスシートモード機能」で説明したネットワーク対応機能に関連す る機能です。HI-FLOWシステムが占有中に何らかの原因でPCsとの接続が切れた場合、占有が残ったままにな る可能性があります。この後占有中のため、どのパソコンとも接続ができなくなります。このような場合に、 強制占有解除を使って、占有状態を強制的に開放します。

通 知 強制占有解除機能は、他ユーザーが占有中でも実行できます。しかし、他ユーザー占有中にこの 機能を実行しても、占有中のユーザーには、占有が解除されたことがわかりません。このため、 運用によっては同一のPCsに対して多重アクセスとなる場合が考えられます。これを防ぐため、 強制占有解除を使用する場合は、他ユーザーが占有中でないことを警告メッセージで十分確認し てください。

## 4 HI-FLOWプロセスシート/HI-FLOWシートの機能と使用方法

4. 7. 1 従来システムからのプログラム移行方法

 従来のHI-FLOWシステムとはソース上位互換となっていますので、ソースレベルで移行する必要があ ります。以下に、移行方法を示します。

- (1) 従来Windows®版またはPC98版 (DOS版)から移行する場合
	- ① 従来HI-FLOWツールで保存したソースファイル一式を、S10V HI-FLOWシステムの動作するPCにコ ピーします。
	- ② S10V HI-FLOWシステムの[ユーティリティ]メニューのコンバーター機能によってソースファイ ル一式を指定して読み込みます。
- (2) PSEαから移行する場合 (PC98版 (DOS版) ツールを経由して移行)
	- ① PSEで作成したHI-FLOWプログラムをPC98版(DOS版)のHI-FLOWツールのコンバーター機能を 使用して変換します。
	- ② ①で変換したソースファイル一式を、S10V HI-FLOWシステムの動作するPCにコピーします。
	- ③ S10V HI-FLOWシステムの[ユーティリティ]メニューのコンバーター機能によってソースファイ ル一式を指定して読み込みます。

# 4. 8 HI-FLOWプロセスシートモーション機能

HI-FLOWプロセスシートのモーション機能はプルダウンメニューによって提供します。 モーション機能は、Windows® 7 (32bit)、Windows® 10 (32bit) 非サポートです。

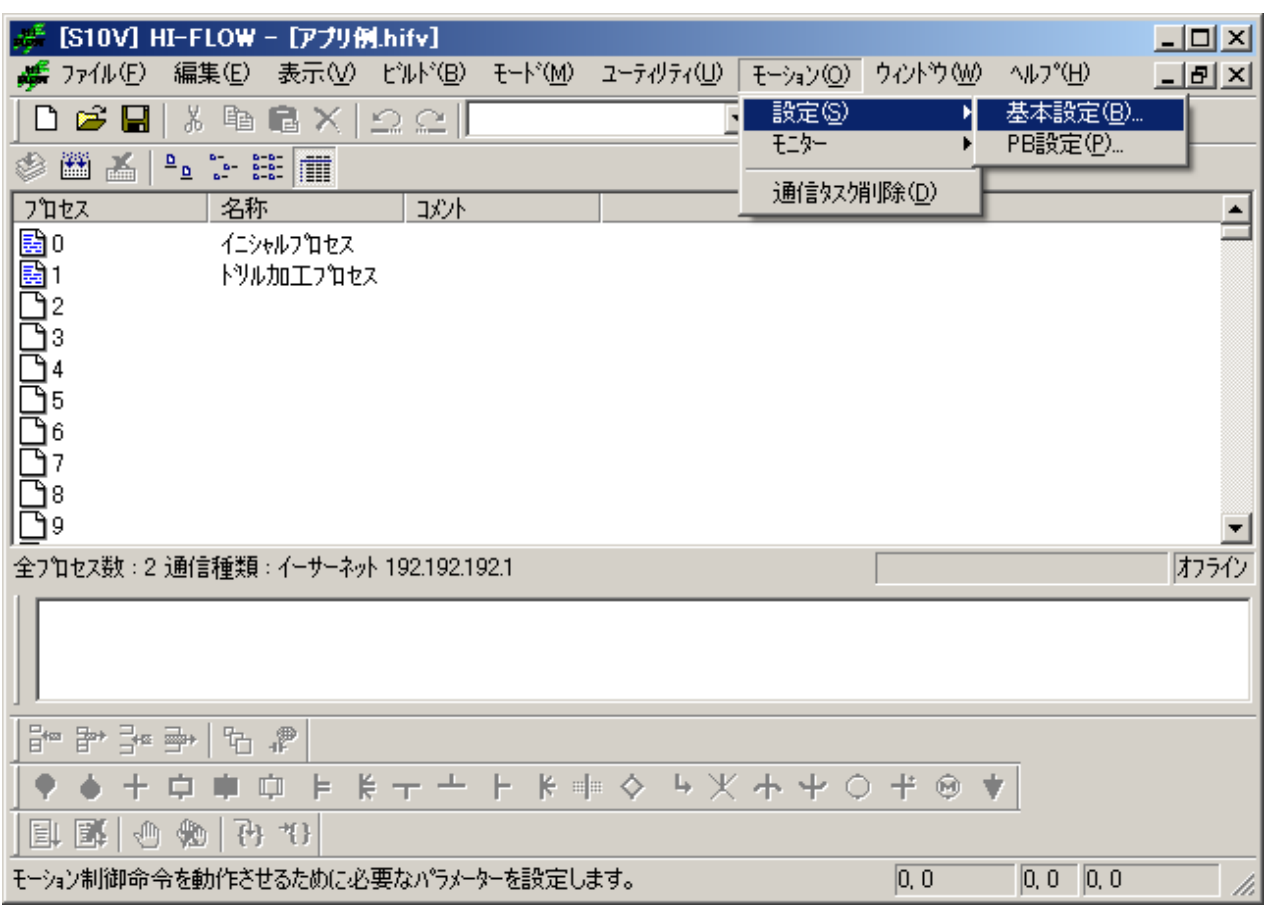

モーション機能の項目と内容を以下に示します。

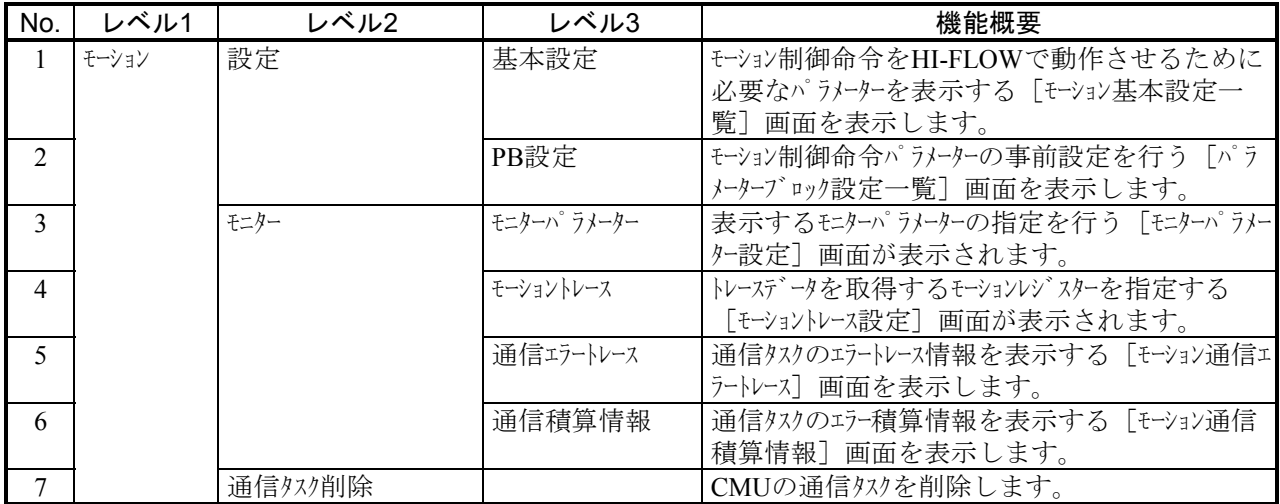

### 4. 8. 1 モーション基本設定

 機能:モーション制御命令をHI-FLOWで動作させるために必要なパラメーターを設定します。 操作:以下に操作手順を示します。

- (1) HI-FLOWプロセスシート/HI-FLOWシートから [モーション] [設定] [基本設定] を選 択してください。
- (2) [モーション基本設定一覧]画面が表示されます。設定を変更する場合は |設定編集 | ボタン をクリックしてください。

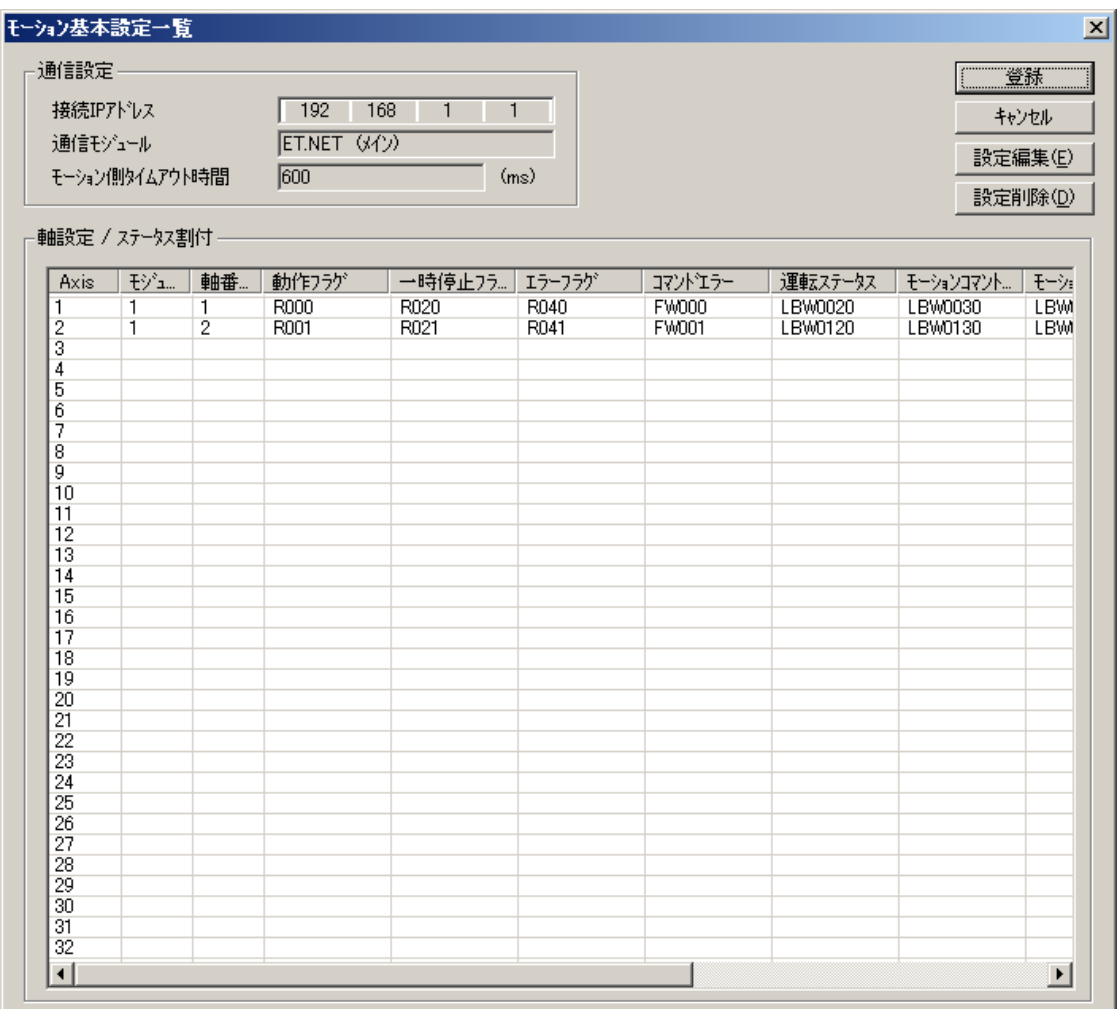

図4-1 [モーション基本設定一覧]画面

(3) [通信設定]タブを選択すると、通信設定画面が表示されます。この画面では、S10VとMP2000 の接続方法について設定してください。

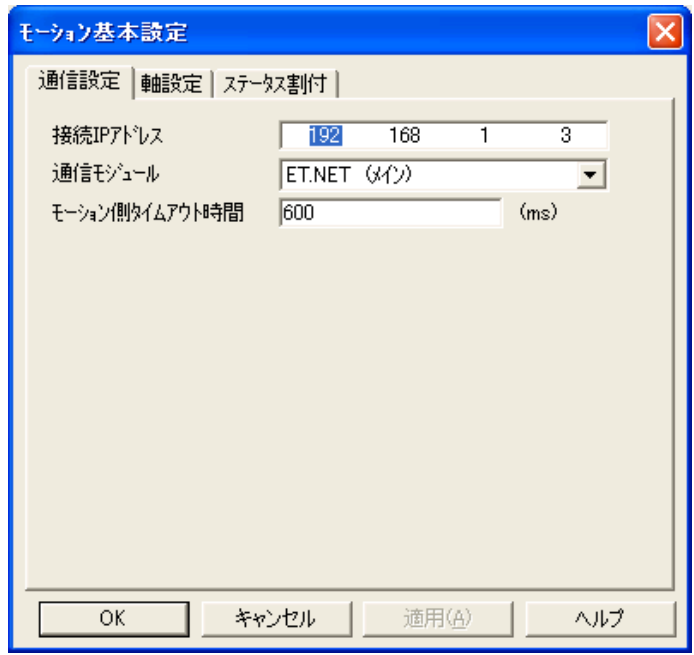

■ 接続IPアドレス

接続するMP2000のIPアドレスを設定します。

■ 通信モジュール

MP2000と接続するET.NETモジュールのメイン/サブを選択します。

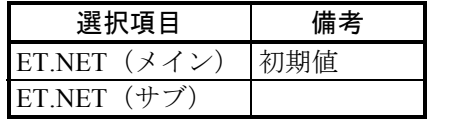

■ モーション側タイムアウト時間

モーションコントローラー (MP2000) 側はS10Vの生存を常に監視しており、このタイムア ウト時間はS10Vとの通信ができなくなったことを検出するための時間であり、初期値は 600(ms)となっています。モーションコントローラーはタイムアウトを検出すると、動作中 の全軸を停止(サーボOFF)させます。150~60000 (ms)の範囲で指定してください。最小 の150(ms)を指定した場合、生存監視のための通信リトライは1~2回となります。

(4) [軸設定]タブを選択すると、軸設定画面が表示されます。この画面ではモーション制御命令 で使用する軸を設定してください。

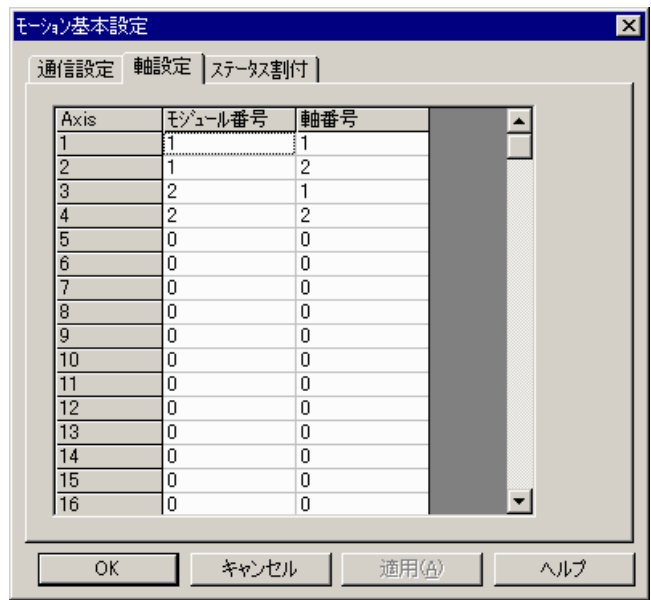

■ Axis

モーション制御命令で使用するAxis番号を選択します。Axis番号とは、MP2000に接続され ているどのモジュールのどの軸番号かを特定するためのIDであり、プログラミングの際には Axis番号を指定します。

選択範囲  $1 \sim 32$ 

■ モジュール番号 MP2000に接続されているモーションモジュールの番号(回線番号)を設定します。

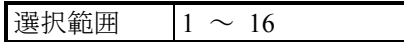

■ 軸番号

MP2000に接続されているサーボパックの番号を設定します。

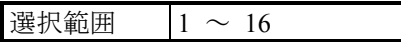

 $\overline{\phantom{0}}$ 

(5) [ステータス割付]タブを選択すると、ステータス割付画面が表示されます。この画面では、 モーション制御命令の実行結果やモーションの状態が格納されるエリアを設定してください。

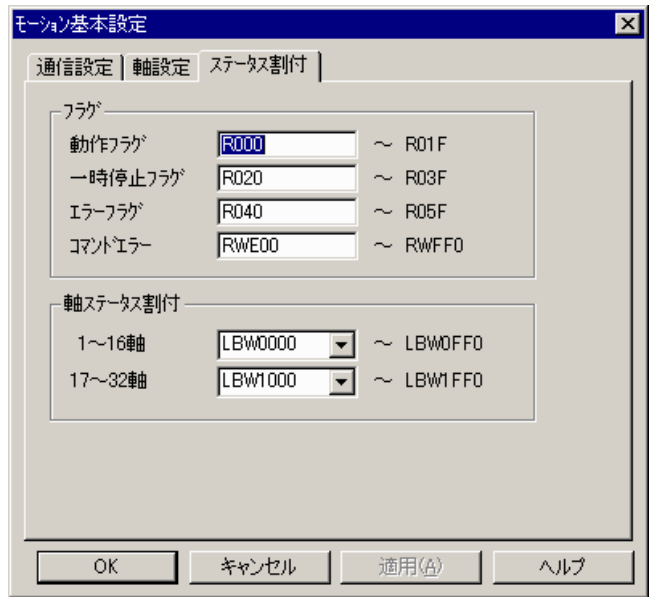

【フラグ】

・動作フラグ、一時停止フラグ、エラーフラグ モーション制御命令の状態を管理するためのフラグで、以下のビットレジスターを指定で きます。

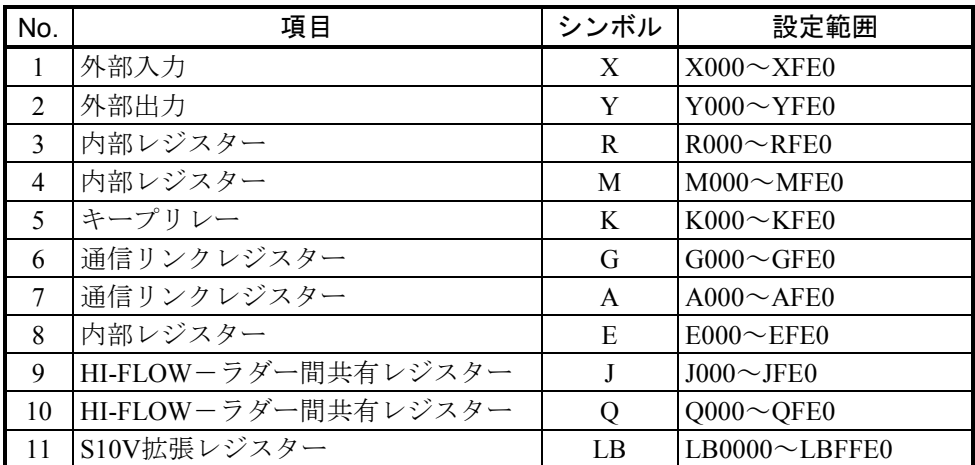

#### ・コマンドエラー

モーション制御命令実行時のエラーコードを格納するエリアで、以下のワードレジスター を指定できます。

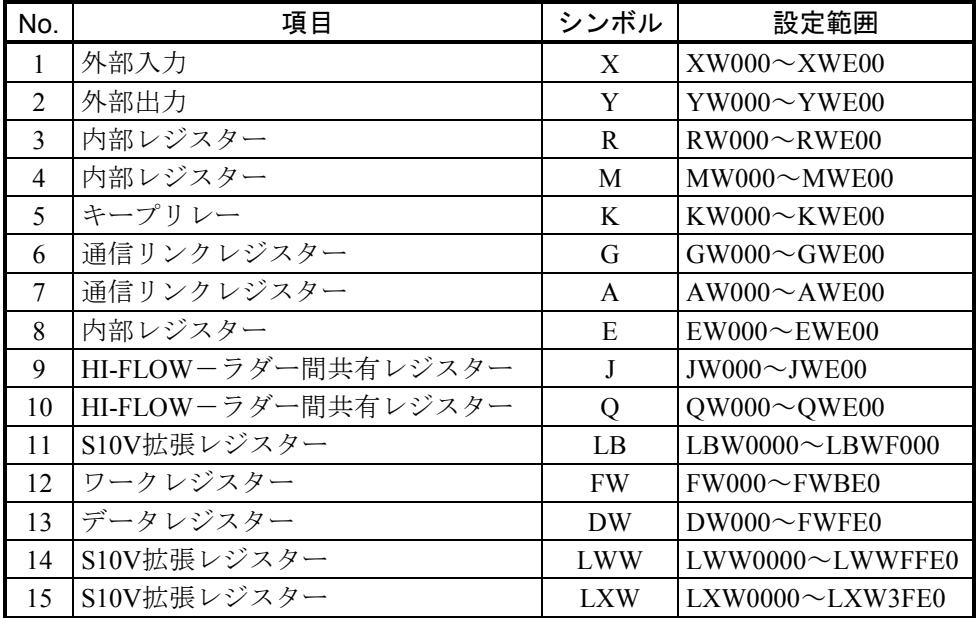

■ 動作フラグ

動作フラグはコマンドの実行状態を管理するためのフラグで、コマンド実行開始で1、コマ ンド停止で0がセットされます。このフラグを監視することでモーション制御命令の終了を判 定することができます。

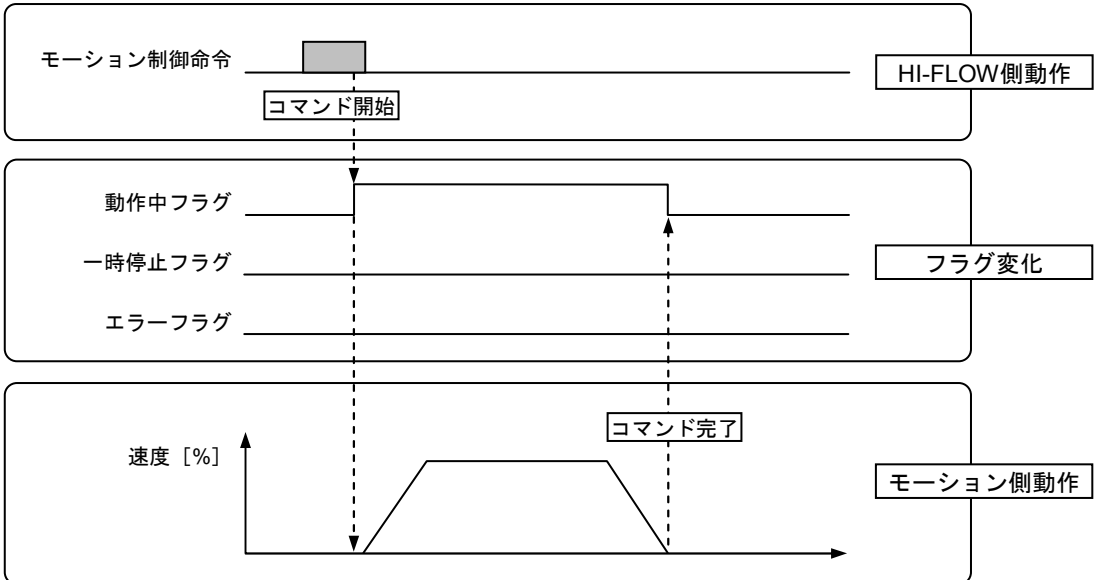

■ 一時停止フラグ

一時停止フラグはコマンドの一時停止状態を管理するためのフラグで、コマンド一時停止 で1、コマンド一時停止解除で0がセットされます。このフラグを監視することでモーション 制御命令が一時停止中であるか判定することができます。

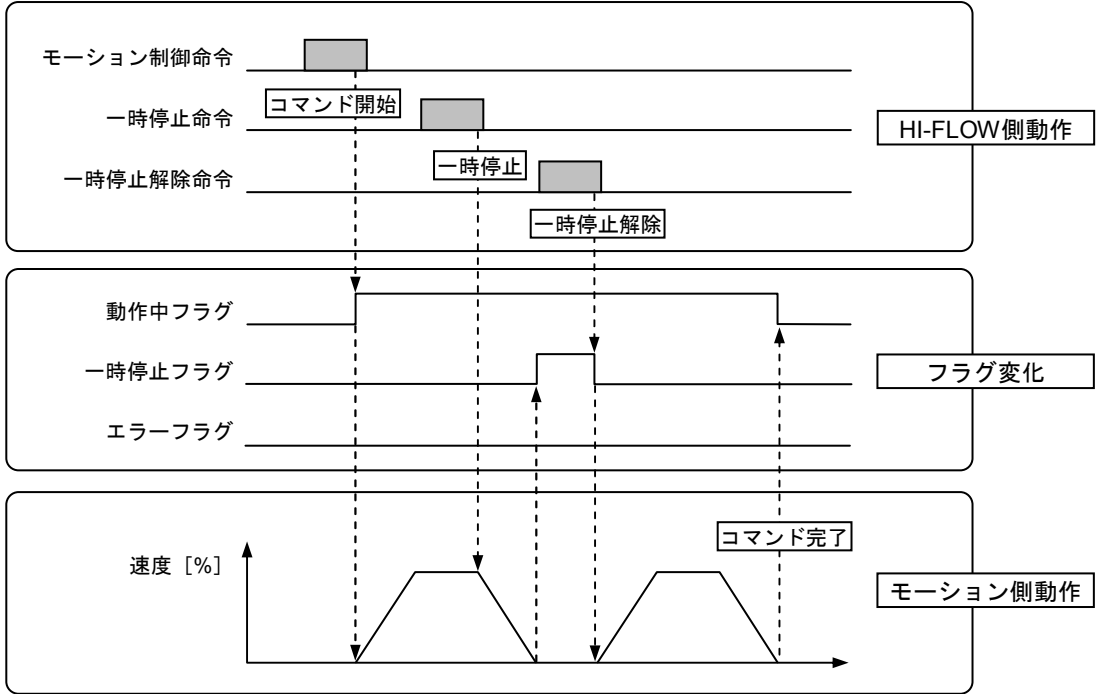

■ エラーフラグ

エラーフラグはコマンドの成否を管理するためのフラグで、コマンド正常終了時は0、コマ ンド異常終了時は1がセットされます。このフラグを監視することでモーション制御命令に異 常が発生したか判定することができます。

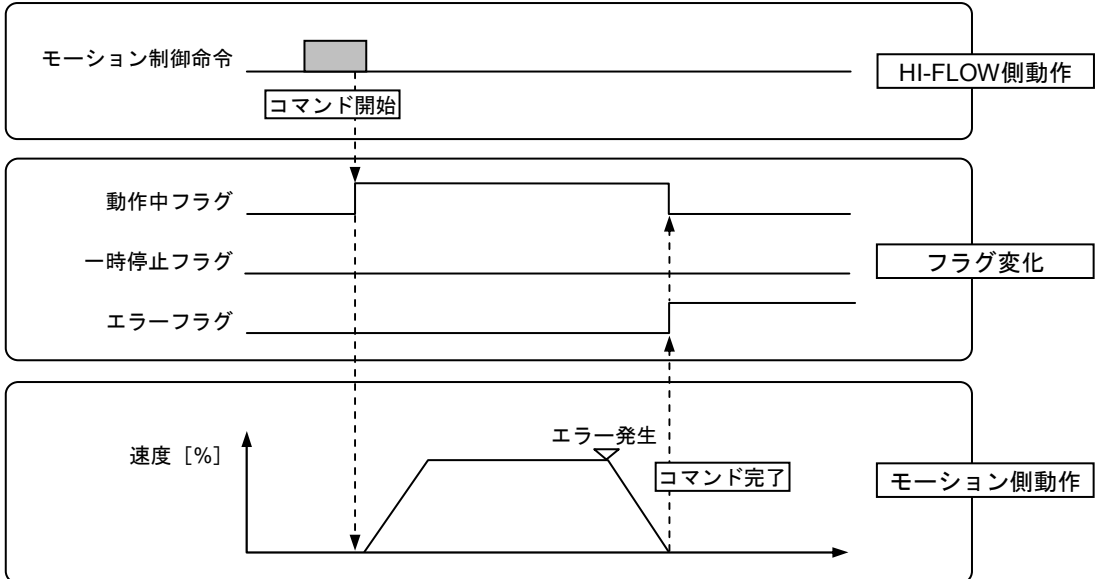
■ コマンドエラー

コマンドエラーは、HI-FLOW側で発生したエラーコードを格納するためのエリアで、エ ラーフラグがONしたときにHI-FLOW側で発生したエラー内容を判定するために使用します (モーション側で発生したエラーは、軸ステータスのアラームまたはワーニングを参照して ください)。

このコマンドエラーには、以下のエラーコードが格納されます。

 $(1/2)$ 

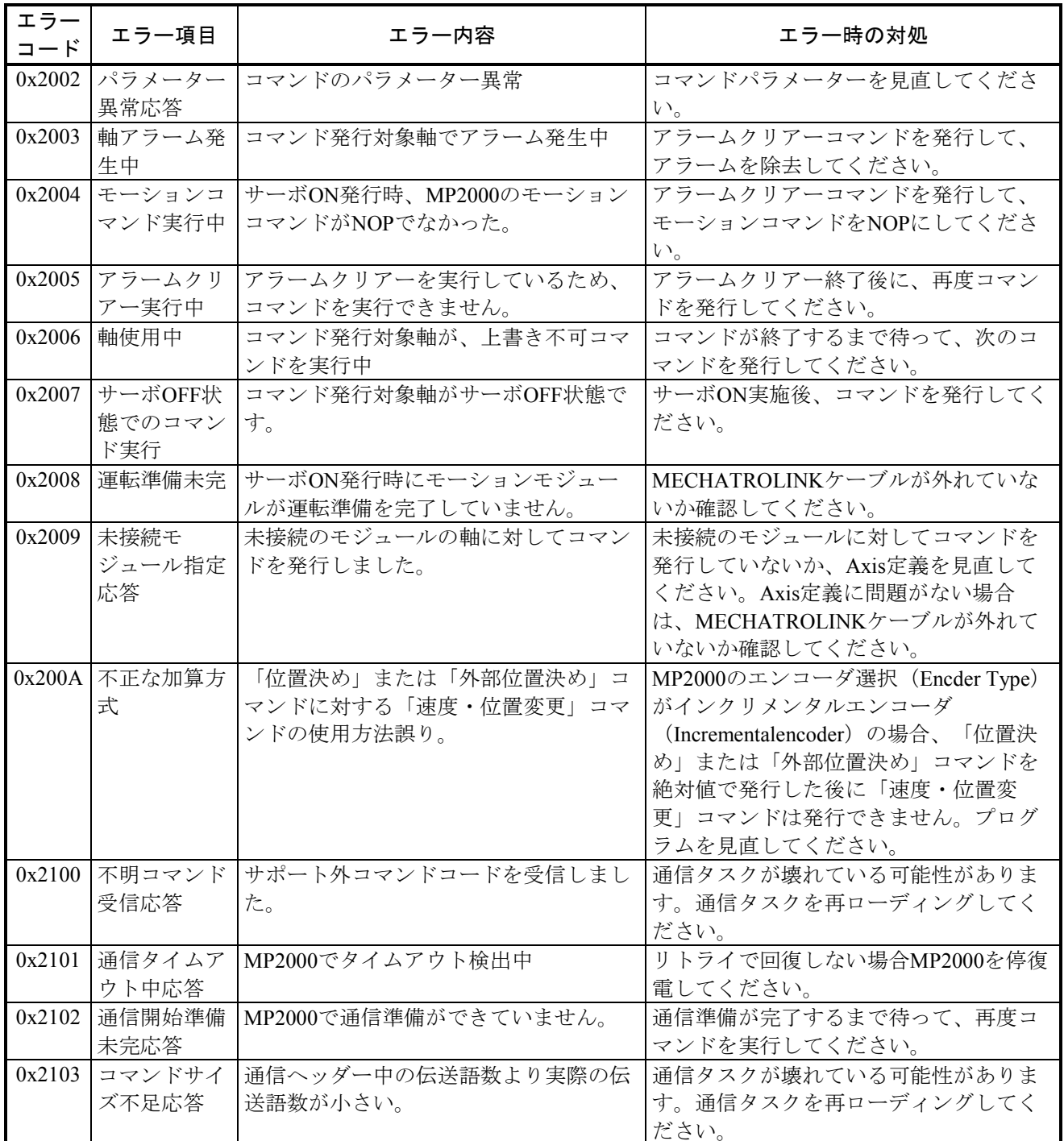

 $(2/2)$ 

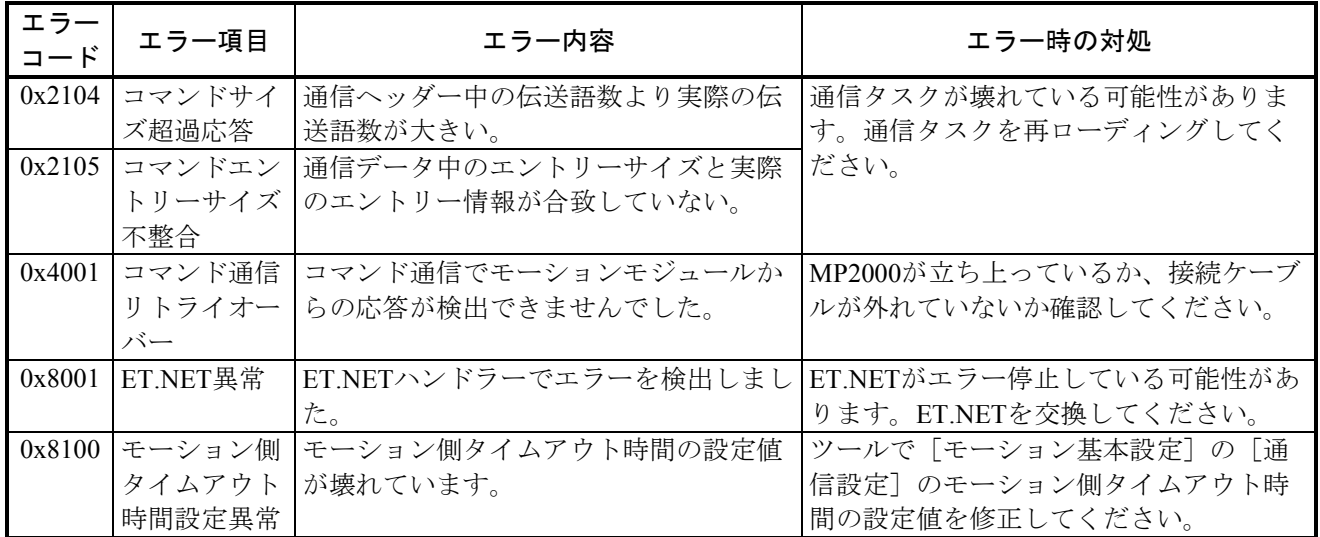

【軸ステータス割付】

モーションの状態をLPUメモリーに転写するエリアの先頭アドレスを選択します。 選択した先頭アドレスから512バイトのエリアに割り付けられます。パラメーターごとの割 り付け先は「モーション基本設定一覧]画面から参照してください。 指定可能な先頭アドレスには以下の種類があります。

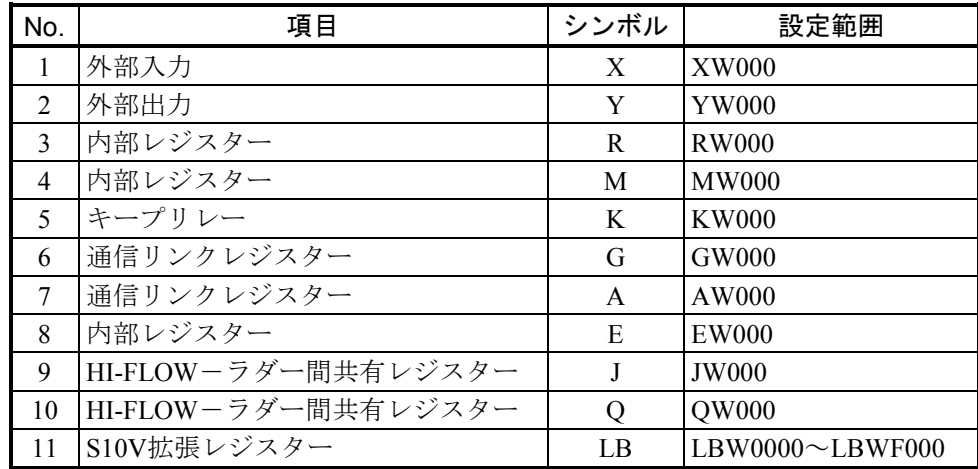

- (6) 指定した内容を登録する場合は、[モーション基本設定]画面で OK ボタンをクリックした 後、[モーション基本設定一覧]画面から 登録 ボタンをクリックしてください。 [モーショ ン基本設定]画面または [モーション基本設定一覧]画面で キャンセル ボタンをクリックし た場合、指定した内容は破棄されます。
- (7) 登録済みのモーション基本設定を削除する場合は、[モーション基本設定一覧]画面で |設定削除 ボタンをクリックした後、| 登録 ボタンをクリックしてください。回線状態がオ ンラインの場合、「登録」ボタンをクリック時にPCsのモーション基本設定が削除されます。回線 状態がオフラインの場合、HI-FLOWプログラム送信時にPCsのモーション設定が削除されます。

#### 4. 8. 2 パラメーターブロック設定

- 機能:各種パラメーターの標準的な設定パターンを事前にPB(パラメーターブロック)に登録してお き、モーション命令に対してPB1~PB32を指定することで、軸別パラメーターを容易に設定す ることができます。PBに登録してあるパラメーターとは一部異なる設定をしたいときには、PB 指定にプラスして直接軸別パラメーターの設定を行うことも可能です。直接軸別パラメーター を設定した場合は、直接指定が優先されます。
- 操作:以下に操作手順を示します。
- (1) HI-FLOWプロセスシート/HI-FLOWシートから [モーション] [設定] [PB設定] を選択 してください。
- (2) [パラメーターブロック設定一覧]画面が表示されます。設定を変更するPB番号を選択し、 設定編集 ボタンをクリックしてください。

| PB           | 目標位置                | 速度           | 加速時間 | 減速時間 | 外部位 | 移動方向<br>$\blacktriangle$ | - 登録  |
|--------------|---------------------|--------------|------|------|-----|--------------------------|-------|
|              | 0                   | 3000         | 0    | 0    | 0   | 正転                       |       |
| 2            | 0                   | 3000         | 0    | 0    | 0   | 正転                       | キャンセル |
| 3            | 0                   | 3000         | 0    | 0    | 0   | 正転                       |       |
| 4            | 0                   | 3000         | 0    | 0    | 0   | 正転                       | 設定編集  |
| 5            | 0                   | 3000         | 0    | 0    | 0   | 正転                       |       |
| 6            | 0                   | 3000         | 0    | 0    | 0   | 正転                       |       |
| 7            | 0                   | 3000         | 0    | 0    | ō   | 正転                       |       |
| 8            | 0                   | 3000         | 0    | 0    | 0   | 正転                       |       |
| 9            | 0                   | 3000         | ō    | 0    | 0   | 正転                       |       |
| 10           | 0                   | 3000         | 0    | 0    | 0   | 正転                       |       |
| 11           | 0                   | 3000         | 0    | 0    | 0   | 正転                       |       |
| 12           | 0                   | 3000         | 0    | 0    | 0   | 芷轅                       |       |
| 13           | 0                   | 3000         | 0    | 0    | 0   | 正転                       |       |
| 14           | 0                   | 3000         | 0    | 0    | 0   | 芷轅                       |       |
| 15           | 0                   | 3000         | 0    | 0    | 0   | 正転                       |       |
| 16           | 0                   | 3000         | 0    | 0    | 0   | 正転                       |       |
| 17           | 0                   | 3000         | 0    | 0    | 0   | 正転                       |       |
| 18           | 0                   | 3000         | ٥    | 0    | 0   | 正転                       |       |
| 19           | 0                   | 3000         | ō    | 0    | 0   | 正転                       |       |
| 20           | 0                   | 3000         | 0    | 0    | 0   | 正転                       |       |
| 21           | 0                   | 3000         | 0    | 0    | 0   | 正転                       |       |
| 22           | 0                   | 3000         | Ō    | 0    | 0   | 正転                       |       |
| 23<br>$\sim$ | Ō<br>$\overline{a}$ | 3000<br>oooo | Ō    | Ō    | 0   | 正転<br>╤┋                 |       |

図4-2 「パラメーターブロック設定一覧]画面

(3) [共通]タブを選択すると、共通画面が表示されます。この画面では、モーション制御命令全 般で使用されるパラメーターブロック値を設定してください。

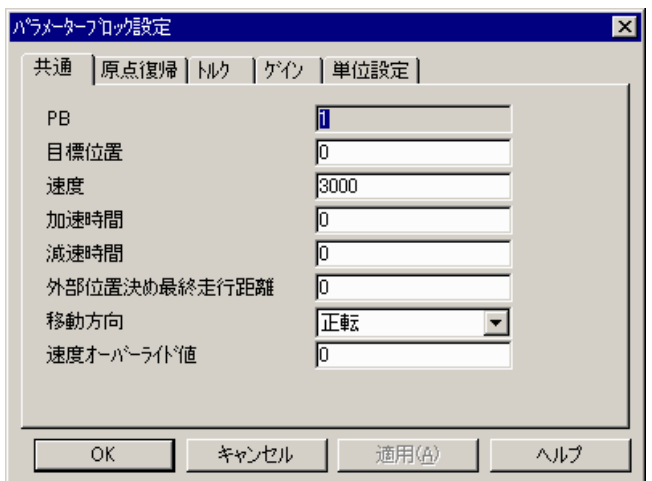

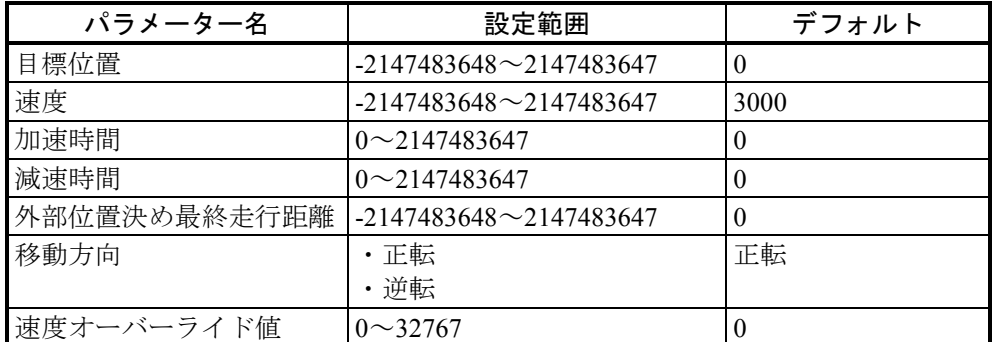

(4) [原点復帰]タブを選択すると、原点復帰画面が表示されます。この画面では、原点復帰命令 で使用されるパラメーターブロック値を設定してください。

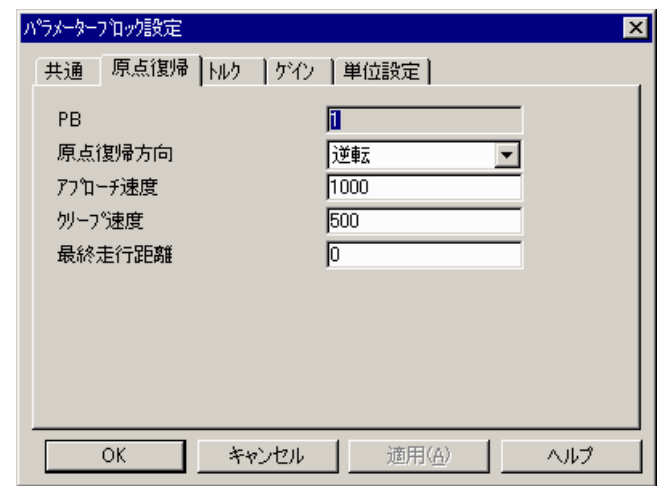

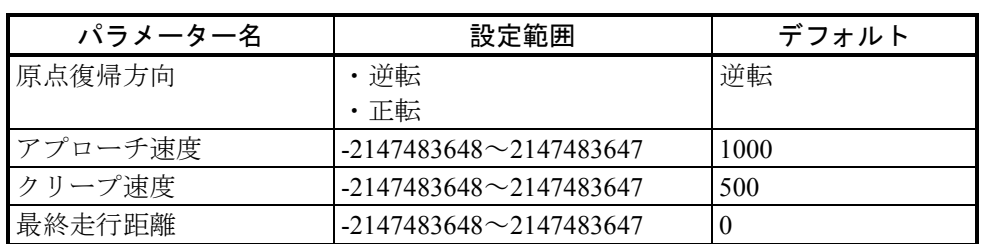

(5) [トルク]タブを選択すると、トルク画面が表示されます。この画面では、トルク指令命令お よびトルク制限値変更命令で使用されるパラメーターブロック値を設定してください。

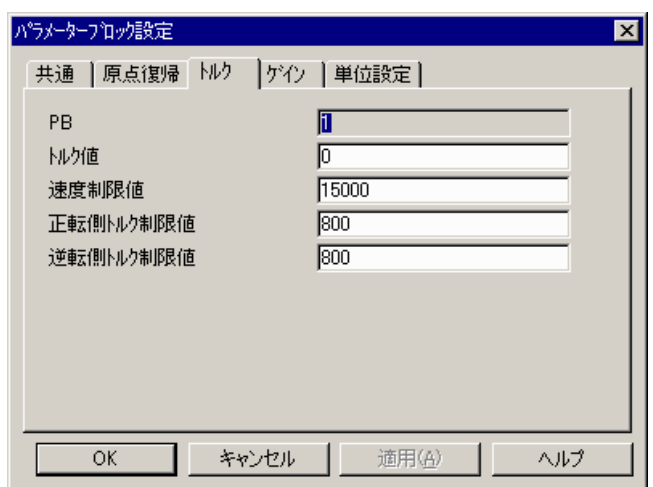

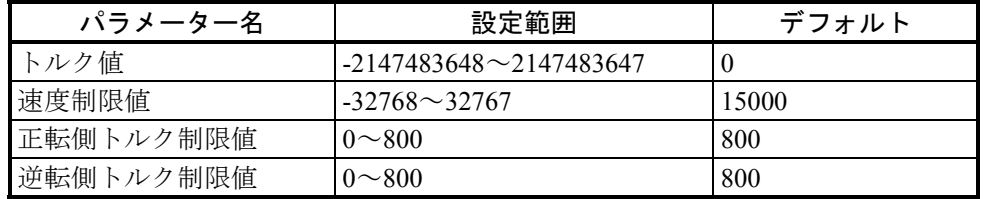

(6) [ゲイン]タブを選択すると、ゲイン画面が表示されます。この画面では、速度ループゲイン 変更命令および位置ループゲイン変更命令で使用されるパラメーターブロック値を設定してくだ さい。

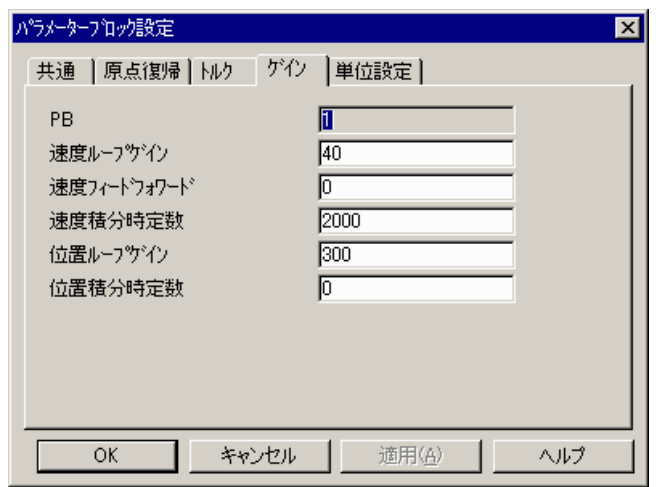

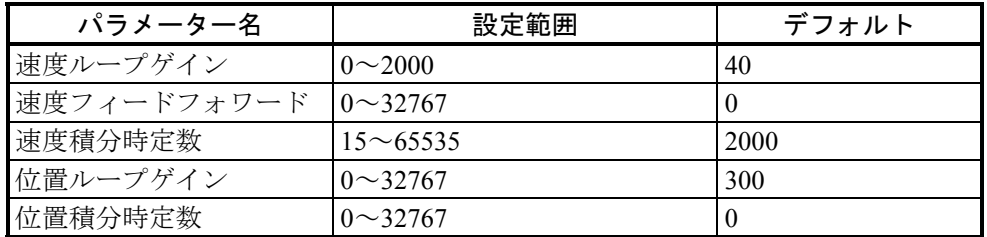

(7) [単位設定]タブを選択すると、単位設定画面が表示されます。この画面では、単位設定命令 で使用されるパラメーターブロック値を設定してください。

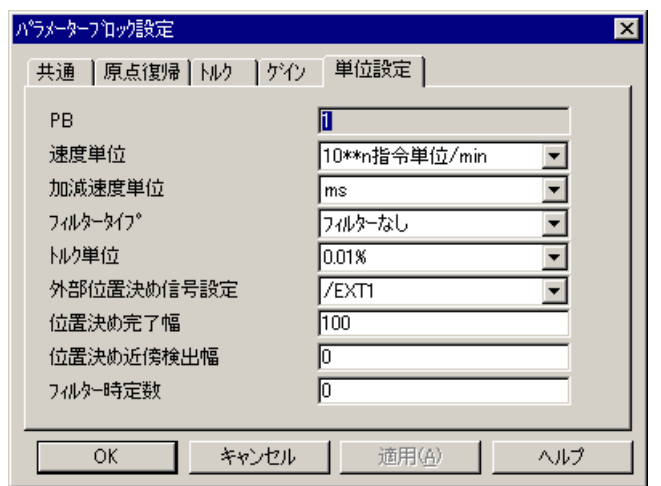

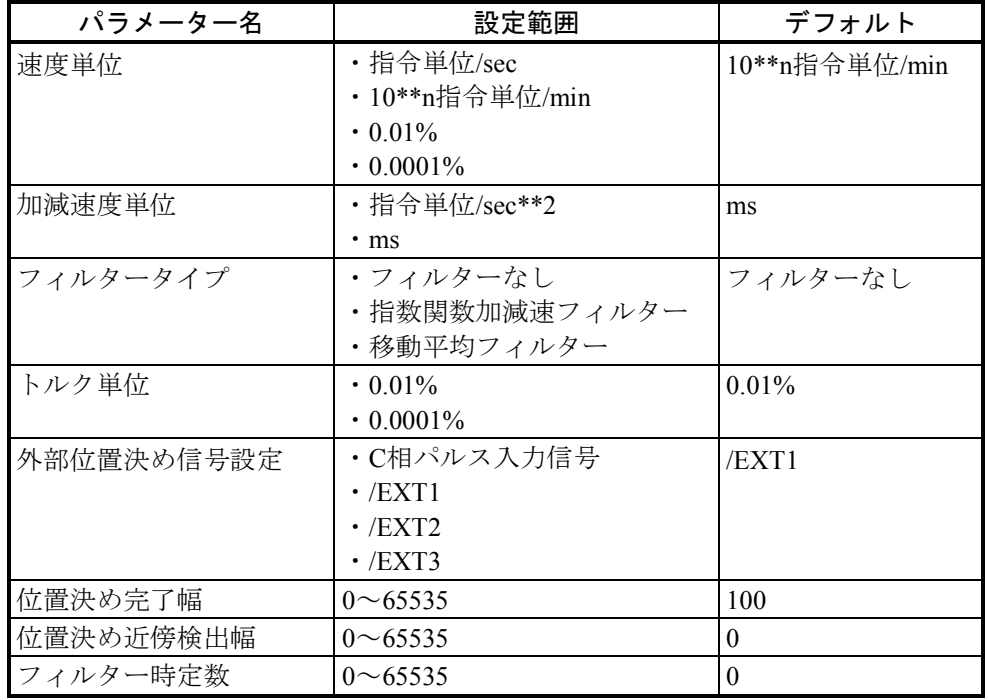

(8) 指定した内容を登録する場合は、 [パラメーターブロック設定]画面で OK ボタンをクリッ クした後、 [パラメーターブロック設定一覧]画面から 登録 ボタンをクリックしてくださ い。[パラメーターブロック設定]画面または[パラメーターブロック設定一覧」画面で キャンセル ボタンをクリックした場合、指定した内容は破棄されます。

- 4. 8. 3 モーションモニター
	- 機能:モーションの各種パラメーターの内容をモニターすることで、モーションの動作状況を確認し ます。
	- 操作:以下に操作手順を示します。
	- (1) HI-FLOWプロセスシート/HI-FLOWシートから [モーション] [モニター] [モニターパ ラメーター]を選択してください。
	- (2) [モーションモニター設定]画面が表示されます。

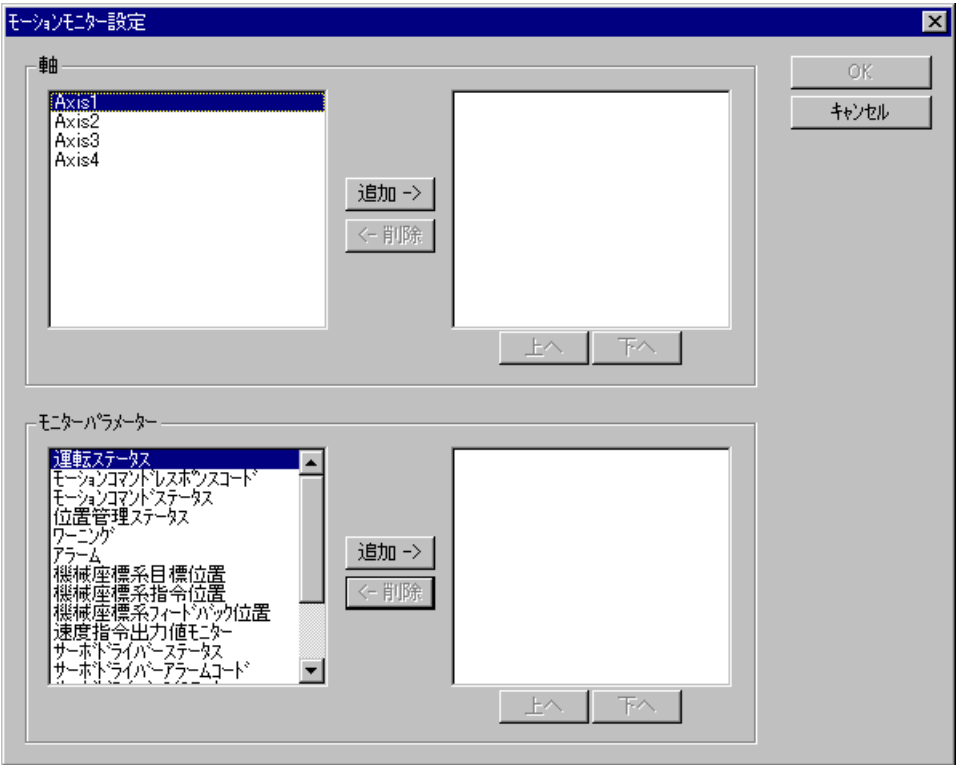

- (3) 軸の項目には、左側のボックスに選択可能なAxis番号、右側のボックスに選択済みのAxis番号が 表示されますので、[モーションモニター設定]画面で表示する軸を選択してください。Axis番 号を選択するには、左側のボックスからAxis番号を選択し、「追加」ボタンをクリックしてくだ さい。Axis番号の選択を解除するには、右側のボックスからAxis番号を選択し、 | 削除 | ボタン をクリックしてください。
- (4) モニターパラメーターの項目には、左側のボックスに選択可能なモーションパラメーター、右 側のボックスに選択済みのモーションパラメーターが表示されますので、[モーションモニター 設定]画面で表示するモーションパラメーターを選択してください。モーションパラメーターを 選択するには、左側のボックスからモーションパラメーターを選択し、|追加 | ボタンをクリッ クしてください。モーションパラメーターの選択を解除するには、右側のボックスからモーショ ンパラメーターを選択し、│削除│ボタンをクリックしてください。選択可能なパラメーターに は以下の種類があります。

 $(1/3)$ 

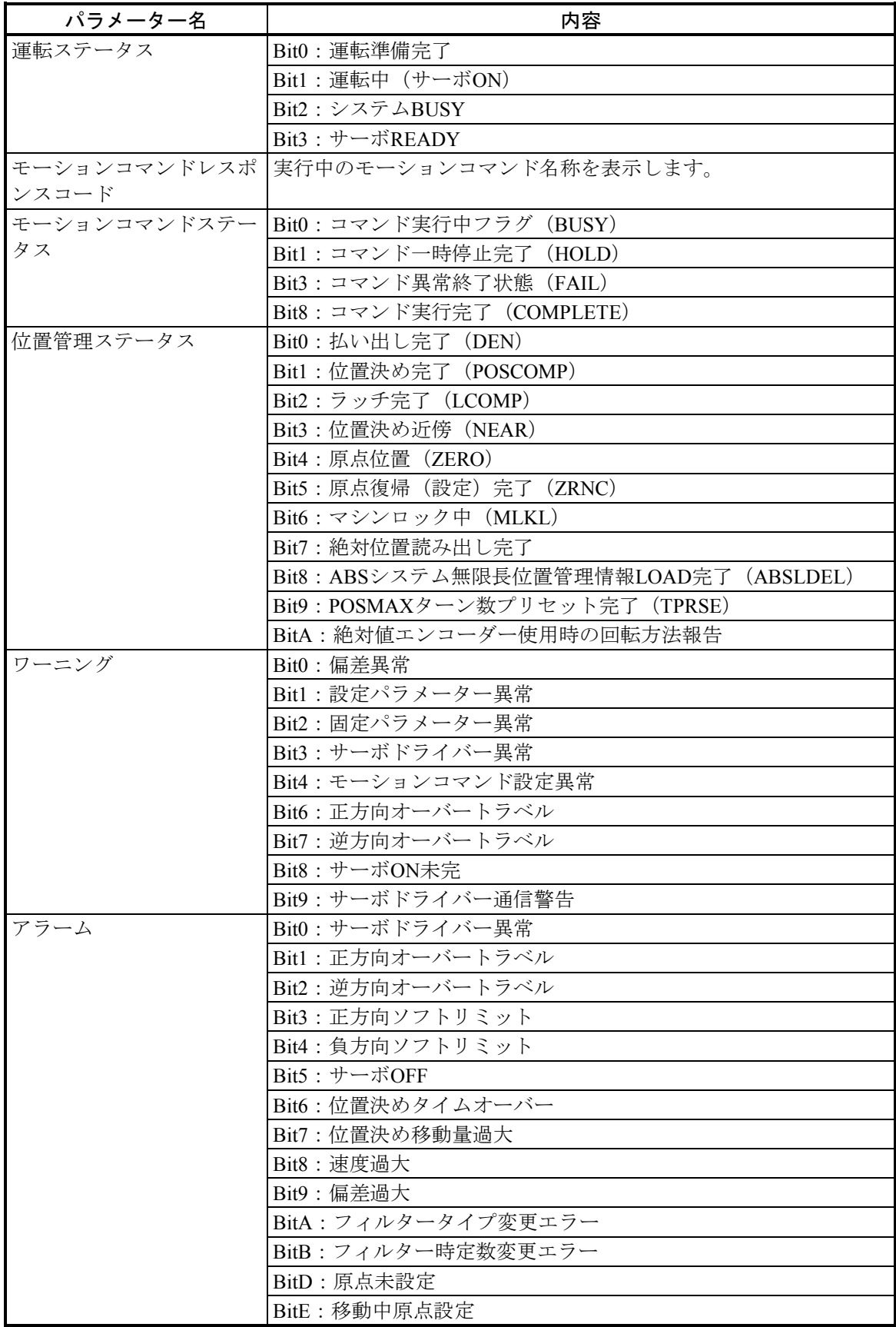

(2/3)

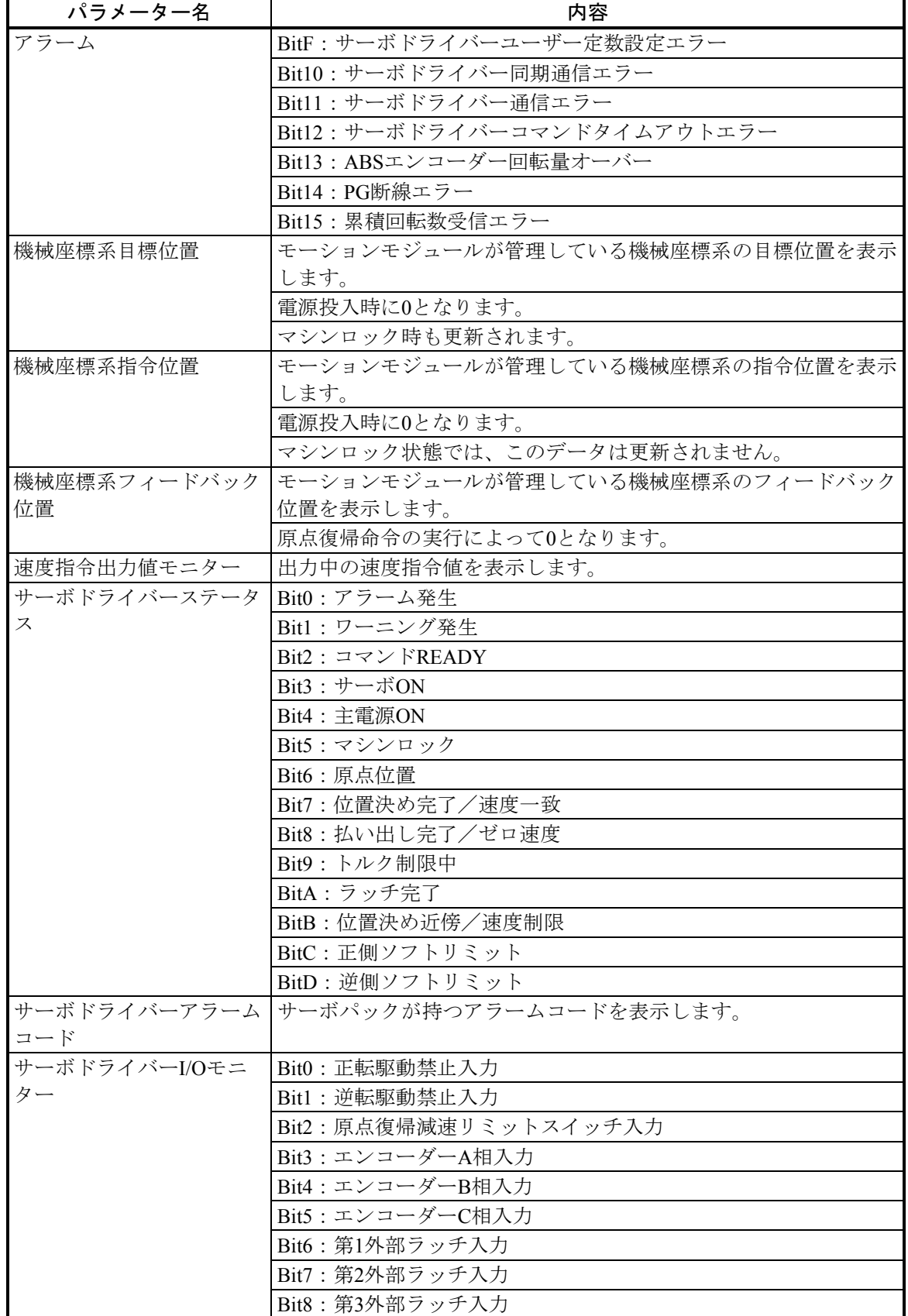

 $(3/3)$ 

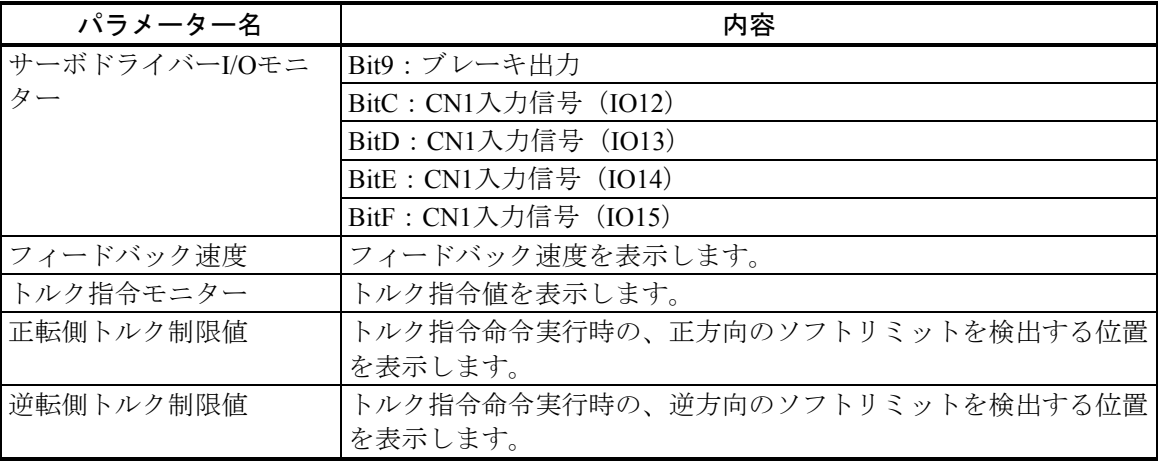

- (5) 選択した軸およびモニターパラメーターの現在値を表示する場合は、 OK ボタンをクリック してください。 OK ボタンをクリックすると、「モーションモニター]画面が表示されます。 選択した軸およびモニターパラメーターを破棄し、[モーションモニター設定]画面を終了する 場合は、 キャンセル ボタンをクリックしてください。
- (6) [モーションモニター]画面が表示されます。

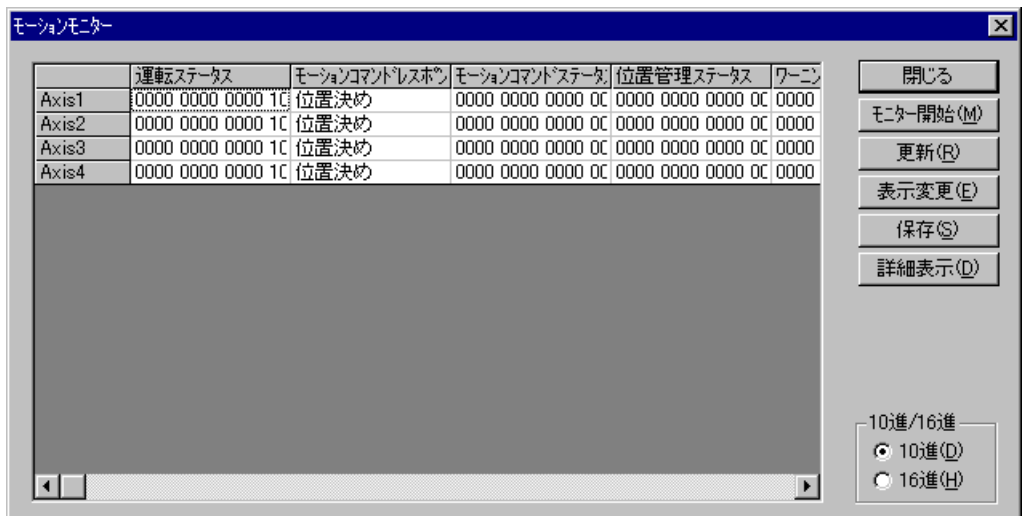

- (7) モニターパラメーターを更新する場合は、 | 更新 | ボタンをクリックしてください。モニター パラメーターをモニターする場合は、「モニター開始」ボタンをクリックしてください。モニ ターパラメーターのモニターを停止する場合は、 モニター停止 ボタンをクリックしてくださ い。
- (8) 表示する軸とモニターパラメーターを変更する場合は、│表示変更│ボタンをクリックしてく ださい。 表示変更 ボタンをクリックすると、[モーションモニター設定]画面が表示されま す。
- (9) モニターパラメーターを10進数で表示する場合は、[10進]ラジオボタンをクリックしてくだ さい。モニターパラメーターを16進数で表示する場合は、[16進]ラジオボタンをクリックして ください。
- (10) 表示している軸とモーションパラメーターの現在値をテキストファイルに保存する場合は、 | 保存 | ボタンをクリックしてください。
- (11) 選択した軸およびモニターパラメーターの詳細情報を表示する場合は、 詳細表示 ポタンを クリックしてください。 「詳細表示」ボタンをクリックすると、「モーションモニター詳細情 報]画面が表示されます。

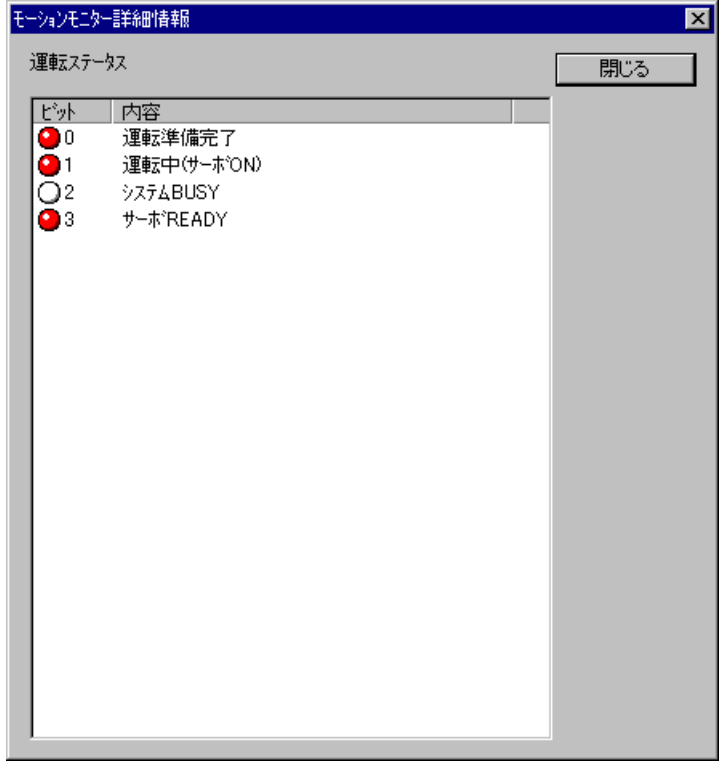

(12) [モーションモニター]画面を終了する場合は、「閉じる」ボタンをクリックしてください。

## 4. 8. 4 モーショントレース

 機能:MP2000側のモーションパラメーターの動作をトレースし、グラフ表示します。 操作:以下に操作手順を示します。

- (1) HI-FLOWプロセスシート/HI-FLOWシートから[モーション]-[モニター]-[モーション トレース]を選択してください。
- (2) [モーショントレース設定]画面が表示されます。トレース定義、トレースデータ指定、トリ ガー条件を設定してください。

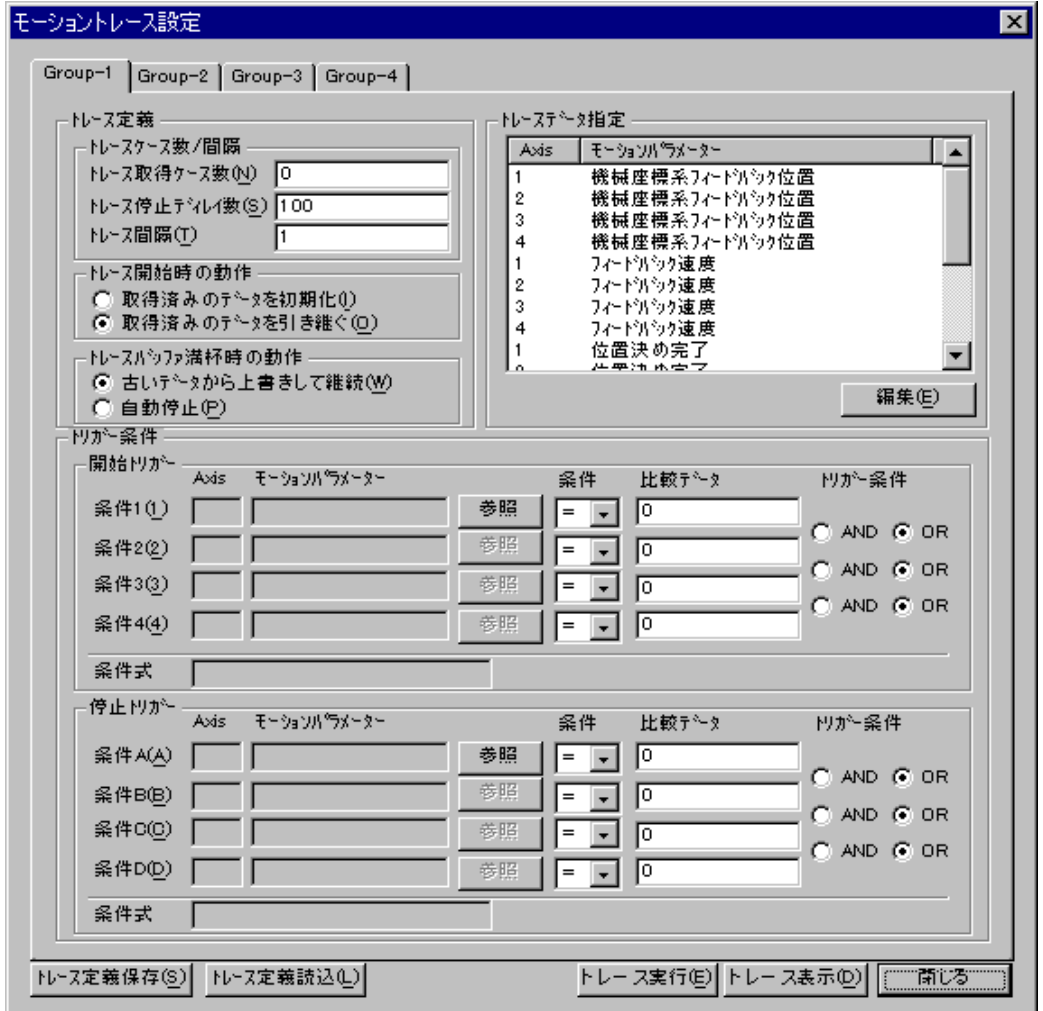

[モーショントレース設定]画面を表示するときに、エラーメッセージ「トレース通信タイムア ウトエラー」が表示された場合、S10VとMP2000が接続されていない可能性があります。S10V とMP2000の接続を見直してください。接続に問題がなかった場合、MP2000の通信設定が間 違っている可能性があります。「ソフトウェアマニュアル プログラミング HI-FLOW For Windows®(マニュアル番号 SVJ-3-122)」の「補足6 MP2300Hシステム構成変更手順」を 参考に設定を見直してください。

■ トレース取得ケース数 トレースを取得するケース数を指定します。0を指定した場合、トレースを手動で停止する までトレースしつづけます。

■ トレース停止ディレイ数

トレース終了条件が成立した場合の、条件成立からトレース停止までのトレースケース数 を指定します(設定範囲は0~10000)。

0を指定した場合は、条件成立と同時に停止します。

#### ■ トレース間隔

モーション制御サイクルの倍数をトレース取得間隔として指定します(設定範囲は1~ 65535)。

■ トレース開始時の動作 トレース開始時に、取得済みのトレースデータをクリアーするか継続してトレースを取得 するかを指定します。

トレース開始時だけ有効です。

■ トレースバッファ満杯時の動作

トレースバッファが満杯になったときに、古いデータを上書きして処理を継続するか、ト レース取得を終了するかを指定します。

## ■ トレースデータ指定

トレースデータを収集するモーションパラメーターの一覧が表示されます。

モーションパラメーターの指定内容を編集する場合は、 | 編集 | ボタンをクリックしま す。 [トレースパラメーター指定] 画面が表示されますので、 [パラメーター指定] タブか らトレースするパラメーターを指定します([レジスター指定]タブは保守用ですので、使 用しないでください)。

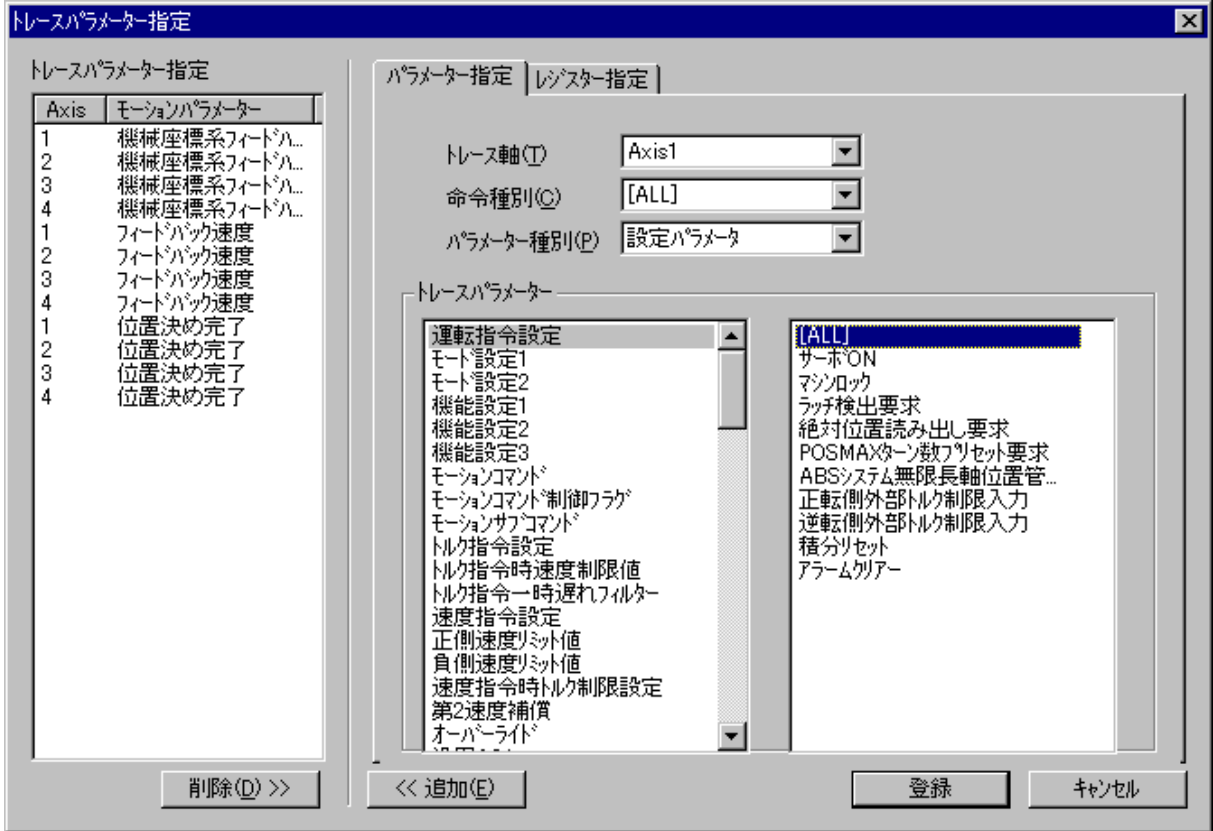

■ モーションパラメーター

トレース開始/停止の判定に使用するAxis番号とモーションパラメーターが表示されま す。

Axis番号およびモーションパラメーターの指定内容を編集する場合は、「参照」ボタンを クリックしてください。[トレース条件指定]画面が表示されます。

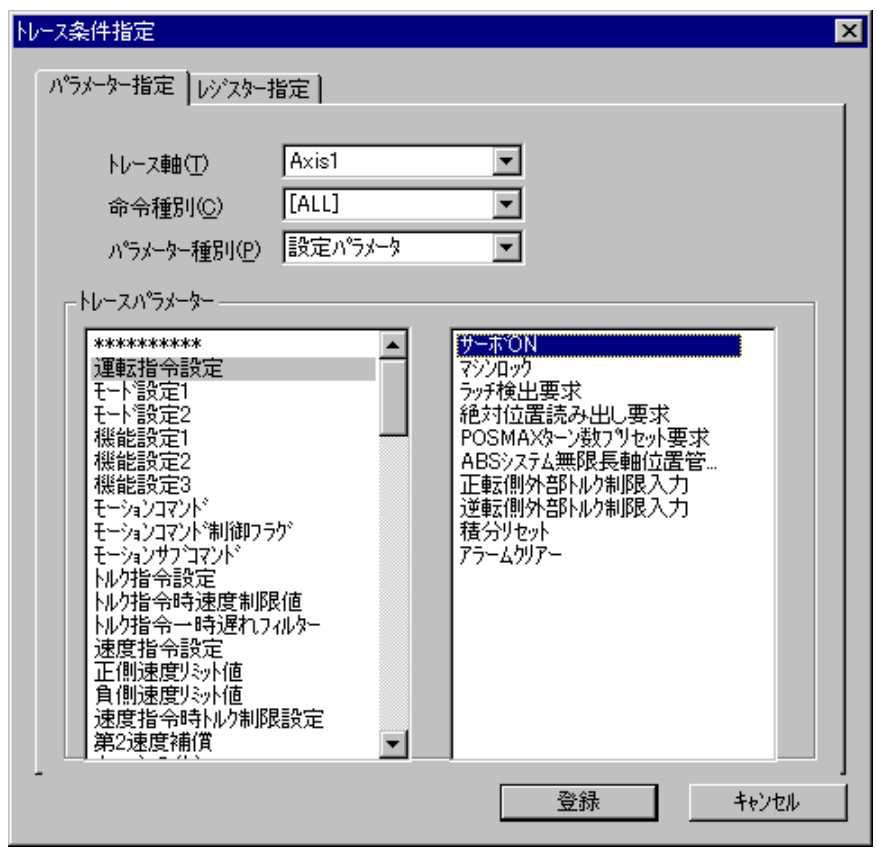

■ 条件

レジスターと比較データを比較する種類を選択します。 「<」「≦」「=」「≠」「≧」「>」が指定可能です。

■ 比較データ

モーションパラメーターと比較するデータを10進数で入力します。

■ トリガー条件 条件1~4の開始/停止条件を指定します。 ANDとORを混在して指定した場合、ANDの方が優先度が高くなります。

## ■ 条件式

開始/停止トリガーの条件式が表示されます。

条件式1~4は、開始トリガーの場合は「1~4」で、停止トリガーの場合は「A~D」で表さ れます。

(3) 指定した内容でトレースを実行する場合は、 トレース実行 ボタンをクリックしてくださ い。[モーショントレース実行]画面が表示されます。必要に応じてトレース操作を実行し、ト レースを収集します。収集が終了したら、トレースデータを取得して表示するために、トレース を停止してください。

取得ケース数の表示内容を以下に示します。

上段:現在取得済みのケース数です。

下段:取得可能最大ケース数です。

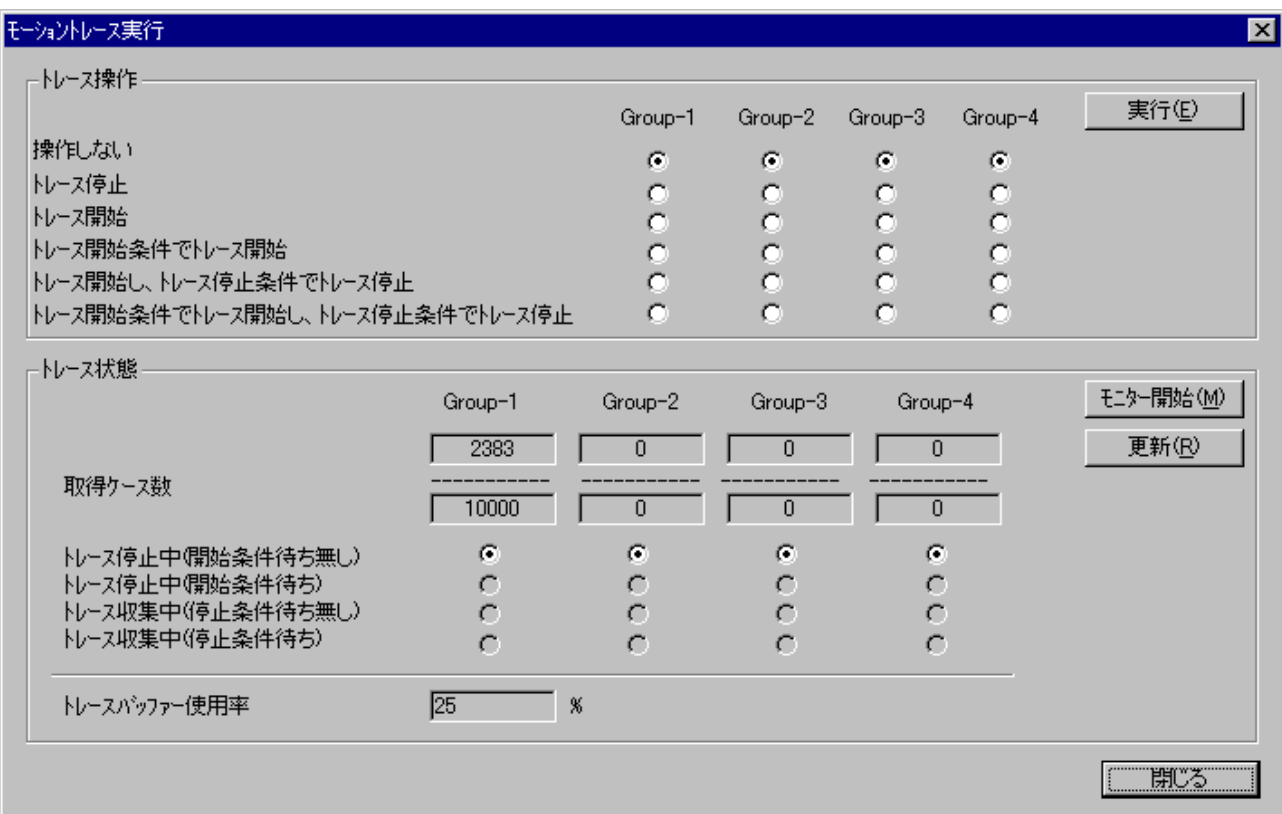

(4) [モーショントレース実行]画面で取得したトレースデータをグラフ表示する場合は、 |トレース表示 | ボタンをクリックしてください。 [モーショントレース表示] 画面が表示されま す。この時点では、まだトレースデータは表示されていません。

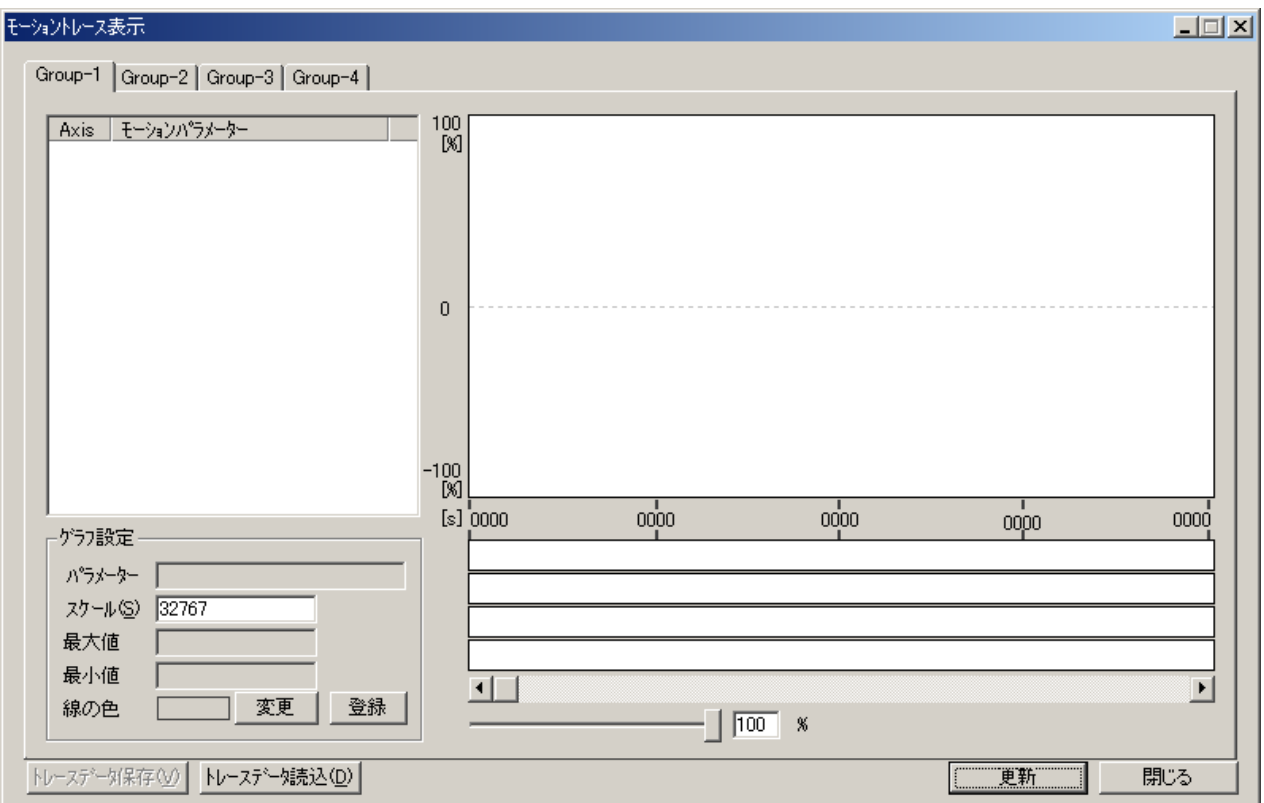

(5) [モーショントレース表示]画面で 更新 ボタンをクリックしてください。[モーショント レース取得]画面が表示されます。

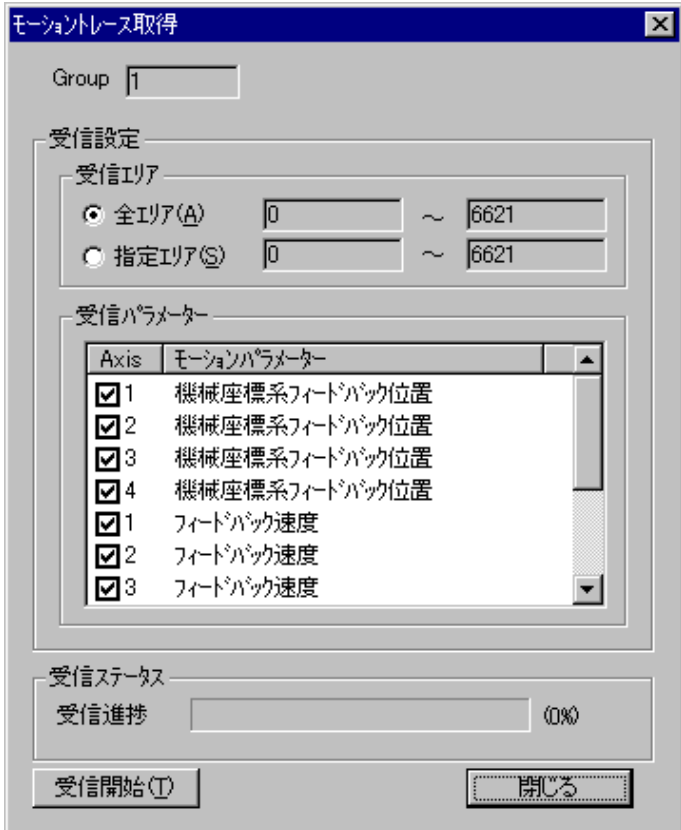

(6) トレースしたデータをツールで読み込むために、受信パラメーター欄で取得する項目をチェッ クし、「受信開始」ボタンをクリックしてください。受信の進捗状況が更新され、すべて受信す ると[モーショントレース取得]画面を自動的に閉じます。

(7) トレースデータ一覧からグラフ表示したい項目をチェックすることで、グラフが表示されま す。

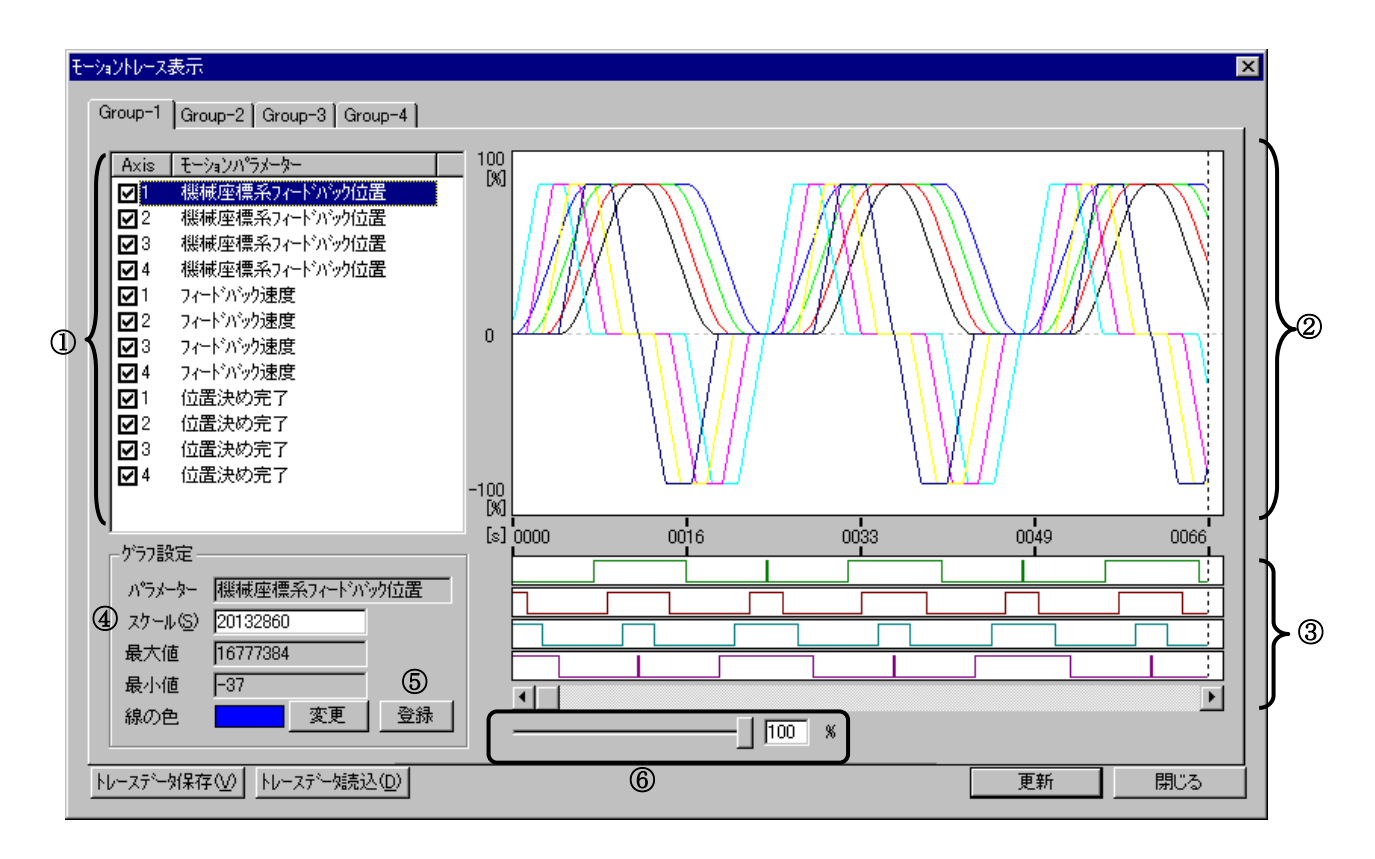

① トレースデータ一覧

取得済みのトレースデータが一覧表示されます。

② ワード/ロング型データ表示部

トレースデータ一覧から選択したワード型またはロングワード型のトレースデータを表示 します。最大16件まで表示可能です。

③ ビット型データ表示部

トレースデータ一覧から選択したビット型のトレースデータを表示します。最大4件まで表 示可能です。

④ スケール

トレースデータのスケール変換値を変更します。この値を変更することでグラフの縦の振 幅を調整できます(この値がグラフの100%の位置になります)。

⑤ 登録

グラフ設定で指定した内容でワード/ロング型データ表示部、またはビット型データ表示 部を再表示します。

⑥ スケール調整スライダー

スライダーをドラッグすることで、データ表示部領域に表示されているトレースデータの 横の振幅を調節します。100%を指定すると1画面に全体が表示されます。50%にすると2倍、 1%にすると100倍の倍率で表示されます。

- (8) トレース定義データ(画面データおよびグラフ表示設定)をファイルに保存する場合、 ┃トレースデータ保存┃ボタンをクリックしてください。トレースデータをファイルから読み込む 場合、|トレースデータ読込 | ボタンをクリックしてください。ファイルへの保存と読み込み は、トレースGroupごとに別になっています。
- (9) [モーショントレース表示]画面を終了する場合は、 閉じる ボタンをクリックしてくださ い。

#### 4. 8. 5 モーション通信エラートレース

 機能:通信タスクが管理しているモーション通信で発生したエラートレース情報を表示します。 操作:以下に操作手順を示します。

- (1) HI-FLOWプロセスシート/HI-FLOWシートから「モーション]-「モニター]-「通信エラー トレース]を選択してください。
- (2) [モーション通信エラートレース]画面が表示されます。

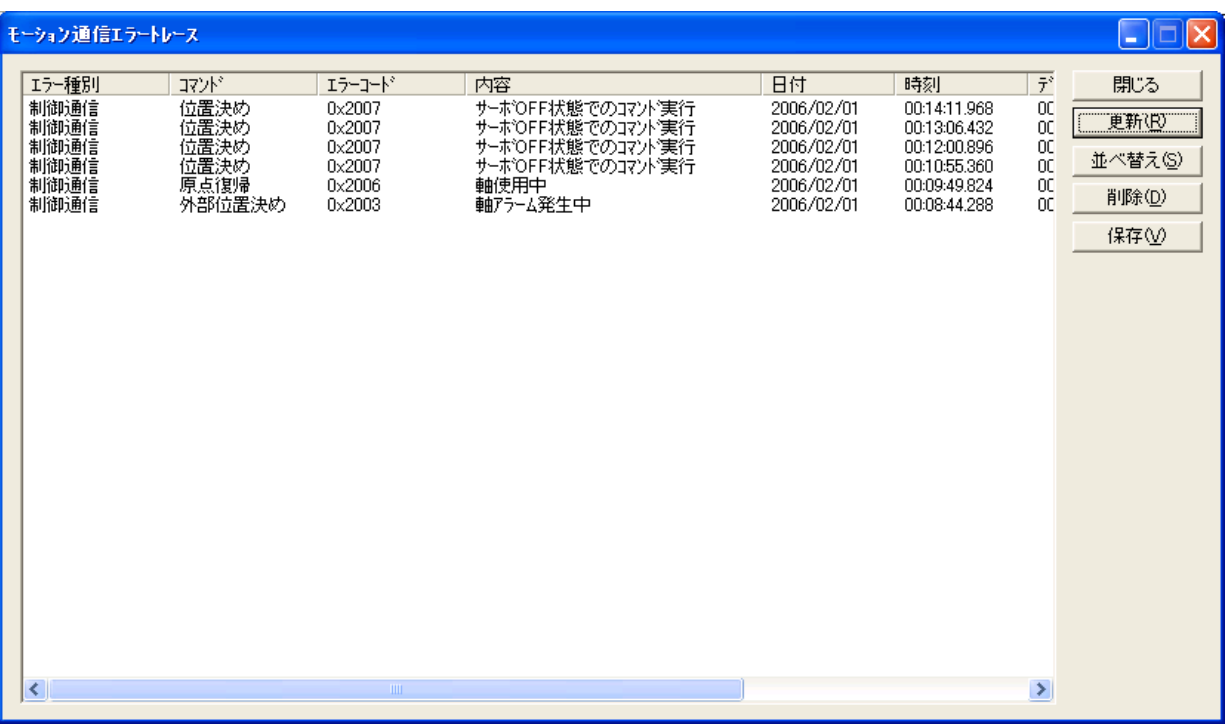

(3) エラートレース情報の表示内容を以下に示します。

#### ■ エラー種別

エラートレースの種別が表示されます。エラー種別には以下の種類があります。

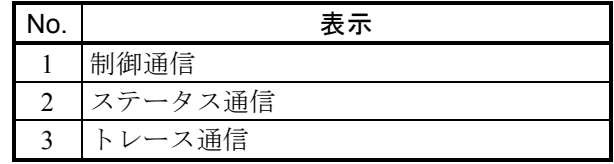

■ コマンド

モーション制御命令の名称が表示されます。コマンドには以下の種類があります。

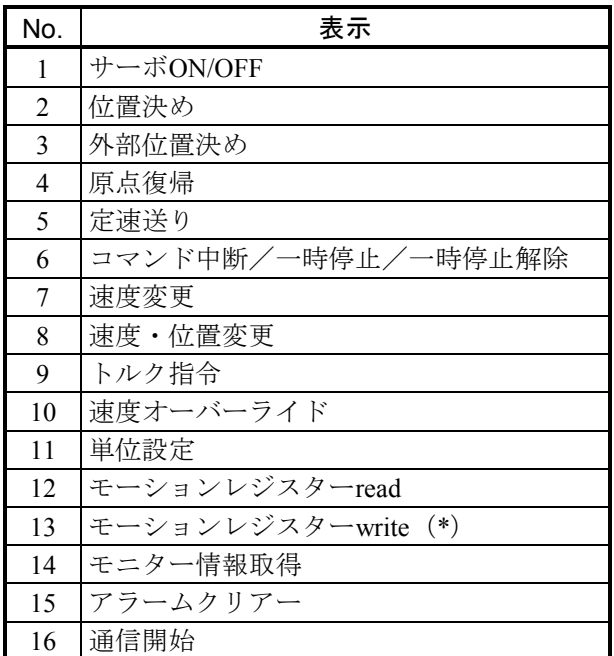

(\*)モーションレジスターwriteエラーは、以下の コマンド実行時に発生します。

- ・トルク制限値変更
- ・速度ループゲイン変更
- ・位置ループゲイン変更

#### ■ エラーコード

エラーコードが16進数で表示されます。

■ 内容

エラーコードの内容が表示されます。「4. 8. 1 モーション基本設定」のコマンドエ ラーの内容を参照してください。

■ 日付

エラー発生日時が表示されます。

■ 時刻

エラー発生時間が表示されます。

■ データ

送受信バッファデータの先頭16バイトが16進数で表示されます。

- (4) エラートレース情報を更新する場合は、 更新 ボタンをクリックしてください。
- (5) エラートレース情報を日付順に並び替える場合は、 並べ替え ボタンをクリックしてくださ い。このボタンをクリックするたびに、昇順、降順が切り替わります。
- (6) エラートレース情報をすべて削除する場合は、 削除 ボタンをクリックしてください。PCsが STOP時だけ削除可能です。
- (7) 表示しているエラートレース情報をテキストファイルに保存する場合は、 保存 ボタンをク リックしてください。
- (8) [モーション通信エラートレース]画面を終了する場合は、「閉じる ポタンをクリックして ください。

#### 4. 8. 6 モーション通信積算情報

 機能:通信タスクが管理しているモーション通信で発生したエラー発生回数を表示します。 操作:以下に操作手順を示します。

- (1) HI-FLOWプロセスシート/HI-FLOWシートから「モーション]-「モニター]-「通信積算情 報]を選択してください。
- (2) [モーション通信積算情報]画面が表示されます。

 モーション通信積算情報には、ハンドラーエラー、制御通信エラー、ステータス通信エラー、 トレース通信エラーの4種類があり、それぞれはタブで切り替えて表示します。

<ハンドラーエラー>

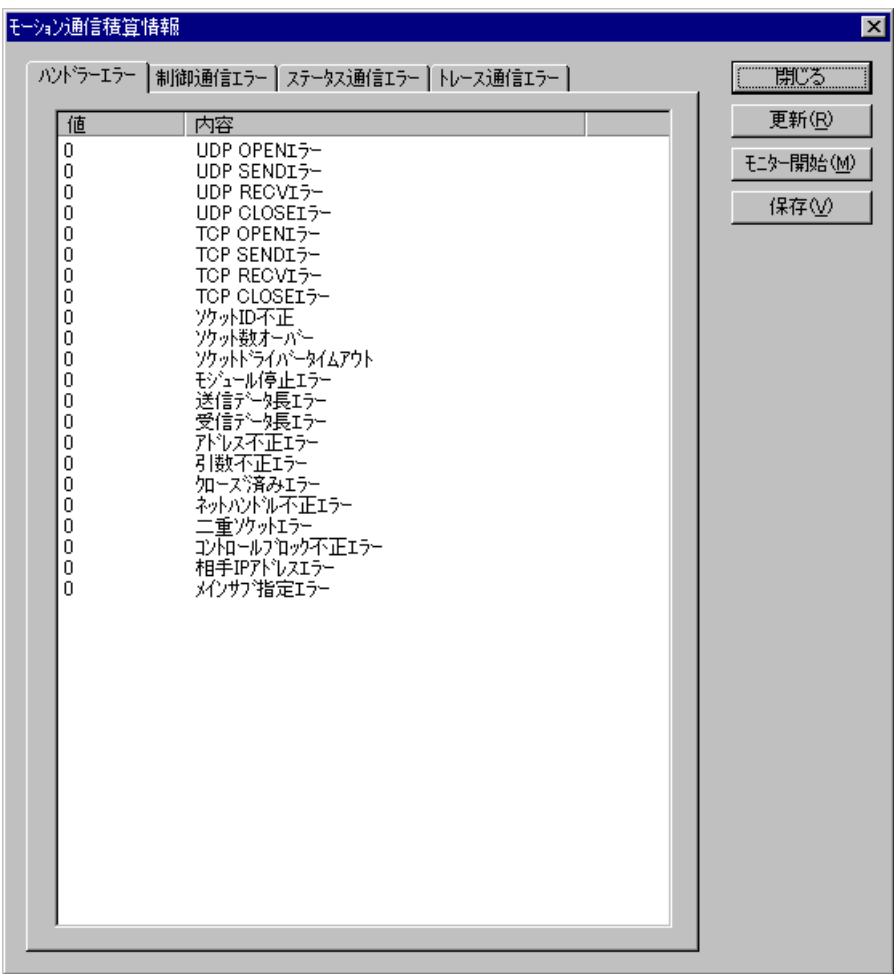

ハンドラーエラーがカウントされている場合は、S10Vとモーションコントローラーとの接 続に問題がある可能性があります。接続ケーブルが外れていないか、または接続コネクター が緩んでいないか見直してください。接続に問題がない場合は、ET.NETモジュールが壊れて いる可能性がありますので、ET.NETモジュールを交換してください。

<制御通信エラー>

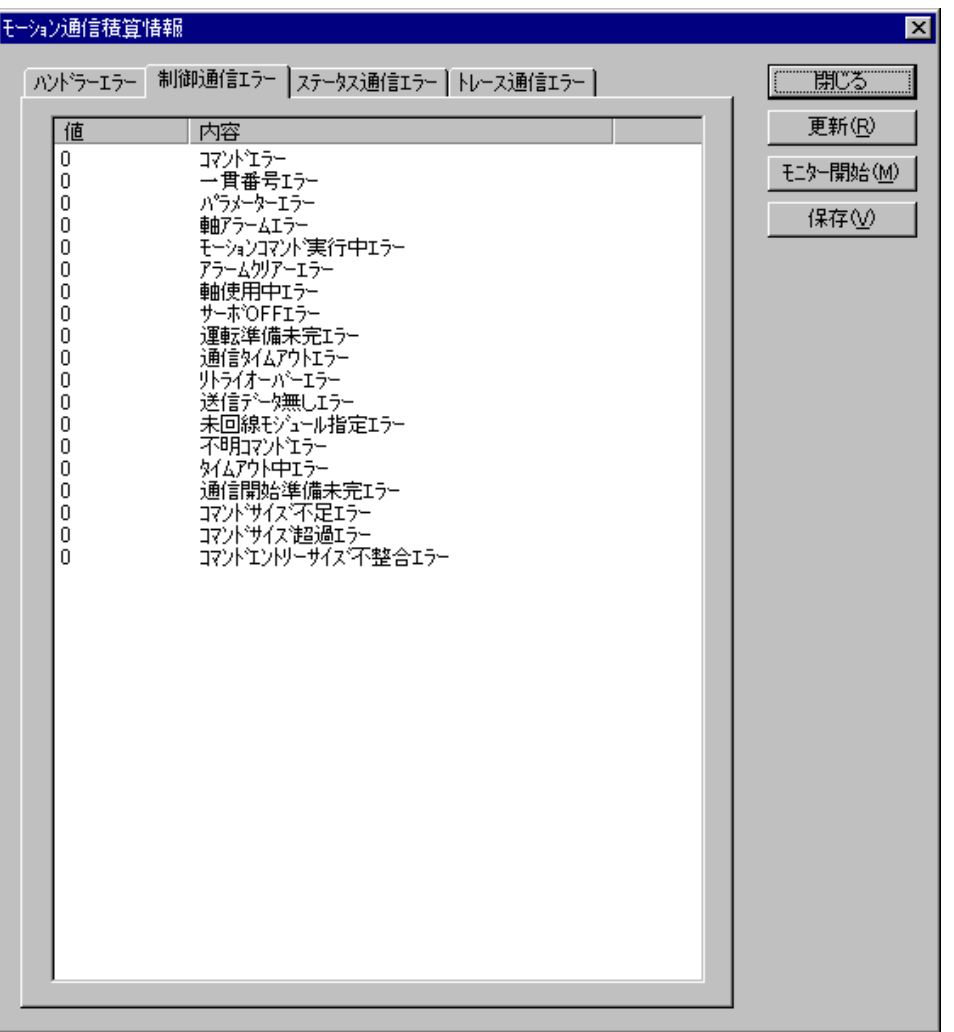

コマンドエラーと一貫番号エラーがカウントされる場合は、通信タスクが壊れている可能 性がありますので、通信タスクを再ローディングしてください。それ以外のエラーに関して は、「4. 8. 1 モーション基本設定」のコマンドエラーを参照してください。

<ステータス通信エラー>

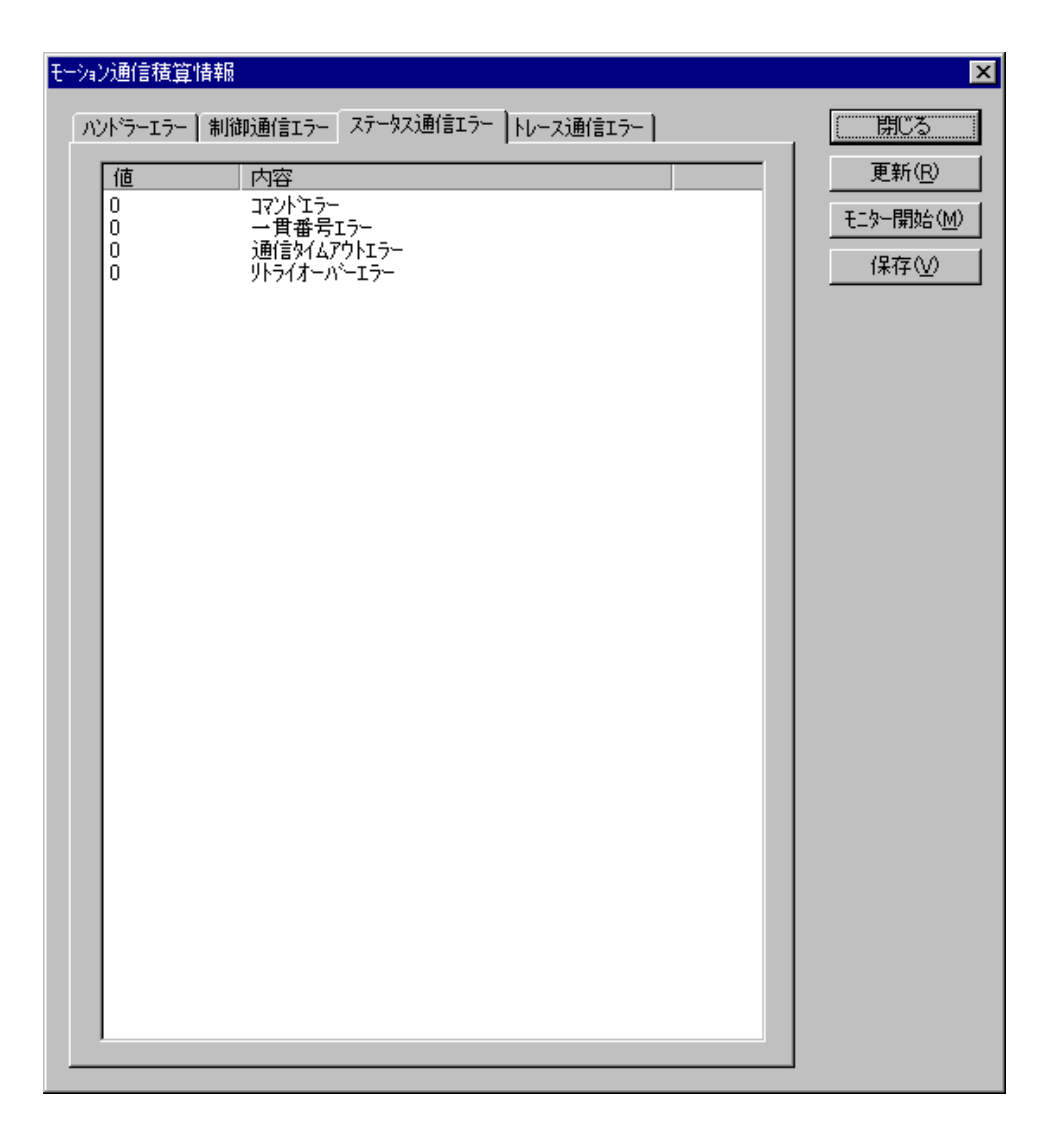

コマンドエラーと一貫番号エラーがカウントされる場合は、通信タスクが壊れている可能 性がありますので、通信タスクを再ローディングしてください。それ以外のエラーがカウン トされる場合は、S10Vとモーションコントローラーとの接続に問題がありますので、接続 ケーブルが外れていないか、または接続コネクターが緩んでいないか見直してください。

<トレース通信エラー>

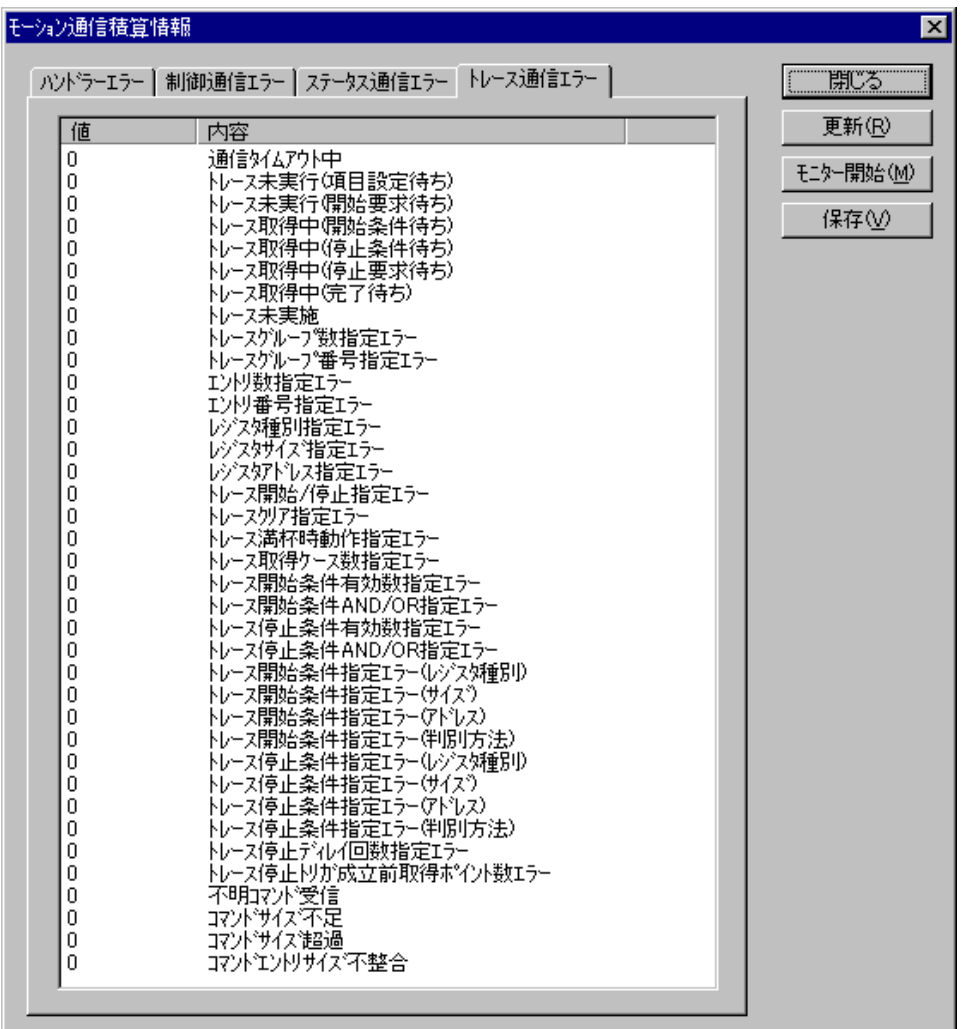

トレースの操作をしたときエラーが発生した場合にカウントアップされます。トレースの 操作時に表示されるメッセージに従って対処してください。

- (3) エラー積算情報を更新する場合は、 | 更新 | ボタンをクリックしてください。エラー積算情報 をモニターする場合は、|モニター開始 |ボタンをクリックしてください。エラー積算情報のモ ニターを停止する場合は、|モニター停止 |ボタンをクリックしてください。
- (4) 表示しているエラー積算情報をテキストファイルに保存する場合は、 保存 ポタンをクリッ クしてください。
- (5) [モーション通信積算情報]画面を終了する場合は、 | 閉じる | ボタンをクリックしてくださ い。

## 4. 8. 7 通信タスク削除

 機能:CMUにローディングした通信タスクを削除します。 操作:以下に操作手順を示します。

- (1) HI-FLOWプロセスシートから「モーション]ー「通信タスク削除]を選択してください。
- (2) タスク番号206~208に通信タスクがローディグ済みの場合、通信タスクが削除されます。
- (3) タスク番号206~208に通信タスク以外がローディングされていた場合、以下のタスク削除確認 メッセージが表示されます。 OK ボタンをクリックするとタスク削除処理を継続し、 キャンセル ボタンをクリックすると何もしないで終了します。

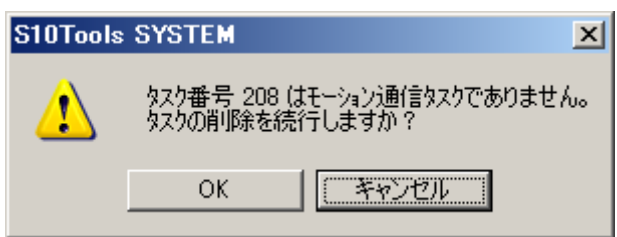

(4) 通信タスクの削除が成功すると、PCsリセット確認メッセージが表示されますので、OK ボ タンをクリックしてPCsをリセットしてください。

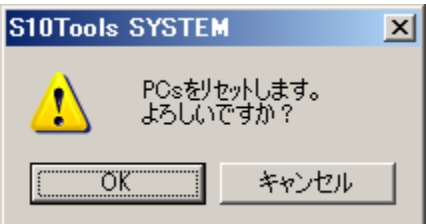

# 4. 9 HI-FLOWプロセスシートウィンドウ機能

HI-FLOWプロセスシートのウィンドウ機能はプルダウンメニューによって提供します。

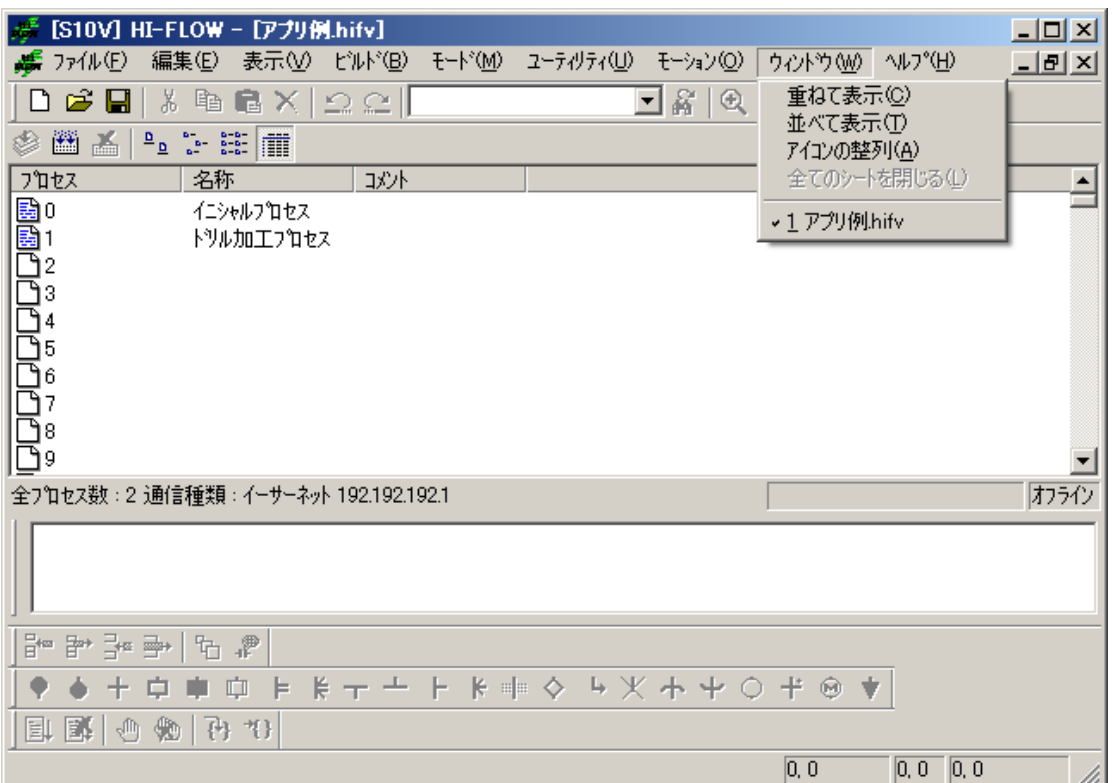

ウィンドウ機能の項目と内容を以下に示します。

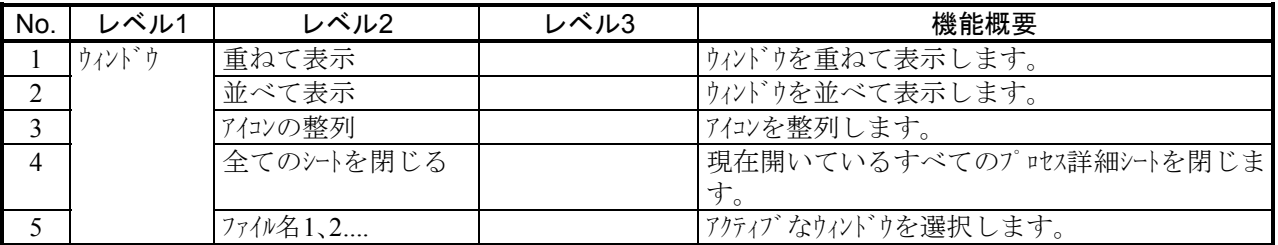

## 4. 10 HI-FLOWシートの作成

HI-FLOWシートは256プロセス分複数存在し、HI-FLOWプロセスシートから開きます。

HI-FLOWプロセスシートにあるシートアイコンをダブルクリックするとHI-FLOWシートが開きます。 HI-FLOWシートにHI-FLOWプログラムを記述し、保存することによってそのHI-FLOWシートがHI-FLOWプロ セスシートに登録されます。

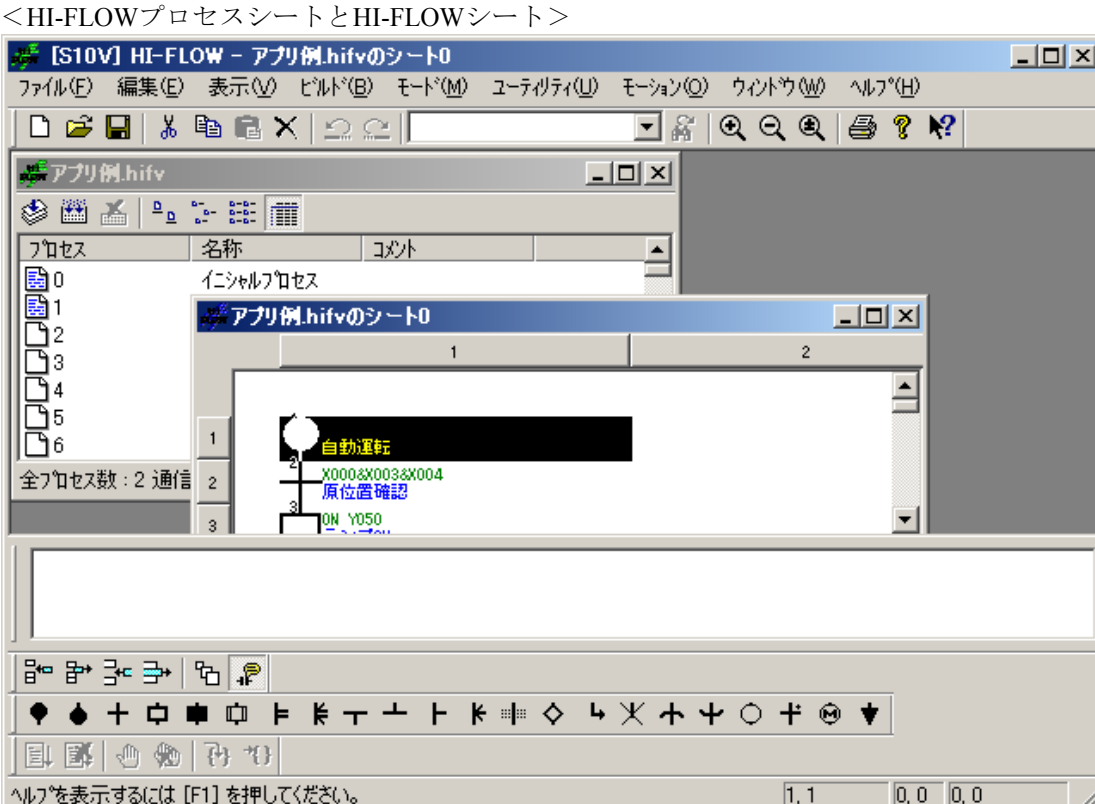

<HI-FLOWシンボルバー>

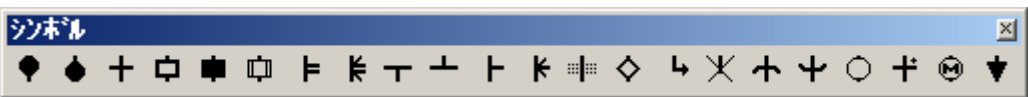

シンボルバー左から

 プロセススタート、プロセスエンド、ウェイト、ボックス、コントロールボックス、コール、パラ スタート、パラエンド、ルートスタート、ルートエンド、セレクト、セルエンド、セルウェイト、 イフ、ジャンプ、エスケープ、リピートスタート、リピートエンド、ファンクション、前条件付き ウェイト、モーション、非同期プロセスエンド

## 4. 10. 1 HI-FLOWシンボルの貼り付け

HI-FLOWシンボルのシートへの貼り付けにはいくつかの方法があります。好みの方法で貼り付けてく ださい。

(1) マウスによるドラッグ&ドロップ

 シンボルバーにあるシンボルをマウスでドラッグしたまま貼り付ける位置へ持っていきドロップしま す。

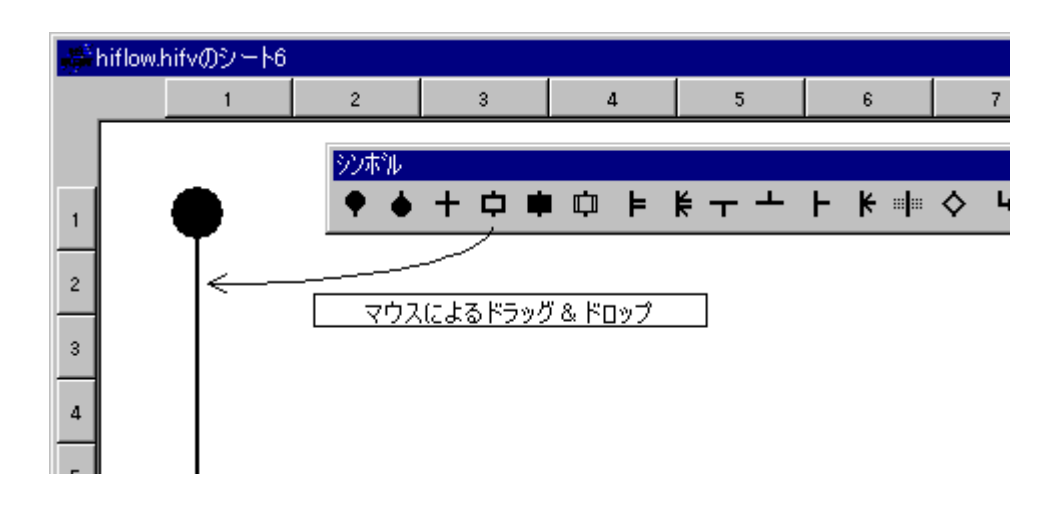

(2) マウスによる入力カーソル位置に従った貼り付け

 シンボルバーにあるシンボルをマウスでクリックすると、シンボルカーソル位置にクリックしたシン ボルが貼り付きます。

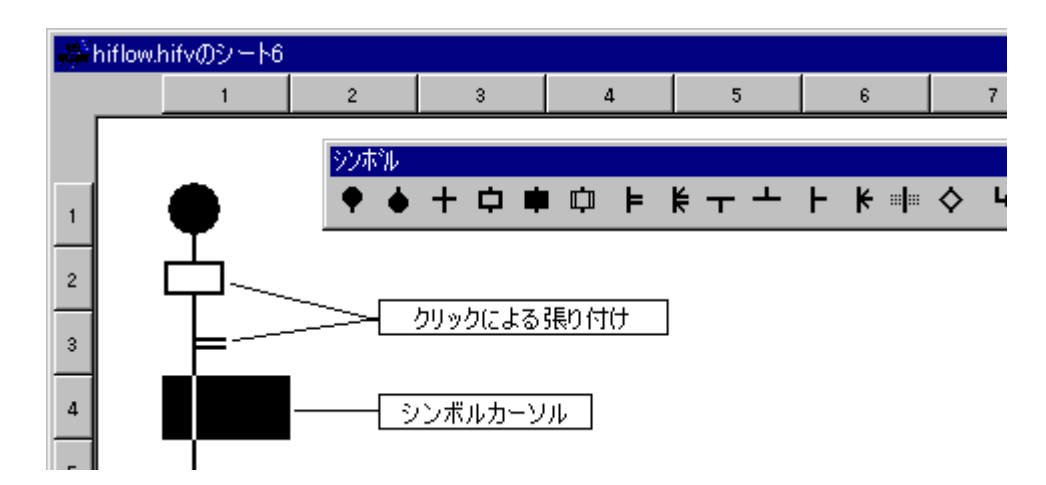

(3) マウスによる指定シンボルの連続入力

 $\sim$ 

**編集バーの <br → <br → <br → <br → <br → <br → <br → <br → <br → <br → <br → <br → <br → <br → <br → <br → <br → <br → <br → <br → <br → <br → <br → <br → <br → <br → <br → <br → <br → <br → <br → <br → <br → <br → <br → <b** たい位置をマウスでクリックすると指定シンボルが貼り付きます。連続入力を解除する場合は、編集

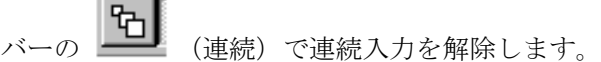

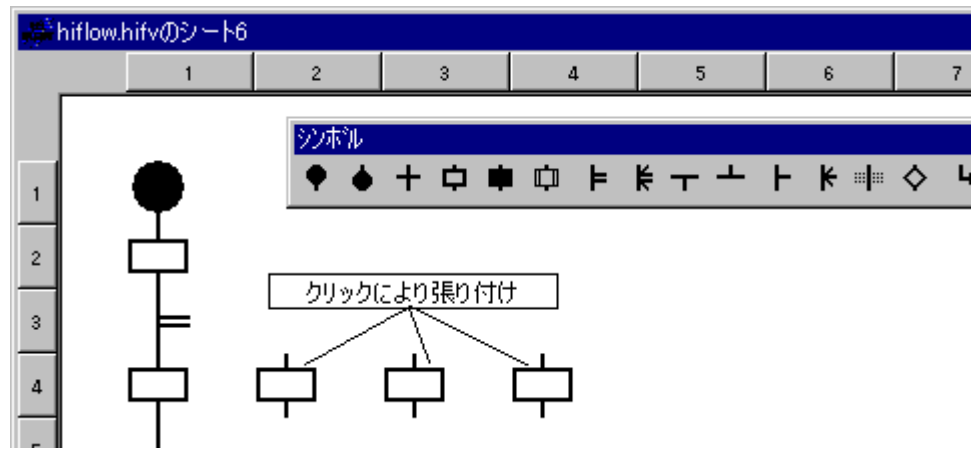

(4) キーによる貼り付け

 指定されたキー操作によってシート上のシンボルカーソル位置にシンボルを貼り付けることができま す。シンボルカーソルは、←、→、↑、↓で移動します。また、キー操作は任意にカスタマイズ([ユー ティリティ]メニューから[キーボード]を選択)できます。

(キーのカスタマイズウィンドウ)

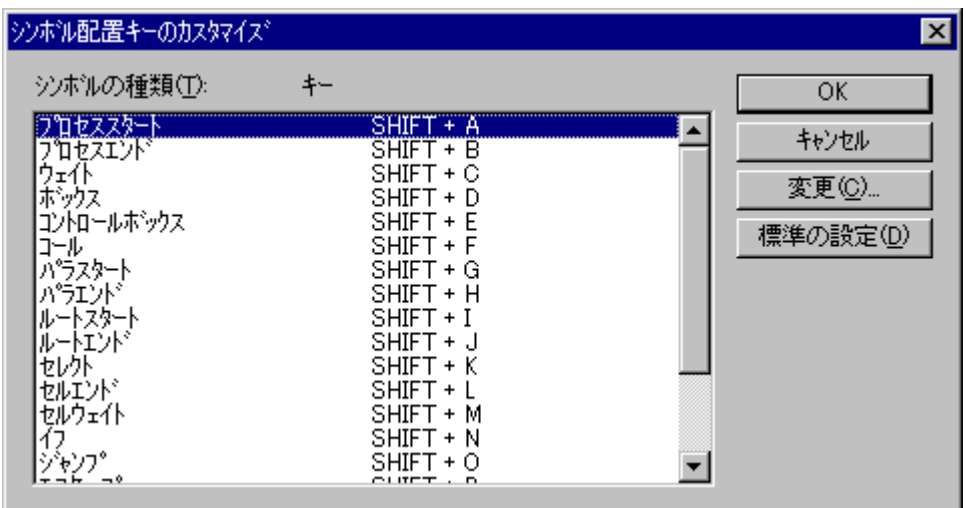

# . 11 HI-FLOWシートファイル機能

HI-FLOWシートのファイル機能はプルダウンメニューによって提供します。

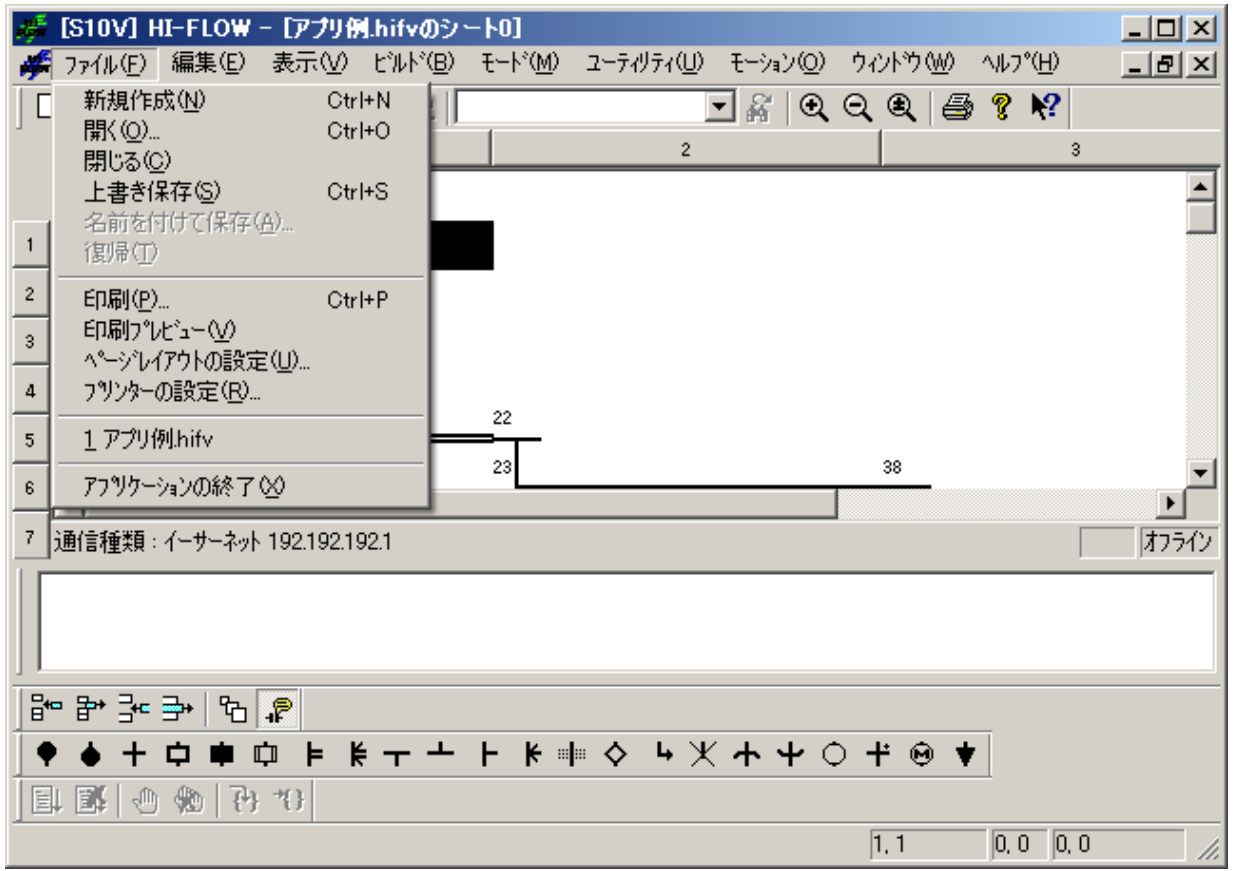

ファイル機能の項目と内容を以下に示します。

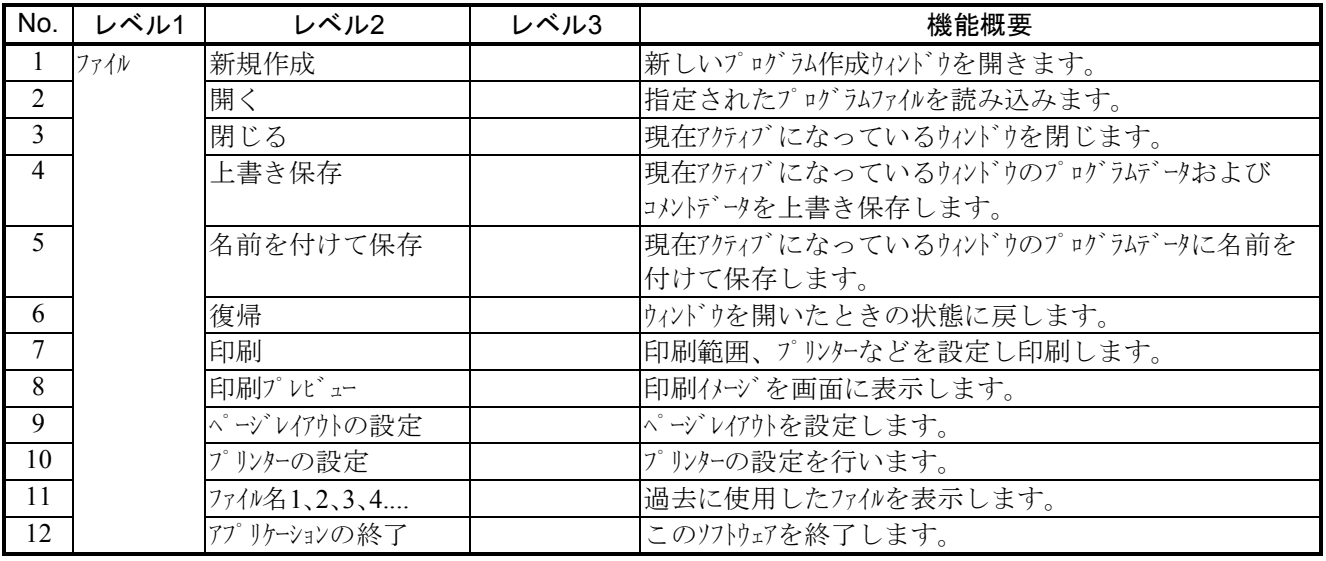

# 4. 12 HI-FLOWシート編集機能

HI-FLOWシートの編集機能はプルダウンメニューによって提供します。ここでの編集機能は、HI-FLOWプ ログラムに対しての編集機能です。このため、ステップ、行、シンボル、構文のコピーや削除は、このシート 上で行うことができます。

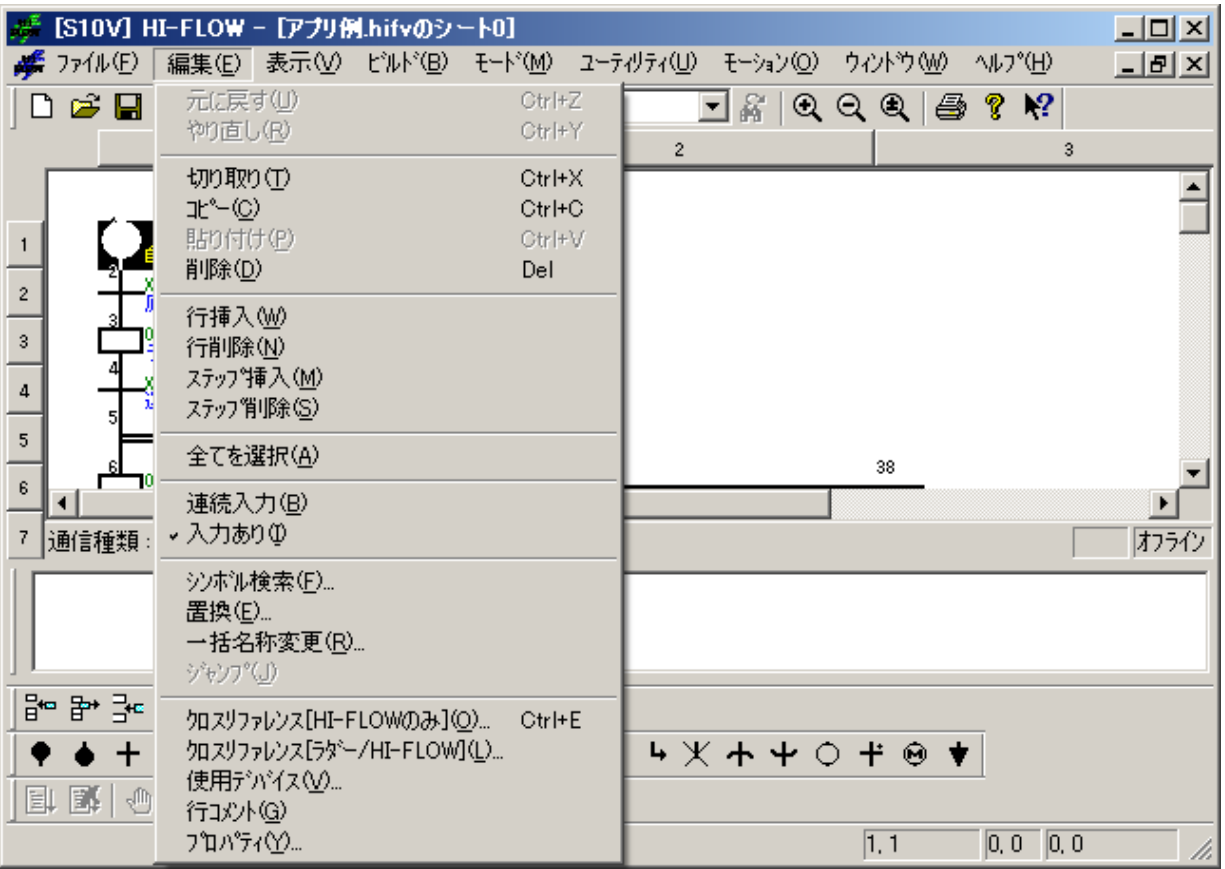

編集機能の項目と内容を以下に示します。

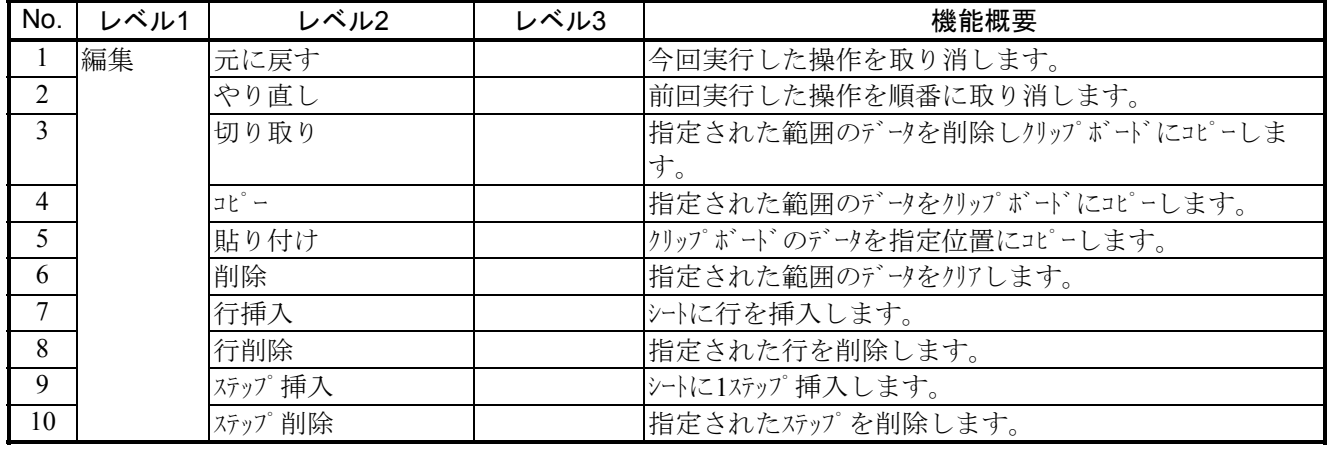
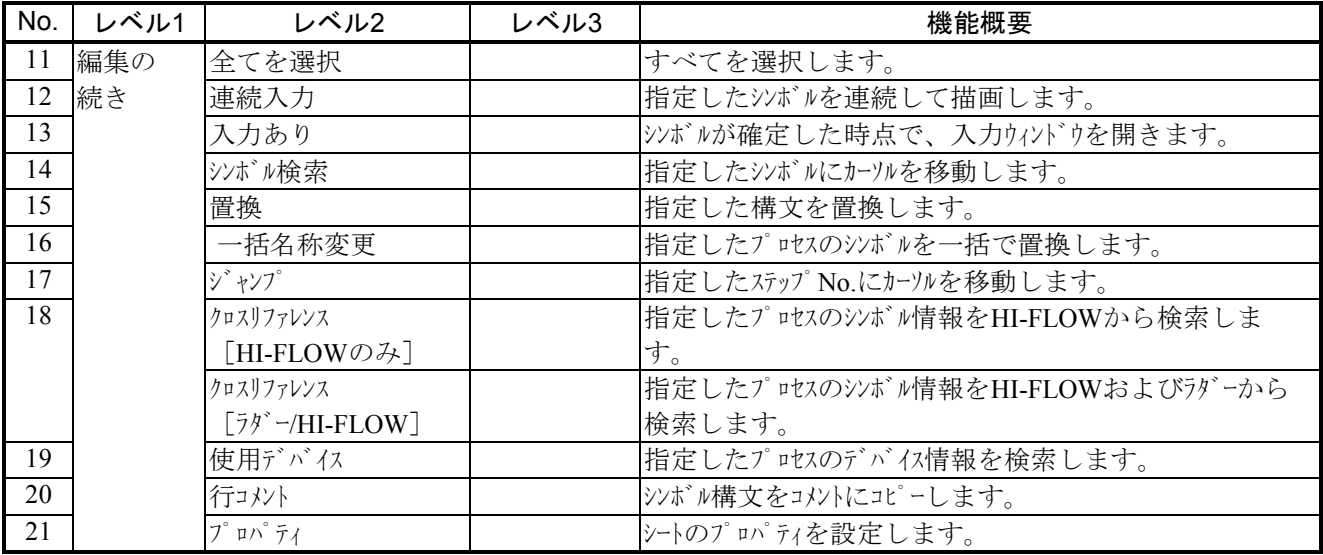

 シンボル検索機能は「4. 3. 1 シンボル検索」を、置換機能は「4. 3. 2 置換」を、一括名称変更機 能は「4. 3. 3 一括名称変更」を、使用デバイス機能は「4. 3. 4 使用デバイス」を、クロスリファレ ンス機能は「4. 3. 5 クロスリファレンス[HI-FLOWのみ]」および「4. 3. 6 クロスリファレンス [ラダー/HI-FLOW]」を、それぞれ参照してください。

# . 13 HI-FLOWシート表示機能

HI-FLOWシートの表示機能はプルダウンメニューによって提供します。

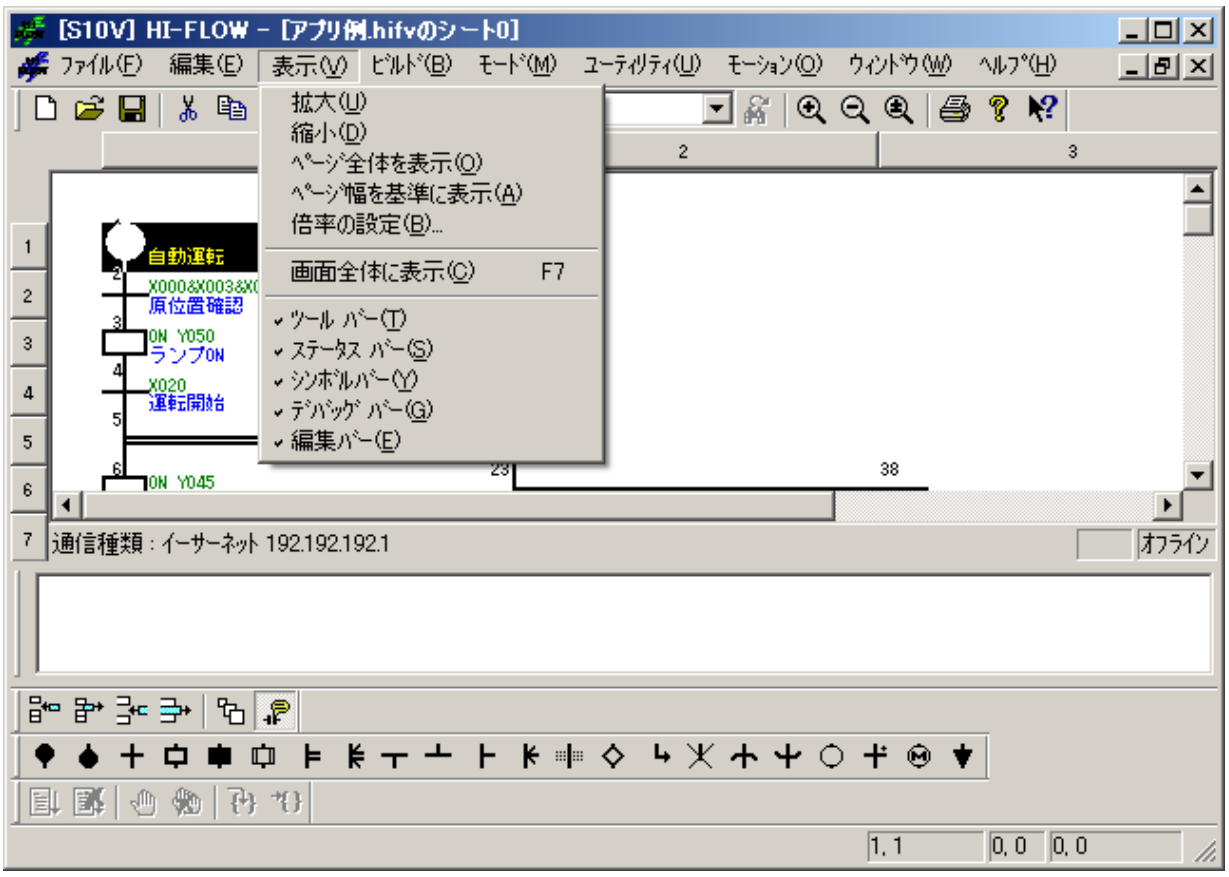

表示機能の項目と内容を以下に示します。

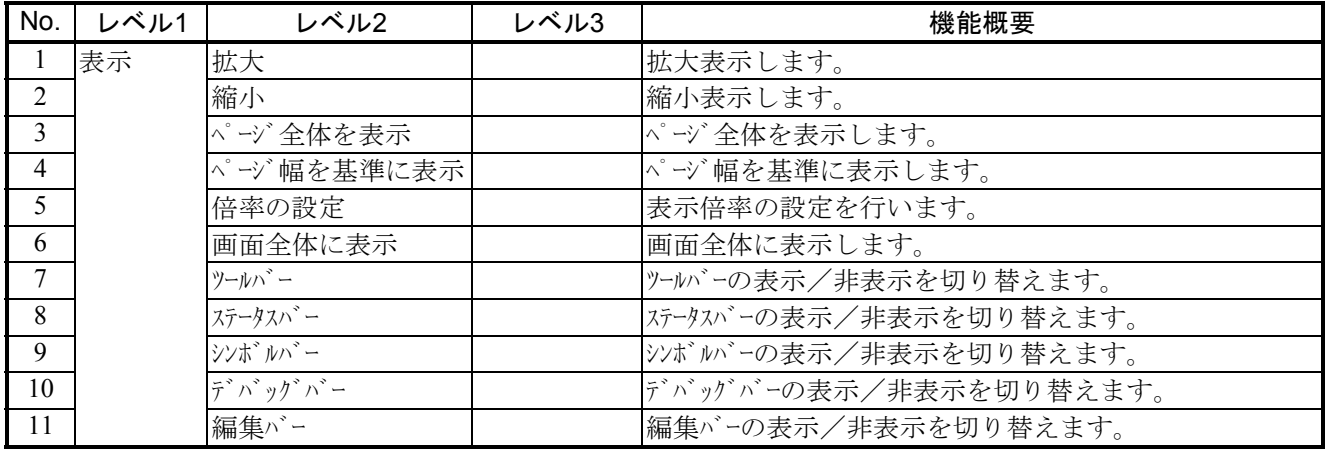

## 4. 14 HI-FLOWシートビルド機能

HI-FLOWシートのビルド機能はプルダウンメニューによって提供します。

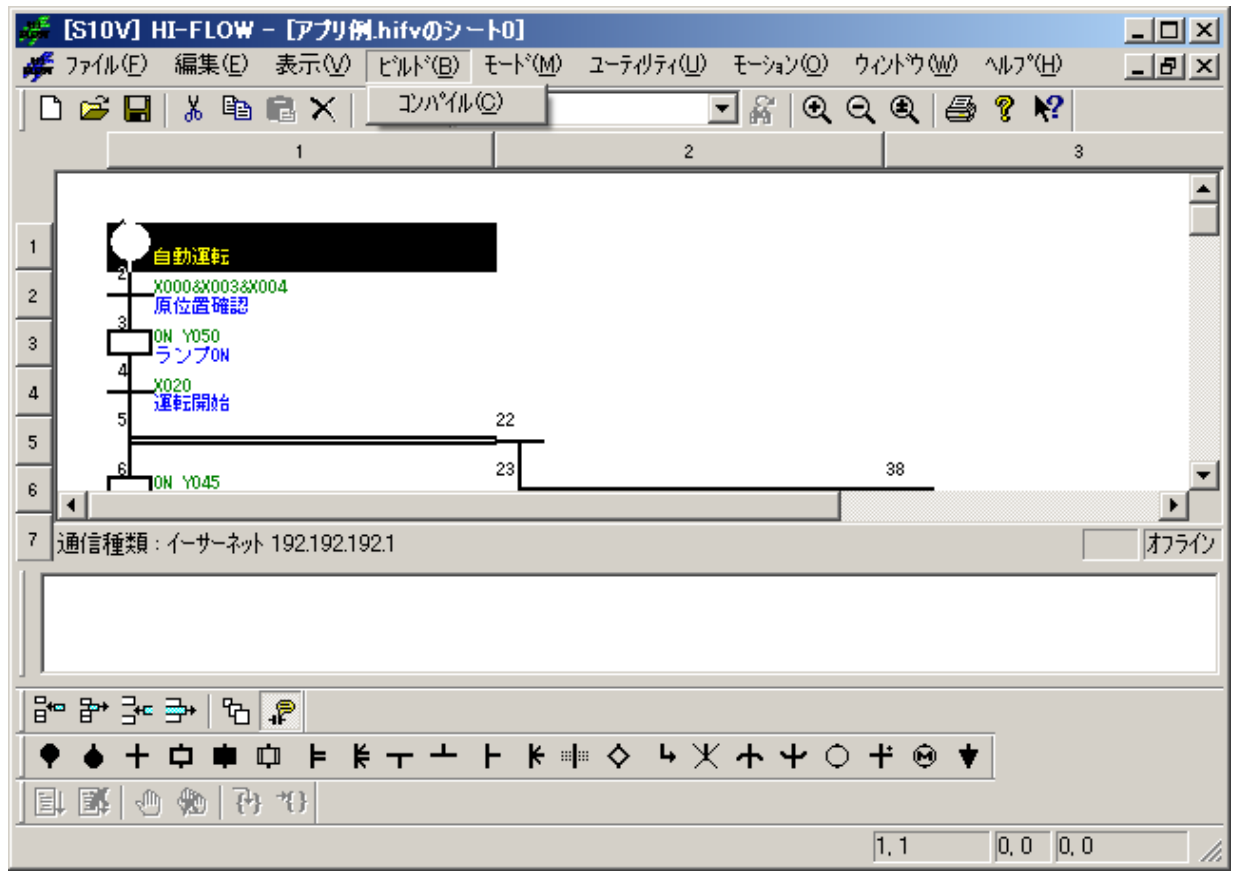

ビルド機能の項目と内容を以下に示します。

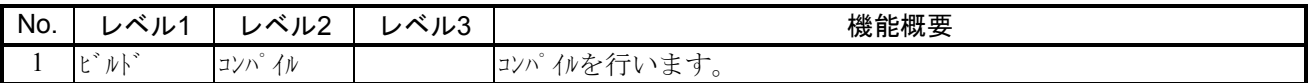

# . 15 HI-FLOWシートモード機能

HI-FLOWシートのモード機能はプルダウンメニューによって提供します。

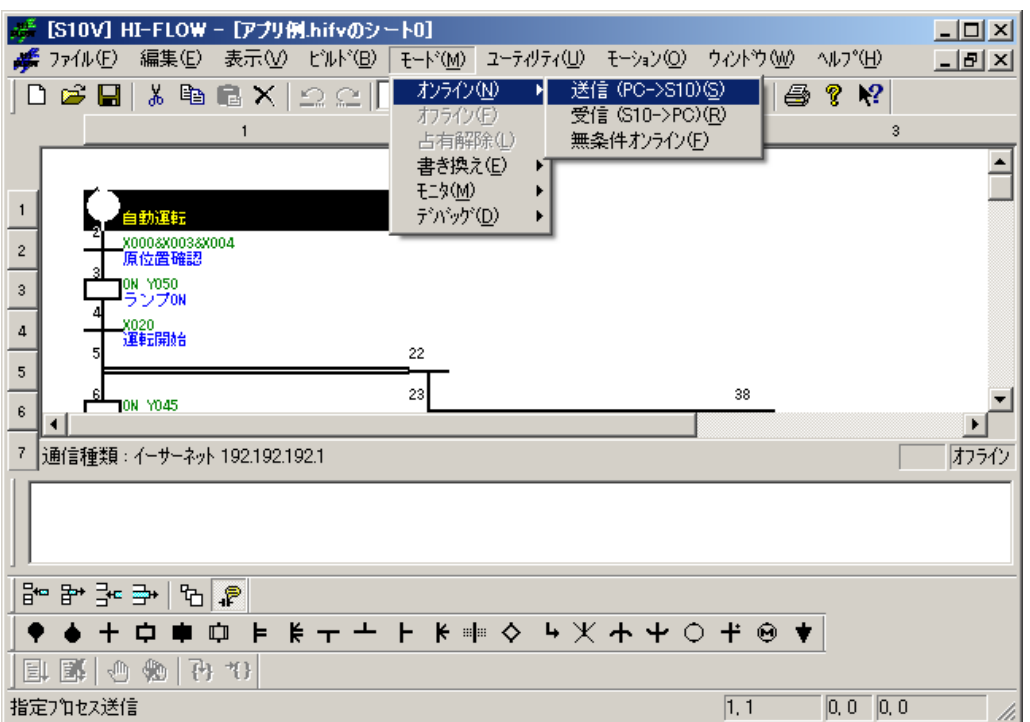

モード機能の項目と内容を以下に示します。

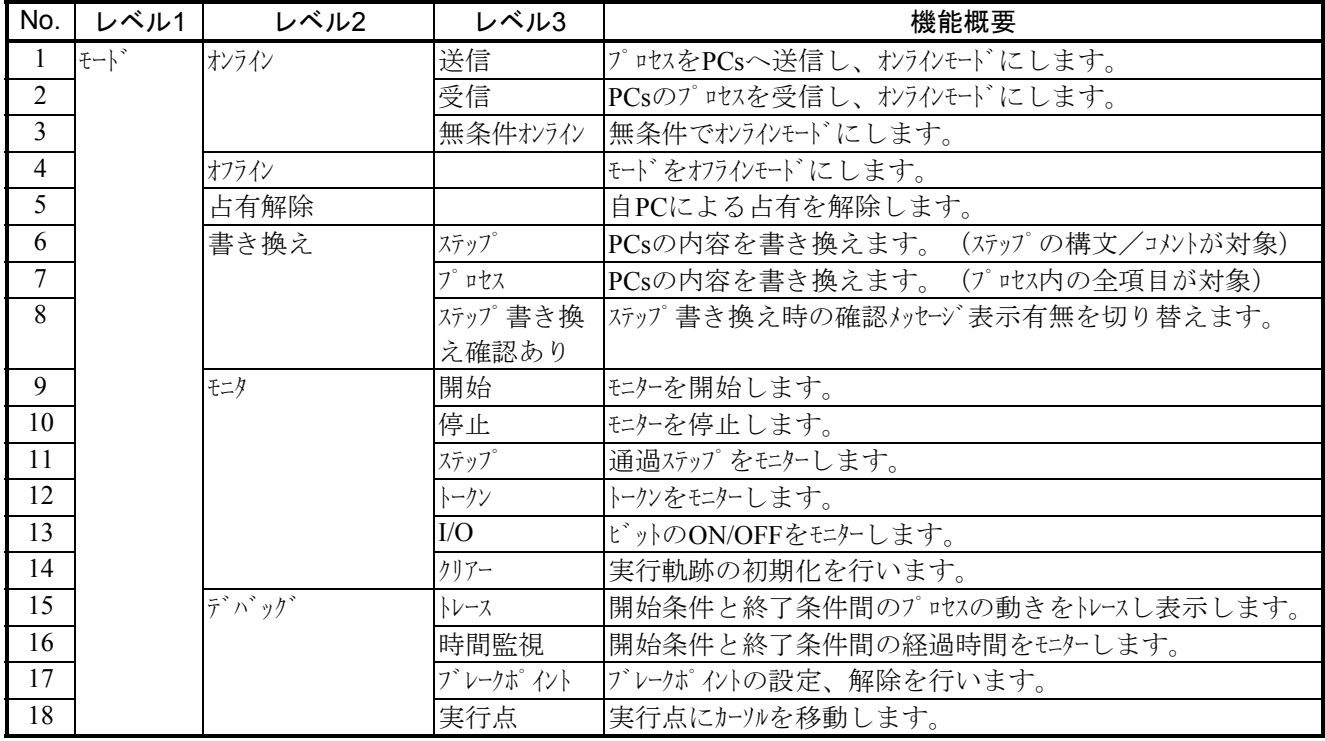

HI-FLOWシステムは、ネットワークに対応した占有機能を持っています。これは、ネットワーク上の複数の HI-FLOWシステムが同一のPCsに対しての多重アクセスを防ぐための機能です。このため、オンラインを指定 すると、接続先のPCsを占有します。この占有はユーザーによる占有解除メニュー選択時に解除します。

 もし、他のパソコンのHI-FLOWシステムがすでにPCsを占有している場合、同一PCsに対しオンラインを指 定するとエラーメッセージを表示し、オンライン指定を無効とします。

#### 4. 15. 1 RUN中書換の概要

RUN中書換機能は、他の機能とは異なり、使用方法によっては設備に重大な影響を及ぼす可能性があ ります。このため、この機能については特に詳しく説明します。

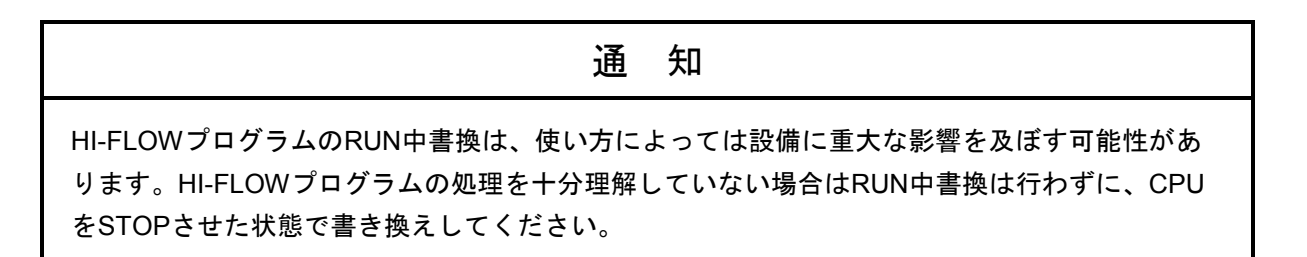

(1) 機能

HI-FLOWプログラム(オンライン中)をRUN中に書き換える機能です。RUN中書換には、ステップ書 換、プロセス書換、レジスター値書換の3つがあります。

#### (2) RUN中書換の概要

● ステップ書き換え

[モード]メニューの[書き換え]-[ステップ]を選択すると、ステップ書き換え状態となり ます。再度 [モード] メニューの [書き換え] - [ステップ] を選択すると、ステップ書き換え 状態が解除されます。

ステップ書き換えは、ステップ内の構文の書き換えだけが可能です。この書き換えは、構文の容 量コメントの容量が増加する書き換えはできません。

● プロセス書き換え

[モード]メニューの [書き換え] - [プロセス]を選択すると、プロセス書き換え状態となり ます。再度 [モード] メニューの [書き換え] ー [プロセス] を選択すると、プロセス書き換え 状態が解除されます。このプロセス書き換え状態の開始からプロセス書き換え状態の解除までを RUN中書換モードまたはRUN中書換編集モードと定義しています。RUN中書換モードを解除した ときに、HI-FLOWシートのプログラムが編集されていれば、PCs上のプロセスの書き換え処理を 実行します。

プロセスの書き換えとして次の2つの方法を選択できます。

・プロセスエンド待ちRUN中プロセス書換

・即時RUN中プロセス書換

プロセス書き換えは、ステップの容量増加、ステップの追加、ステップの削除などのオフライン 時に可能な編集機能がすべて使用可能となります。

● レジスター値書き換え レジスター値書き換えは、オンライン時にHI-FLOWプログラム中のレジスターの値を変更する機 能です。オンライン時にシンボルをダブルクリックすると、該当シンボルで使用しているレジス ターの一覧が表示され、レジスターの値を変更することができます。

#### (3) 制限事項

● ステップ書き換え

ステップ書き換えでは、ステップ内の構文、コメントの容量が増加する書き換えはできません。 モーション命令のステップ書き換え時、PB(パラメーターブロック)だけの指定で値を直接指定 していないパラメーターの書き換えはできません(書き換えを行った場合、「1行内の構文+ラベ ル+コメントの文字数が制限を超えています。」のエラーがアウトプットウィンドウに表示され ます)。

- プロセス書き換え
	- ・プロセス書き換えでは、プロセス詳細ウィンドウ内での編集は無制限ですが、詳細ウィンドウ の対話権変更、一覧ウィンドウへの対話権変更はできません。
	- ・RUN中書換モードの設定は、モニター中、デバッグ中の状態では選択できません。
- レジスター値書き換え オフライン中、プロセス書き換えモード中は書き換えできません。

#### (4) プロセス書き換え時のプログラム実行状態の同期化

 即時RUN中プロセス書換を実行した場合、プロセス書き換え前に下記の同期化条件がチェックされま す。

<同期化条件>

- ・プログラムのシンボル図形の追加/削除/変更がない
- ・ラベル(ラベル、自由ラベル)の追加/削除/変更がない(ジャンプ元の変更は可)
- ・ルート構造に追加/削除/変更がない

同期化条件が成立した場合、書き換え前後でHI-FLOWプログラムの実行状態が継続されます。 同期化条件が成立しない場合、プロセスの実行状態をクリアーし、プロセスの先頭から実行します (プロセスリスタートと同等)。

プロセスエンド待ちRUN中プロセス書換を実行した場合、同期条件成立の有無にかかわらず書き換 え前後でHI-FLOWプログラムの実行状態が継続されます。

- HI-FLOWプログラムのRUN中書換モード中に、モニター、デバッグを実行することはでき ません。
- RUN中書換しても、PI/Oの状態は保持されます。この場合のプログラムの動作を十分検討し た上でRUN中書換をしてください。
- 同期化条件が成立しないプロセス書き換えでは、書き換えたプロセス中にCALLしているプ ロセスが存在する場合にCALLしているプロセス(複数/ネスティングプロセスも対象)を 初期化します。

#### (5) プロセス書き換え後のタイマー、ループカウンターの処理

プロセス書き換え後のタイマー、ループカウンターの処理について以下に説明します。タイマー、 ループカウンターは(4)の同期化条件成立/不成立にかかわらず以下のように処理されます。

- 書き換えたプロセス内で使用しているパラレルタイマー (PT×××) およびウェイトタイマー (WT×××)は、プロセスの起動条件(TUP、TRS、未指定)に関係なくリセット(経過値が0にな りタイマー停止)されます。パラレルタイマーの指定PI/Oの状態は書き換え前の状態を保持しま す。ウェイトタイマーに実行点があり同期化条件が成立した場合、再度0から計測を開始します。
- 書き換えたプロセス内で起動済みのループカウンター (CN×××) は、無条件にリセット (経過値 を終了値にする)します。この結果、書き換え後のループチェックでループから脱出します。こ れは、ループスタートからループエンド内に実行点がある状態で、プロセス書き換えを実行し同 期化条件が成立した場合、ループから脱出することを意味します。
- 書き換えたプロセス内でボックスシンボルをON文で使用していて、かつプロセスの起動条件が MRSTの場合は、ON文で使用しているレジスターはクリアーされます。未指定の場合はクリアー されません。
- 書き換えたプロセス内でCALLシンボルを使用している場合、書き換え後CALL先のプロセスは実 行点を継続して実行されます。CALL先のタイマー、ループカウンター、ON文で使用しているレ ジスターは、CALLの起動条件に応じて処理されます。CALL先プロセス内のパラレルタイマー は、指定なしでCALLされている場合タイマーは保持されます。したがって、書き換え前のタイ マーが開放されるまで待ち状態となります。それを回避するためには、TRSまたはTUP指定で CALLする必要があります。ウェイトタイマー、ループカウンターは、指定なしでCALLされてい る場合経過値は保持されますが、再度実行された場合は0から計測を開始します。

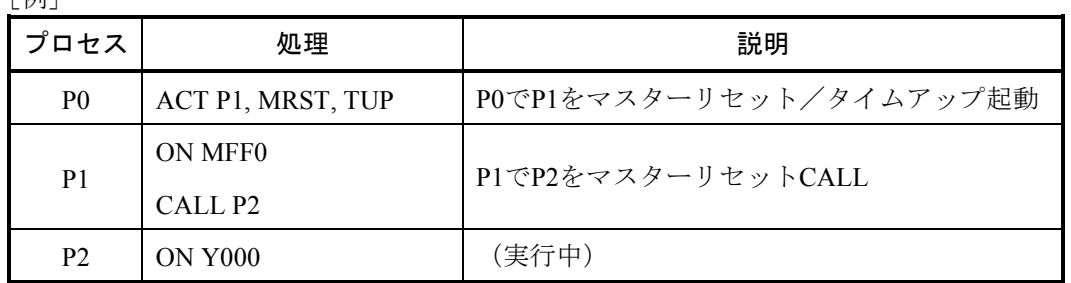

<ユーザーの操作>

 $\Gamma$  / $\pi$ i $\Gamma$ 

P1をプロセス書き換え後、コンパイルし、送信します(操作方法の詳細は、「(7) RUN中書換操 作方法」参照)。

- <内部処理>
	- ・P1がMRST起動されているので、P1のMFF0は0にリセットされますが、P2のY000は保持されま す。
	- ・P1でタイマーを使用している場合、P0(CALL元のルートプロセス)のTUP指定とは無関係にタ イマーリセット処理します。P2でタイマーを使用している場合は、リセット処理しません。

以下にプロセス書き換え後のタイマー、ループカウンター、PI/Oの状態一覧を示します。

プロセス書き換え後のタイマー、ループカウンターの状態一覧

|            | プロセス起動条件   | タイマー、ループカウンター                                                                                                    |
|------------|------------|----------------------------------------------------------------------------------------------------|
| 書き換え対象プロセス | 指定なし       | 無条件リセット(パラレルタイマー停止、ウェイト                                                                                                    |
|            | <b>TUP</b> | タイマー0から再計測、ループカウンターは経過値が                                                                                                    |
|            | <b>TRS</b> | 終了値になりループ脱出)                                                                                                    |
| CALL先プロセス  | 指定なし       | 経過値は保持され、再度実行された場合は下記とな<br>ります。<br>パラレルタイマー:書き換え前のタイマーがタイム<br>アップするまでパラレルタイ<br>マーで待ち状態<br>ウェイトタイマー:0から再計測<br>ループカウンター:0から再計測 |
|            | <b>TUP</b> | タイムアップ                                                                                                    |
|            | <b>TRS</b> | リセット                                                                                                    |

プロセス書き換え後のPI/Oの状態一覧

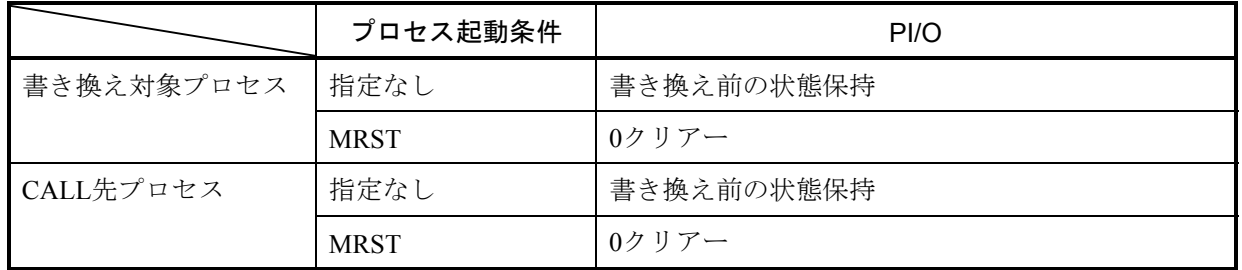

## (6) プロセス書き換え時のブレークポイント設定の処理

 プロセス書き換えを実行すると、同期化の有無、ブレークの発生/未発生にかかわらず、ブレークポ イントの設定を削除します。

- (7) RUN中書換操作方法
	- ステップ書き換え
		- (1) オンライン中にプロセス詳細画面で「モード]メニューから「書き換え]-「ステップ]を 選択します。
		- ② 書き換えるステップを選択してください。
		- ③ 編集ダイアログボックスを表示します。
		- ④ ここで、構文、コメントを編集できます。編集操作はオフラインと同様です。
		- ⑤ 書き換えた後、ダイアログボックスの OK ボタンをクリックします。
		- ⑥ ステップ書き換え確認ありのときは、確認メッセージのダイアログボックスが表示されま す。ダイアログボックスの はい ボタンをクリックすると、自動的にコンパイル、送信を実 行します。
		- ⑦ ステップ書き換え確認なしのときは、確認メッセージのダイアログボックスが表示されず に、自動的にコンパイル、送信を実行します。
		- ⑧ ステップ書き換え確認あり/なしは、プロセス詳細画面で[モード]メニューから[書き換 え]-「ステップ書き換え確認あり]を選択するたびに、切り替えることができます。
	- プロセス書き換え
		- (1) オンライン中にプロセス詳細画面で「モード]メニューから「書き換え] [プロセス] を 選択します。
		- ② 目的のシンボル図形、構文を編集することができます。操作は、オフライン時と同様です。
		- ③ 書き換えが終了した後、[ビルド]メニューから[コンパイル]を選択します。
		- ④ [モード]メニューから[書き換え]-[プロセス]を選択すると以下の[RUN中プロセス書 換]画面が表示されます。

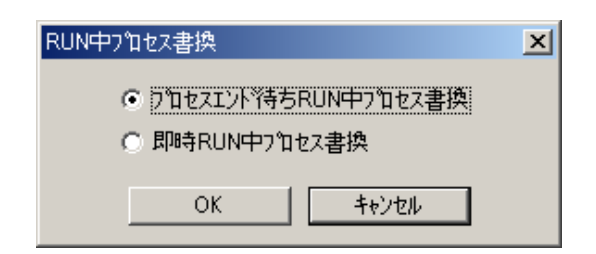

図4-3 「RUN中プロセス書換1 画面

- ⑤ 書き換え方法を選択し OK ボタンをクリックすると、選択した書き換え処理を実行しま す。
- ⑥ [即時RUN中プロセス書換]ラジオボタンを選択していると、プロセスの終了を待たずに書き換 えます。

⑦ [プロセスエンド待ちRUN中プロセス書換]ラジオボタンを選択していると、実行中のプロセスの終 了を検出してから書き換えを行います。プロセス終了の検出までは「図4-4 「RUN中プロセス 書換(プロセスエンド待ち)]画面」が表示され、他の操作ができない状態となり、その間、経過時 間をカウントします。経過時間は59分59秒までカウントを進めて60分以降はカウントを行いま せんが、書き換え監視は継続します。

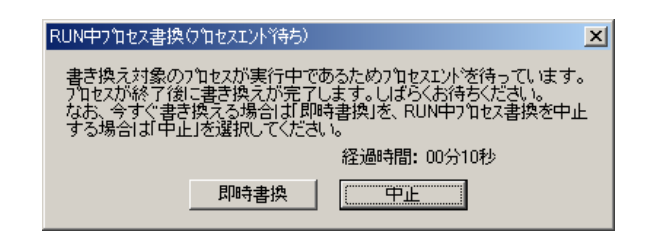

### 図4-4 [RUN中プロセス書換 (プロセスエンド待ち)]画面

プロセスの終了を検出して書き換えが完了すると、「図4-4 [RUN中プロセス書換(プロセスエ ンド待ち)]画面」が自動で閉じて、「図4-7 正常終了メッセージ」を表示します。この時 点で新プロセスが動作を開始した状態となります。

プロセスの未起動、ストップ中 (LPU STOPを含む)状態を検出すると「RUN中プロセス書換 (プロセスエンド待ち)]画面が自動で閉じて、⑥によって書き換えを行い、「図4-7 正常終了 メッセージ」が表示されます。

<プロセスエンド待ちが長いなどの理由からすぐに書き換えを行いたい場合>

「図4-4 [RUN中プロセス書換 (プロセスエンド待ち)]画面」の | 即時書換 | ボタンをク リックすると、「図4-5 「RUN中プロセス書換(即時書換)]画面」に表示が変わりま す。 [RUN中プ ロセス書換 (即時書換)]画面の OK ポタンをクリックすると、6によっ て書き換えを行い、「図4-7 正常終了メッセージ」が表示されます。 キャンセル ボタンをクリックすると、すぐに書き換えを中止し[RUN中プロセス書換(プロセスエント)待 ち)]画面に戻って経過時間のカウントを継続します。

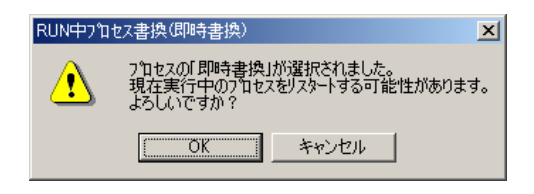

図4-5 [RUN中プロセス書換 (即時書換)]画面

<プロセスエンド待ちを中止したい場合>

「図4-4 [RUN中プロセス書換(プロセスエンド待ち)]画面」の 中止 ポタンをクリッ クすると、「図4-6 [RUN中プロセス書換(中止)]画面」に表示が変わります。 「RUN中プロセス書換(中止)]画面の OK ボタンをクリックすると、画面が自動で閉じ て書き換え処理を中止し、「図4-8 キャンセルメッセージ」が表示されます。 キャンセル | ボタンをクリックすると、「RUN中プロセス書換 (プロセスエンド待ち) ] 画面に

戻ります。

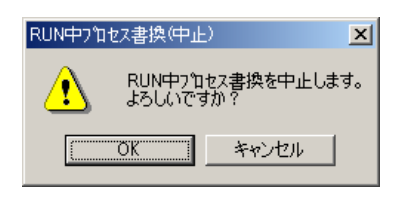

図4-6 「RUN中プロセス書換 (中止) 1 画面

<共通操作メッセージ>

アウトプットウィンドウにRUN中プロセス書換の操作結果を表示します。

・RUN中プロセス書換の正常終了メッセージ

プロセスの書き換えが正常に終了すると、以下の完了メッセージが表示されます。

プロセスの書き換えが終了しました。 書き換えたプロ以は既に実行されています。

図4-7 正常終了メッセージ

・RUN中プロセス書換のキャンセルメッセージ

プロセスの書き換え操作をキャンセルによって途中終了すると、以下のキャンセル メッセージが表示され、同時にRUN中書換モード(「4. 15. 1 RUN中書換の概要」 参照)を終了します。

「プロセスエンド待ちRUN中プロセス書換」がキャンセルされました。 書き換え前のプロセスに戻します。

図4-8 キャンセルメッセージ

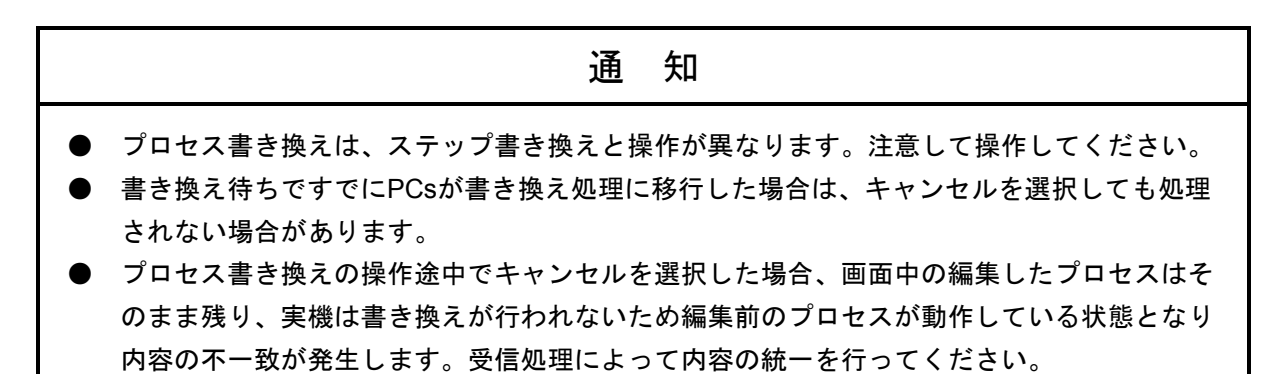

● レジスター値書き換え

① オンライン中のシンボルをダブルクリックすると、オンライン時の[シンボルのプロパ ティ]ダイアログボックスが表示されます。

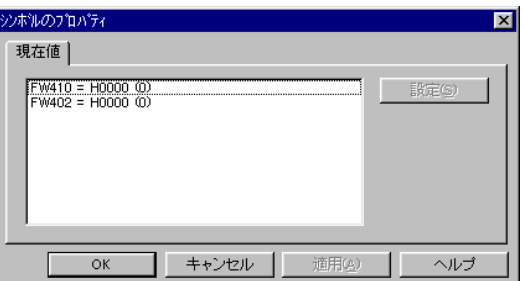

② このダイアログボックスで、値を書き換えたいレジスターをダブルクリックすると、値を書 き換えるダイアログボックスが表示されます。

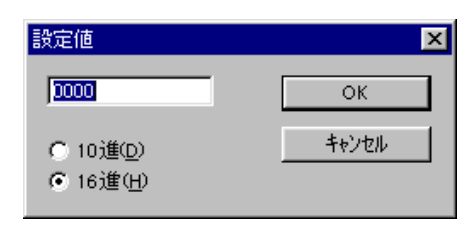

③ 値を入力し OK ボタンをクリックしてください。

#### (8) RUN中書換時のメモリー不足対処方法

RUN中プロセス書き換えは、PCs側HI-FLOWユーザープログラムエリアの空きエリアを使用して HI-FLOWのプログラムを動作させたまま書き換えます(ユーザープログラムエリアとは[ユーティリ ティ]-[PCs]-[システムエディション]のユーザーエリア範囲で指定したエリアのことです)。 したがって、繰り返しRUN中書換を行うと以下メモリー不足のメッセージが表示されることがありま す。

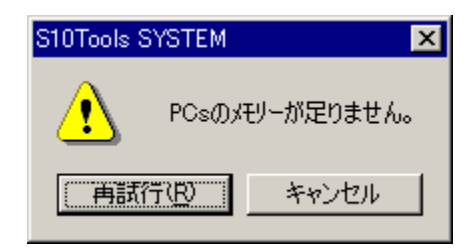

 このメッセージが表示された場合は、以下の手順で全プロセスをPCsへ送信することによって、メモ リー不足状態から復旧することができます。ただし、PCsを停止する必要があります。

- ① PCsを停止させます。
- ② PCsとHI-FLOWシステムをオフラインにします([モード]-[オフライン])。
- 3 PCsに全プロセスを送信します(「モード]-「オンライン]-[送信]-「全プロセ ス])。
- ④ PCsを起動させます。

PCsを停止させたくない場合は、あらかじめシステムエディションでユーザープログラムエリアを余 裕を持って設定してください。

 また、上記操作を行ってもPCs側のメモリー不足が解消されない場合は、ユーザープログラムエリア を広げるか、拡張メモリーを増設してください。

### 4. 15. 2 RUN中書換後のプロセスの実行について

RUN中書換には、同期化処理を実行する場合と実行しない場合があります。ここでは、RUN中書換に おける同期化条件の成立する場合と、成立しない場合の動作の違いを説明し、理解して安全に利用する ことを目的としています。

(1) 同期化処理実行

同期化処理は、RUN中書換対象のプロセスに実行点が存在した場合に意味を持ちます。書き換える前 のプロセスの実行点位置(ステップ)で、書き換えた後のプロセスを再開することを意味します。

下記のすべての条件が成立した場合に、同期化処理を行います。

[同期化条件]

- ・プログラムのシンボル図形の追加/削除/変更がない
- ・ラベル(ラベル、自由ラベル)の追加/削除/変更がない
- ・ルート構造に追加/削除/変更がない

したがって、以下に示すような危険性が伴います。

- ・停止条件書き換えによって、それまで実行されていなかったプロセスが実行されることによる、設 備の誤動作を原因とする事故の危険性
- ・停止条件書き換えによって、それまで実行されていたプロセスが実行されなくなることによる、設 備の同期不良の危険性
- ·コントロールボックスにおけるACT, RST, STP, CLRのパラメーターである制御プロセス番号の変 更による、設備の誤動作を原因とする事故の危険性
- ・コントロールボックスにおけるコール対象プロセスの変更による設備の誤動作を原因とする事故の 危険性
- (2) 初期化処理実行

上記の同期化条件が成立しない場合に、初期化処理を行います。

[初期化条件]

- ・プログラムのシンボル図形の追加/削除/変更がある
- ・ラベル(ラベル、自由ラベル)の追加/削除/変更がある
- ・ルート構造に追加/削除/変更がある

 初期化処理は、RUN中書換対象のプロセスに実行点が存在した場合に意味を持ちます。書き換え前の プロセスの実行点位置(ステップ)にかかわらず、書き換え対象プロセス実行時にプロセスの先頭から 実行します。したがって、以下に示すような危険が伴います。

・書き換え対象のプロセス(CALLプロセスを含む)が強制終了され、先頭から実行されることによる 他プロセスとの同期不良を原因とする事故の危険性

## 4. 15. 3 RUN中プロセス書換のその他の事項

RUN中プロセス書換における危険性・特殊ケースを説明し、より有効にRUN中プロセス書換を利用す ることを目的としています。

(1) インタープリターが古い場合のRUN中プロセス書換

RUN中プロセス書換によって実機へ修正プロセスを書き換える前にインタープリターのバージョン チェックを行います。実機のインタープリターのバージョンが02-01以前の場合、以下のダイアログ ボックスが表示されます。 | OK | ボタンをクリックすると、「RUN中プロス書換] 画面 (図4-3参 照)の[即時RUN中プロな書換]ラジオボタンが選択されたのと同じ操作をします。 キャンセル |ボ タンをクリックすると、メッセージを表示して書き換え処理を終了します。

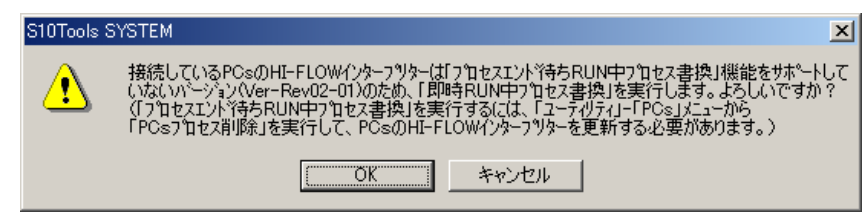

<インタープリターが古い場合の非同期プロセスエンド>

RUN中プロセス書換のインタープリターのバージョンチェックで書き換え対象のプロセスシート 中に非同期プロセスエンドを検出すると、以下のダイアログボックスが表示されます。このダイア ログボックスが表示された場合、RUN中プロセス書換は実行できません。一度、オフラインにして インタープリターのバージョンを02-02以降に更新するか、編集中のプロセスから非同期プロセスエ ンド(♥)を、プロセスエンド(●)に変更して再送信してください。

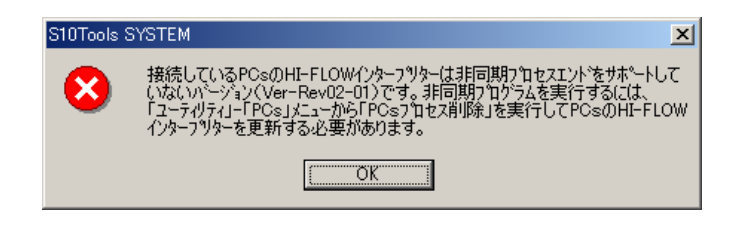

(2) RUN中プロセス書換のプロセスエンド待ちで終了した場合の対応

 $RUN$ 中プロセス書換を実施し、「 $RUN$ 中プロセス書換(プロスエントン待ち)]画面(図4-4参照)で HI-FLOWシステムが終了した場合、再度HI-FLOWシステムを起動しオンライン操作(受信、無条件オン ライン)を行うと実機がプロセスの終了を検出していない状態であれば以下の画面が表示されます。

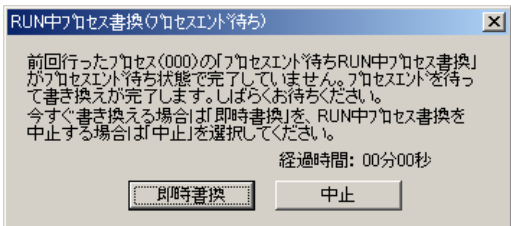

即時書換 ボタンをクリックすると、プロセスの終了を待たずに書き換えを行います。書き換えを 中止したい場合は、 中止 ボタンをクリックします。画面を閉じて書き換え処理を中止します。

前回、プロセスエンド待ちで途中終了した[RUN中プロセス書換(プロセスエンド待ち)]画面 (図4一4参照)の |即時書換 |ボタンをクリックした場合、同期化条件の有無に関係なくプロ セスを初期化します。

### (3) 非同期プロセスのRUN中プロセス書換

 非同期プロセスエンドを指定しているプロセスに、「プロセスエンド待ちRUN中プロセス書換」を実 行すると以下の警告ダイアログボックスが表示されます。非同期プロセスエンドを使用したプロセス は、サブルートやコールされる別プロセスが非同期動作しており、プロセスエンド到達時点で全処理が 終了していない可能性があることから、「プロセスエンド待ちRUN中プロセス書換」での書き換えは実 行できません。

│OK│ボタンをクリックすると、書き換え方法を「即時RUN中プロセス書換| に変更して書き換えを 実行します(「RUN中プロな書換]画面(図4-3参照)の「即時RUN中プロな書換]ラジオボタンが選 択された場合の動作と同じになります)。

キャンセル | ボタンをクリックすると、キャンセルメッセージ(図4-8参照) を表示して書き換 え処理を終了します。

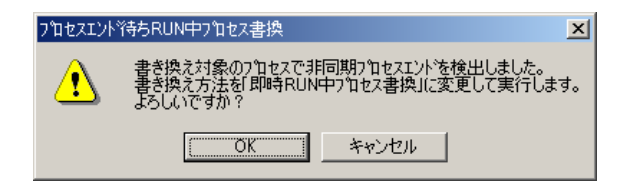

(4) RUN中プロセス書換の処理中にPCsリセット、PCsダウンが発生した際のユーザーの対処方法 RUN中プロセス書換のローディング中およびプロセスエンド待ちでPCsリセット、PCsダウンを検出し た場合、以下のエラーメッセージを表示してRUN中プロセス書換を中止します。この場合、プロセス シートは編集したままの状態のため、再度、RUN中プロセス書換操作をする必要があります。

> RUN中プロセス書換中にPCsリセットまたはダウンを検出しました。 |[モード]ー[書き換え]ー[プロセスカッら書き換え操作をやり直してください。

 [モード]-[書き換え]-[プロセス]メニューを選択し、続けてもう一度同じメニューを選択す ると、以下のダイアログボックスが表示されます。 OK ボタンをクリックしてRUN中プロセス書換 を終了します。未編集プログラムの書き換えを行うには、ダイアログボックス中の内容に従い操作をし てください。

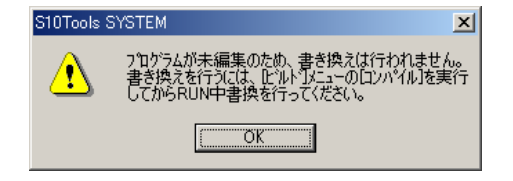

### 4. 15. 4 非同期プロセスエンド非サポートのツール使用上の注意事項

ここでは、非同期プロセスエンドをサポートしていない旧ツール (\*1) から、非同期プロセスエンド が動作している実機に対してオンライン操作を行う場合の注意事項について説明します。

(1) 旧ツール使用時の非同期プロセスエンドの送受信

非同期プロセスエンドを利用する場合、非同期プロセスエンドをサポートする新ツール (\*2) を使用 する必要があります。これによって、実機で非同期プロセスエンドを含むプロセスが動作する状態とな りますが、この実機への接続が非同期プロセスエンドをサポートしていない旧ツール (\*1) からも可能 なため、現在動作している非同期プロセスエンドを上書きする危険性があります。以下に、旧ツール (\*1)で非同期プロセスが動作している実機と送受信した場合の操作結果を示します。

旧ツール(\*1)で非同期プロセスエンドが動作している実機と送受信した場合の操作結果

| 操作           | 操作メニュー                              | 操作結果                                              |
|--------------|-------------------------------------|---------------------------------------------------|
| 送信           | [オンライン]-[送信]-<br>「全プロセス]-「指定プロセス]   | 実機のHI-FLOWプログラムが無条件に上書きされま                        |
|              | [オンライン] - [送信]<br>(プロセスシート指定)       | す。(下記「通知」参照)                                      |
| 受信           | [オンライン]-[受信]-<br>[全プロセス] - [指定プロセス] | 非同期プロセスエンドを受信した場合、シート中の<br>プロセスエンドシンボルが表示されません。   |
|              | 「オンライン]-「受信]<br>(プロセスシート指定)         |                                                   |
| 無条件<br>オンライン | 「オンライン]-<br>「無条件オンライン]              | 受信した非同期プロセスエンドが表示されない状態<br>では、コンパイルエラーとなり送信できません。 |

非同期プロセスエンドのサポートを境界とする新旧バージョン対応表

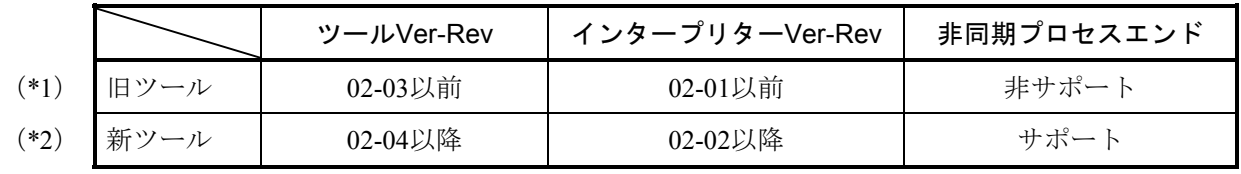

## 通 知

非同期プロセスエンドを含んだHI-FLOWプログラムを旧ツール(\*1)から非同期プロセスエンド が動作している実機に警告なしで送信し、上書きできます。この場合、CMUダウンの可能性が あります。非同期プロセスエンドを含むHI-FLOWプログラムは、新ツール(\*2)を使用して送受 信してください。

## 4. 16 HI-FLOWシートユーティリティ機能

HI-FLOWシートのユーティリティ機能はプルダウンメニューによって提供します。

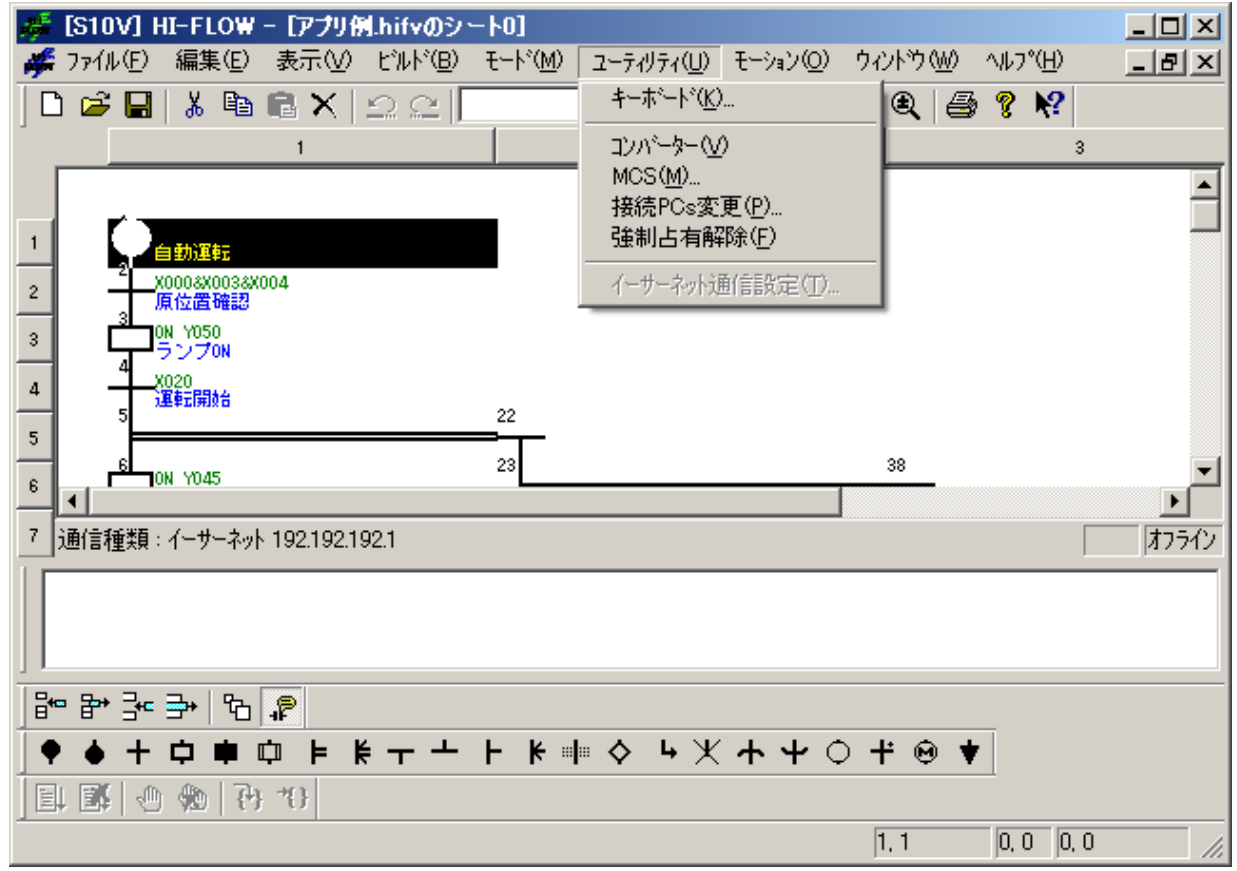

ユーティリティ機能の項目と内容を以下に示します。

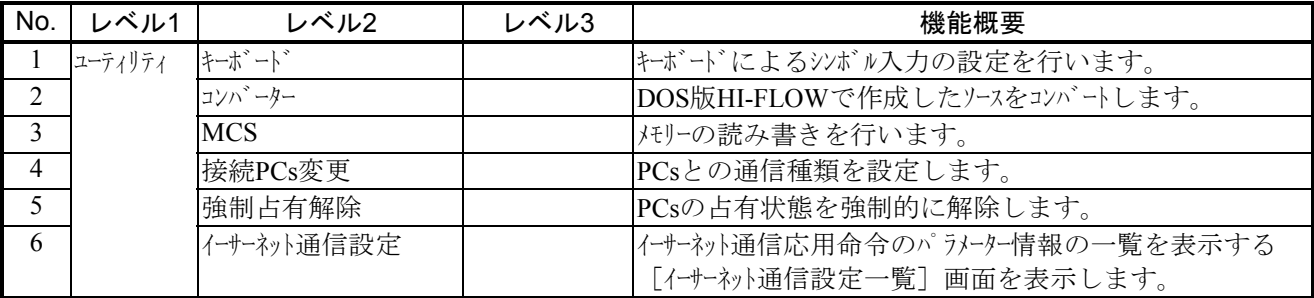

 強制占有解除は「4. 6 HI-FLOWプロセスシートモード機能」で説明したネットワーク対応機能に関連す る機能です。HI-FLOWシステムが占有中に何らかの原因でPCsとの接続が切れた場合、占有が残ったままにな る可能性があります。この後占有中のため、どのパソコンとも接続ができなくなります。このような場合に、 強制占有解除を使って、占有状態を強制的に開放します。

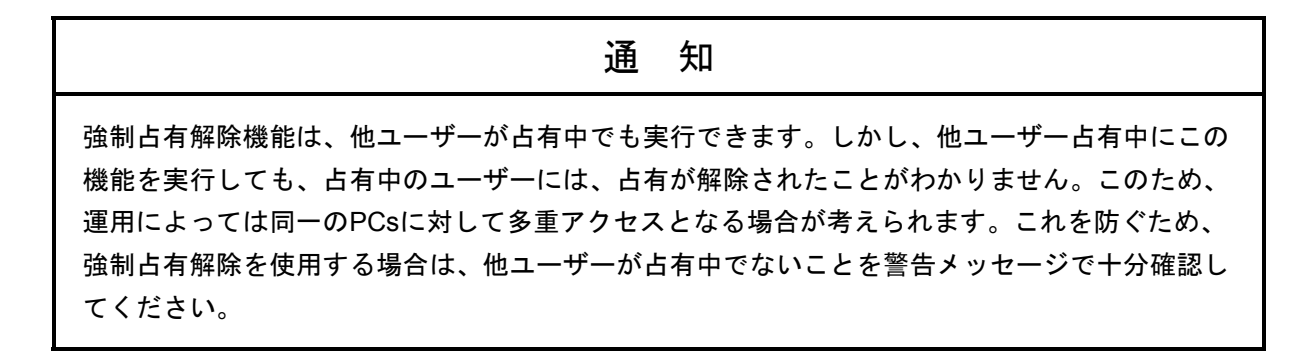

 従来システムからのプログラムの移行方法については、「4. 7. 1 従来システムからのプログラム移行 方法」を参照してください。

#### 4. 16. 1 イーサーネット通信設定

(1) イーサーネット通信設定一覧

 イーサーネット通信応用命令のパラメーター情報の一覧を表示編集するための機能を提供します。 「管理番号」は、使用できるソケットに対応付けた番号で1~80を固定で表示します。また「機器名 称」は、その管理番号で使用できる通信モジュールの名称を固定で表示します。その他の項目は、未設 定の場合"\*"で表示されます。

なお、イーサーネット通信設定は、オンライン時だけ選択できます。

- <操作>
	- ① プロセス一覧ウィンドウ/プロセス詳細ウィンドウの「ユーティリティ]メニューから「イー サーネット通信設定]を選択してください。
	- ② [イーサーネット通信設定一覧]画面が表示されます。

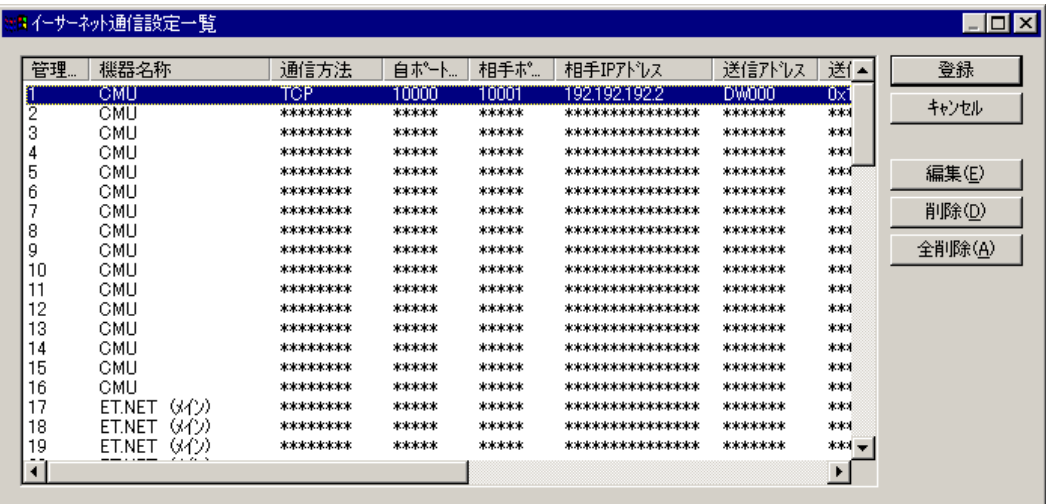

- ③ イーサーネット通信設定情報をPCsに保存し、[イーサーネット通信設定一覧]画面を終了す る場合は、 | 登録 | ボタンをクリックしてください。
- ④ イーサーネット通信設定情報をPCsに保存しないで、[イーサーネット通信設定一覧]画面を 終了する場合は、 キャンセル ボタンをクリックしてください。
- ⑤ 編集するイーサーネット通信設定情報の行を選択して、 編集 ボタンをクリックしてくださ い。│編集│ボタンをクリックすると、 [イーサーネット通信設定] 画面が表示されます。行を 選択していない状態では操作できません。また、イーサーネット通信設定情報の行をダブルク リックすることでも[イーサーネット通信設定]画面が表示されます。
- ⑥ 1つのイーサーネット通信設定情報を削除する場合は、削除するイーサーネット通信設定情報の 行を選択して、 | 削除 | ボタンをクリックしてください。
- ⑦ すべてのイーサーネット通信設定情報を削除する場合は、 全削除 ボタンをクリックしてく ださい。設定されているパラメーター情報が1つもない場合は操作できません。

<留意事項>

- 「削除」ボタンまたは|全削除|ボタンによる操作では、選択した行のイーサーネット通信設 定情報の表示を未設定状態にするだけです。実際にPCsに反映されるのは、 登録 ポタンを クリックしたときです。
- [イーサーネット通信設定]画面を表示するときイーサーネット通信命令が使用可能かLPU, CMU, ET.NET, OPTETのバージョンをチェックし、以下に示す警告メッセージを表示します。 なお、回線エラー発生時は、画面は表示されません。

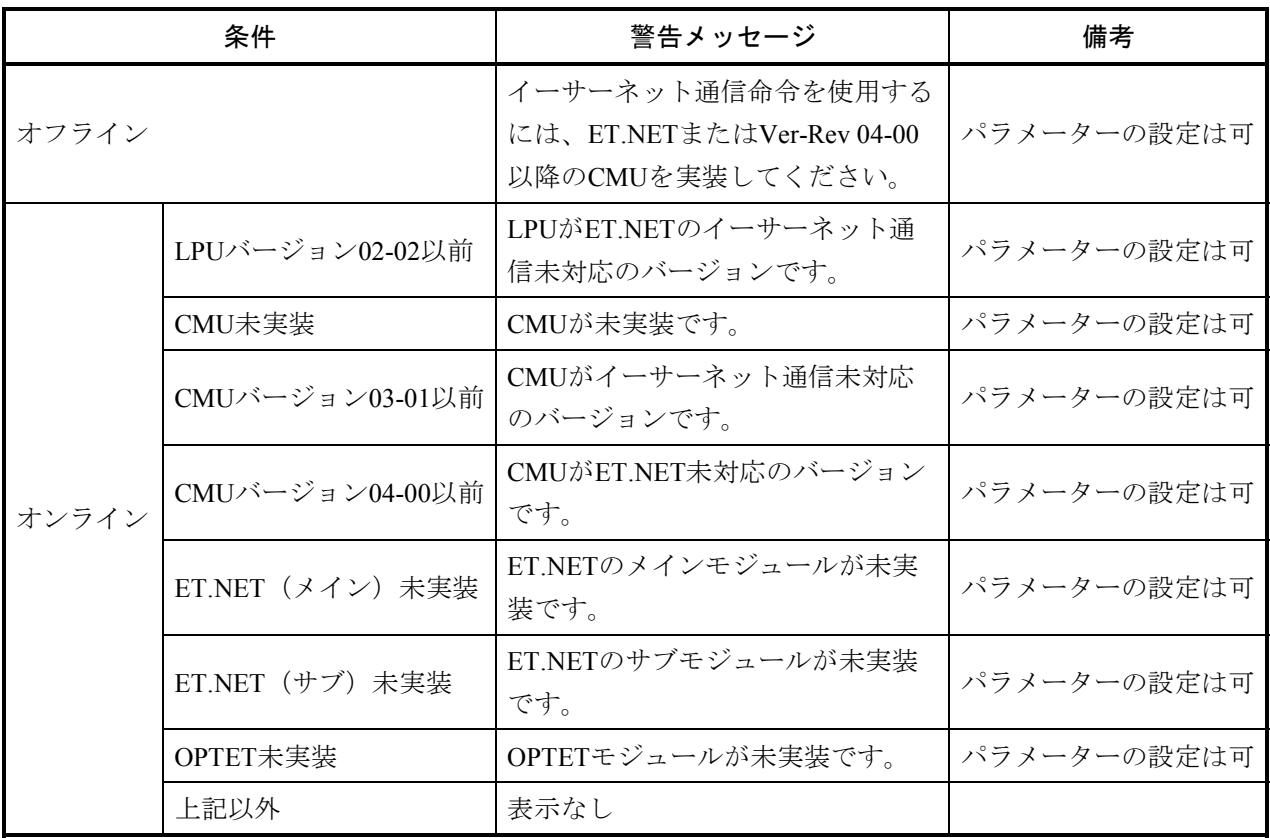

● イーサーネット通信設定情報は、PCsに直接設定するため、HI-FLOWプロセスシートファイル に保存されません。そのため、イーサーネット通信設定情報のファイルへの保存/読み込み は、ラダー図システムでラダーシートの保存/読み込み、またはFD機能で行ってください。

(2) イーサーネット通信設定

[イーサーネット通信設定一覧]画面で、 |編集 | ボタンをクリックまたはイーサーネット通信設定 リストボックスの管理番号をダブルクリックしたときに以下の[イーサーネット通信設定]画面が表示 されます。

指定管理番号のイーサーネット通信のパラメーター情報を設定します。

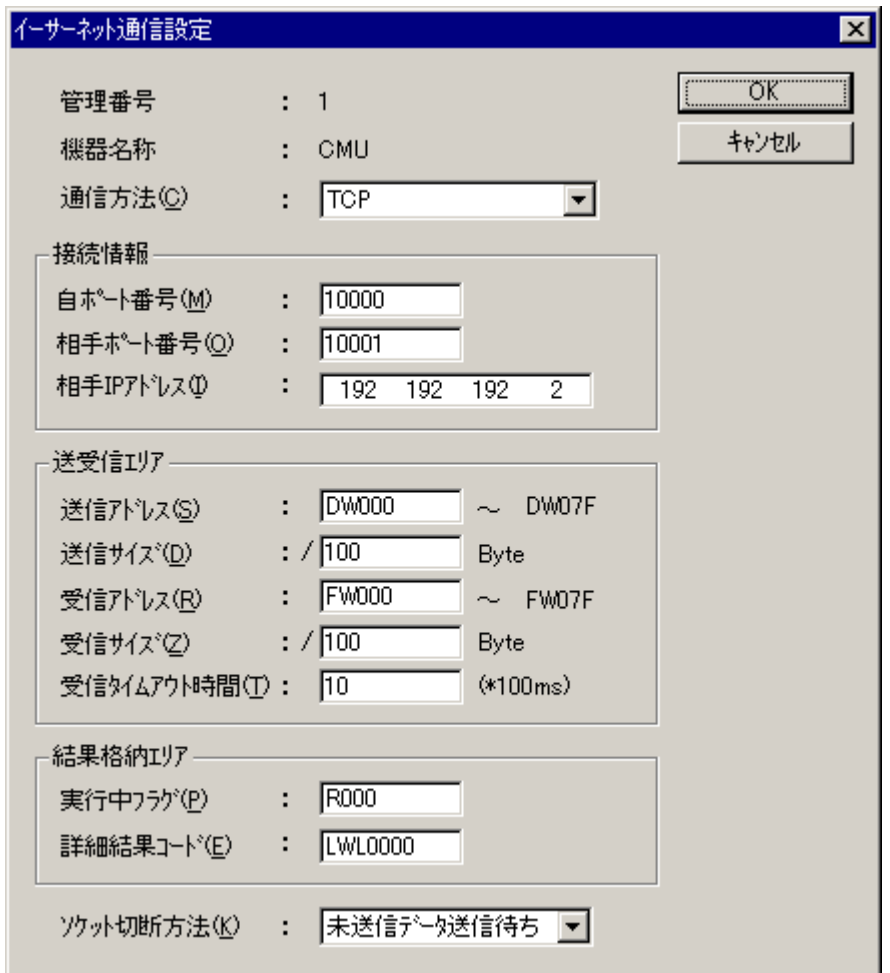

<操作>

- ① 各項目を設定し、 OK ボタンをクリックすると、表示している値を[イーサーネット通信 設定一覧]画面に反映します。
- ② | キャンセル | ボタンをクリックすると、表示している値を反映しないで [イーサーネット通 信設定]画面を終了します。

<項目>

管理番号:

[イーサーネット通信設定一覧]画面で指定された管理番号を表示します。

機器名称:

「イーサーネット通信設定一覧]画面で指定された通信を行うモジュールを表示します。 機器名称は管理番号に対して固定で、以下のモジュールが表示されます。

管理番号49~80のOPTETを指定する場合、使用するOPTETのModule番号を指定してください。

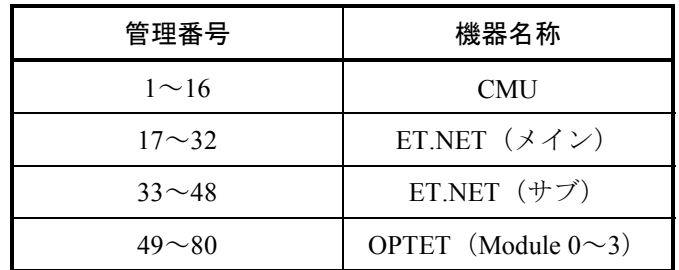

通信方法:

コンボボックスから通信方法(「TCP」または「UDP」)を選択してください。 デフォルトは「TCP」です。この選択項目が、イーサーネット通信のオープン命令に対応しま す。

自ポート番号:

通信を行うポート番号を10進数で指定してください(指定範囲は1~65535)。 デフォルトは空白です(10000~59999の使用を推奨。60000以降はシステム予約)。

相手ポート番号:

通信相手先のポート番号を10進数で指定してください(指定範囲は1~65535)。 デフォルトは空白です(10000~59999の使用を推奨。60000以降はシステム予約)。

相手IPアドレス:

通信相手先のIPアドレスを指定してください。UDP送信でブロードキャスト送信を行う場合は、 255.255.255.255のようにノードアドレスを255で指定してください。デフォルトは空白です。

送信アドレス:

送信データの先頭アドレスをPI/Oのワード形式(ロング、フロート専用レジスターはロング、フ ロート形式)で指定してください。ビット型レジスター、PI/Oとして割り当たっていないエリ ア、およびレジスターをまたがっての指定はできません。デフォルトは空白です。 また、送信アドレスと送信サイズから送信データの終了アドレスを計算して表示します。

送信サイズ:

データの送信サイズを16進数で指定してください。デフォルトは空白です。 単位はバイトで通信種別ごとに以下のサイズが指定できます。

 $TCP: 0x0 \sim 0x1000$   $(0 \sim 4096)$ 

 $UDP: 0x0 \sim 0x5C0$  (0~1472)

受信アドレス:

受信データを格納するエリアの先頭アドレスをPI/Oのワード形式(ロング、フロート専用レジス ターはロング、フロート形式)で指定してください。ビット型レジスター、PI/Oとして割り当 たっていないエリア、およびレジスターをまたがっての指定はできません。

デフォルトは空白です。また、受信アドレスと受信サイズから受信データの終了アドレスを計算 して表示します。

受信サイズ:

データの受信サイズを16進数で指定してください。デフォルトは空白です。 単位はバイトで通信種別ごとに以下のサイズが指定できます。

TCP:  $0x0 \sim 0x1000$  (0~4096)

 $UDP: 0x0~0x5C0$  (0~1472)

受信タイムアウト時間:

受信命令発行時に受信データが受信できない場合の受信データ到着待ち時間を設定してくださ い。

設定範囲は、0~100 (0~10秒)で100ms単位で指定します(0はタイムアウトなし)。

デフォルトは10 (1秒) です。

実行中フラグ:

イーサーネット通信命令の処理が実行中かどうかを示すエリアをビット型レジスターで指定して ください。

詳細結果コード:

イーサーネット通信命令の処理結果の詳細な結果コードを格納するエリアを、ロング型レジス ターで指定してください。デフォルトは空白です。

ソケット切断方法:

通信方法が「TCP」のときだけ設定できます。ソケットの切断方法は「未送信データ送信待 ち」、「未送信データ破棄」から選択してください。デフォルトは、「未送信データ送信待ち」 です。選択項目と意味を以下に示します。

未送信データ送信待ち:送信が未完了のデータがある場合、データが流れるまで待ち状態にな ります。

読み取られていない受信データは破棄されます。

未送信データ破棄:送信が未完了のデータがある場合、データが流れるのを待たずに通信路を 切断し、ソケットを解放します。この場合、相手ホストのTCPにはRSTが 送信されます。通常の切断方法と異なるため相手ホストでRSTを受信した 場合の動作(UPへのRST受信時の報告方法)に注意してください。 読み取られていない受信データは破棄されます。

以下にイーサーネット通信設定で指定できるレジスターを示します。

<設定レジスター一覧>

 $(1/2)$ 

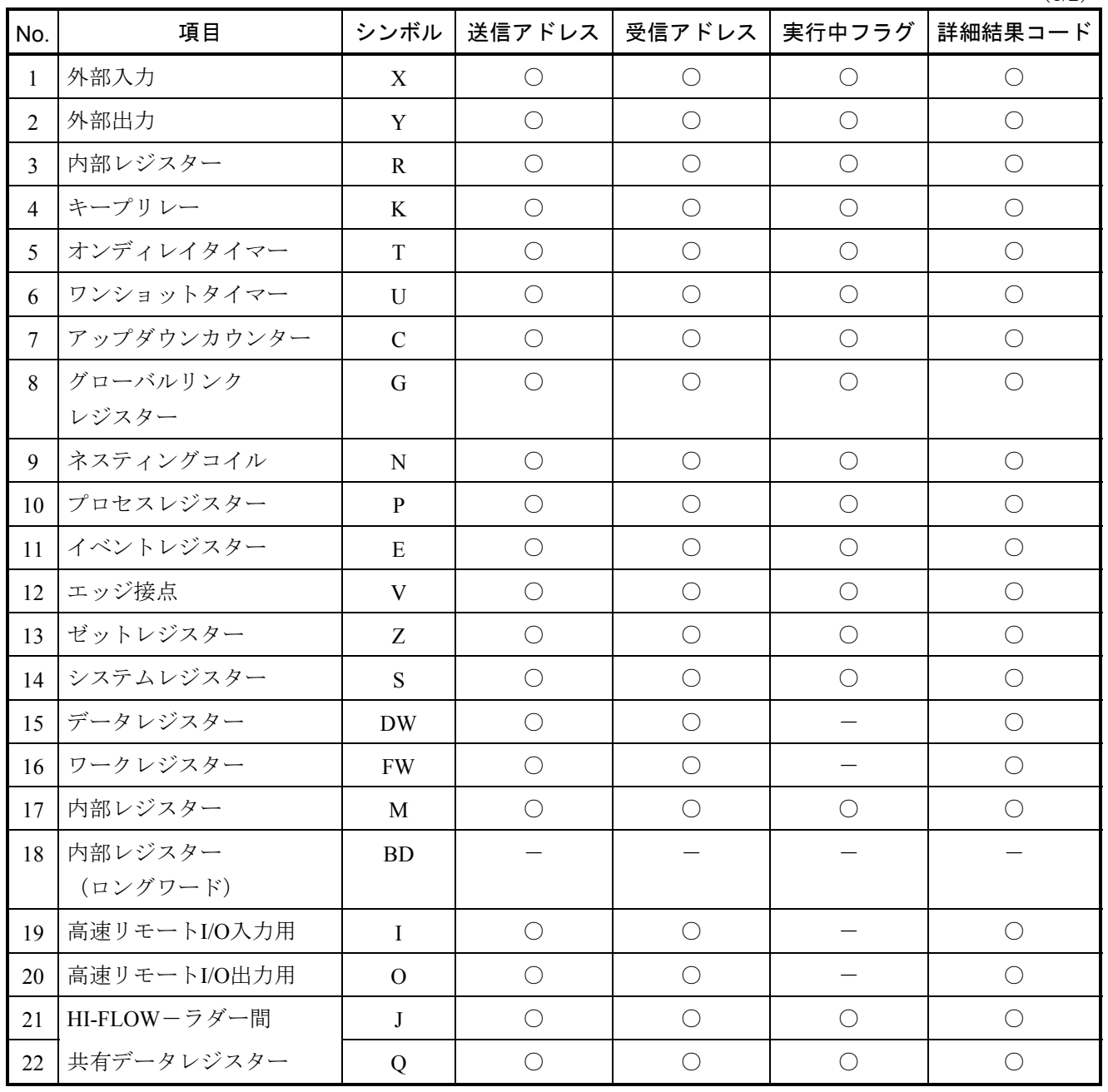

○:指定できます。

-:指定できません。

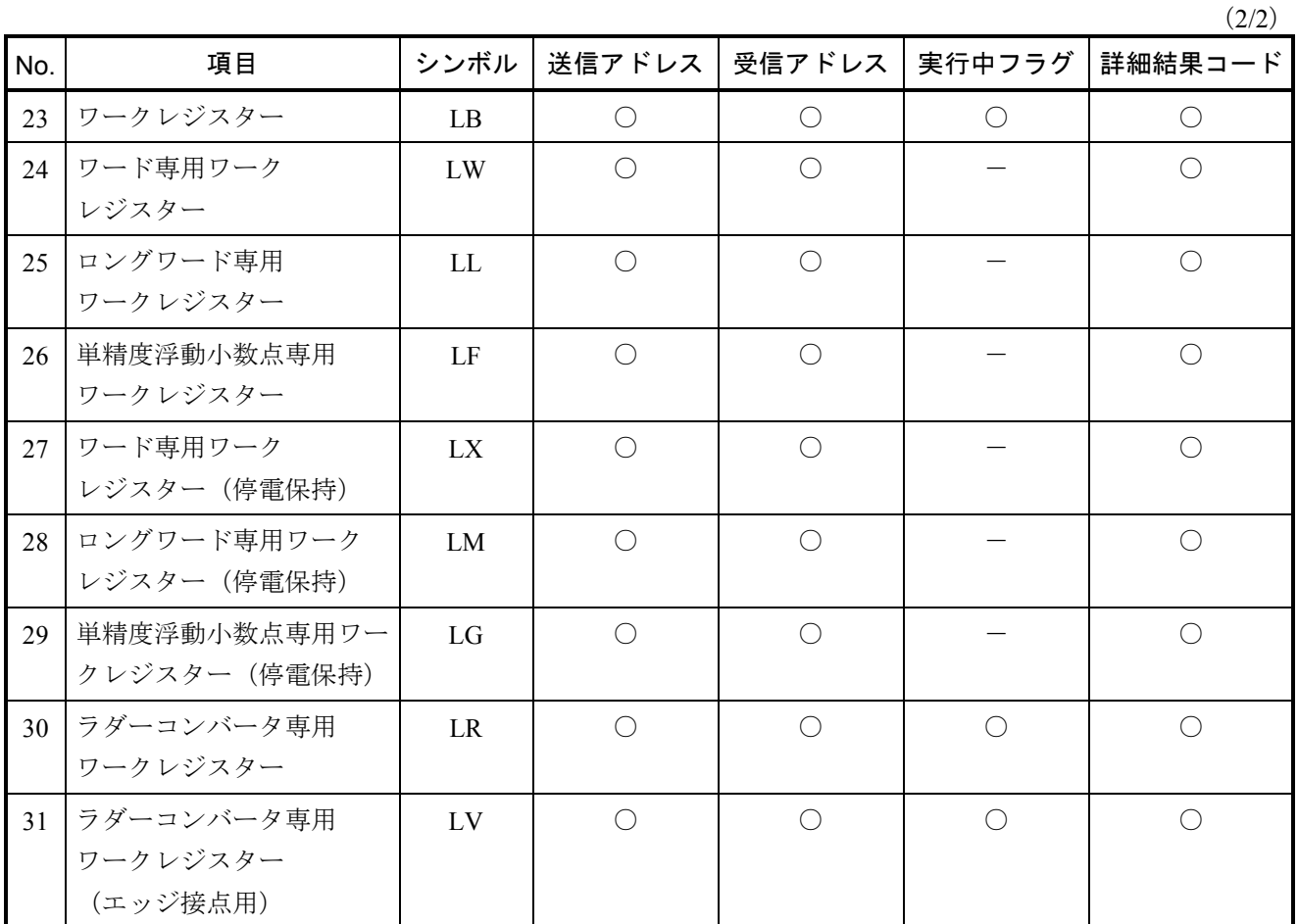

○: 指定できます。

-:指定できません。

# 4. 17 HI-FLOWシートモーション機能

HI-FLOWシートのモーション機能はプルダウンメニューによって提供します。

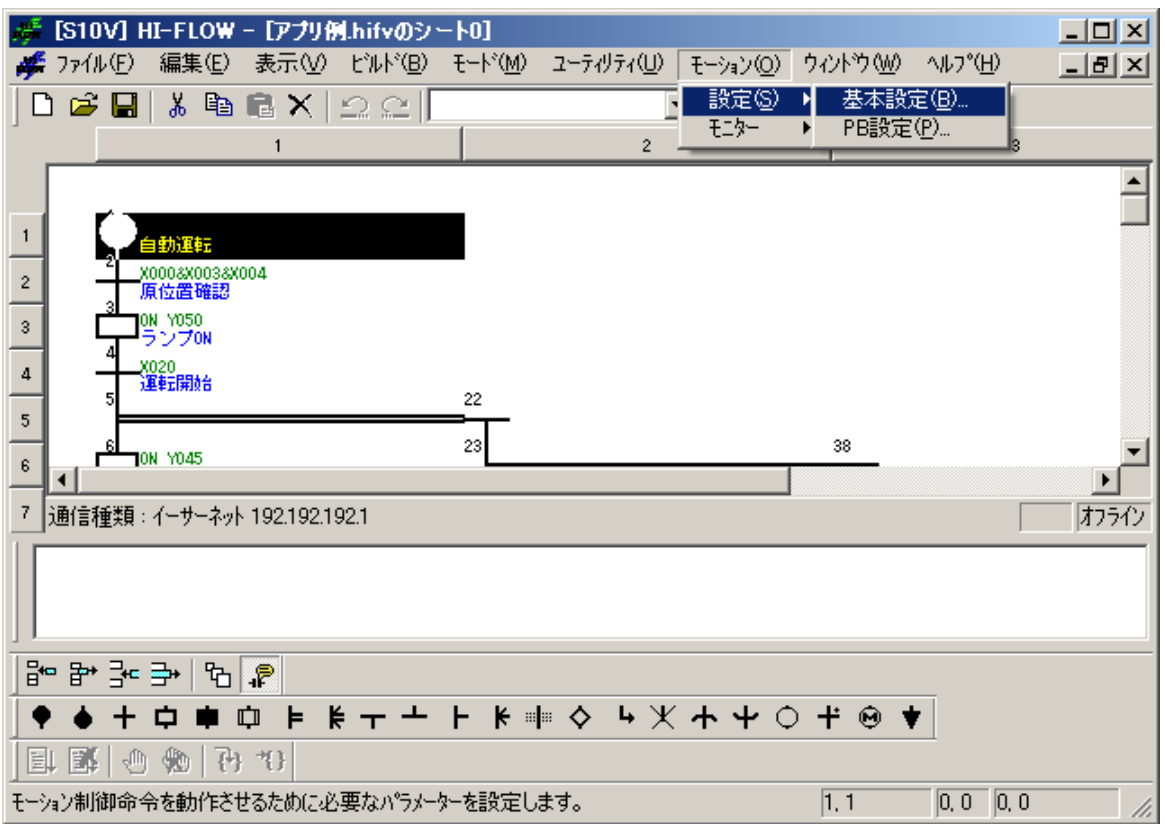

モーション機能の項目と内容を以下に示します(機能の詳細は「4. 8 HI-FLOWプロセスシートモーショ ン機能」を参照してください)。

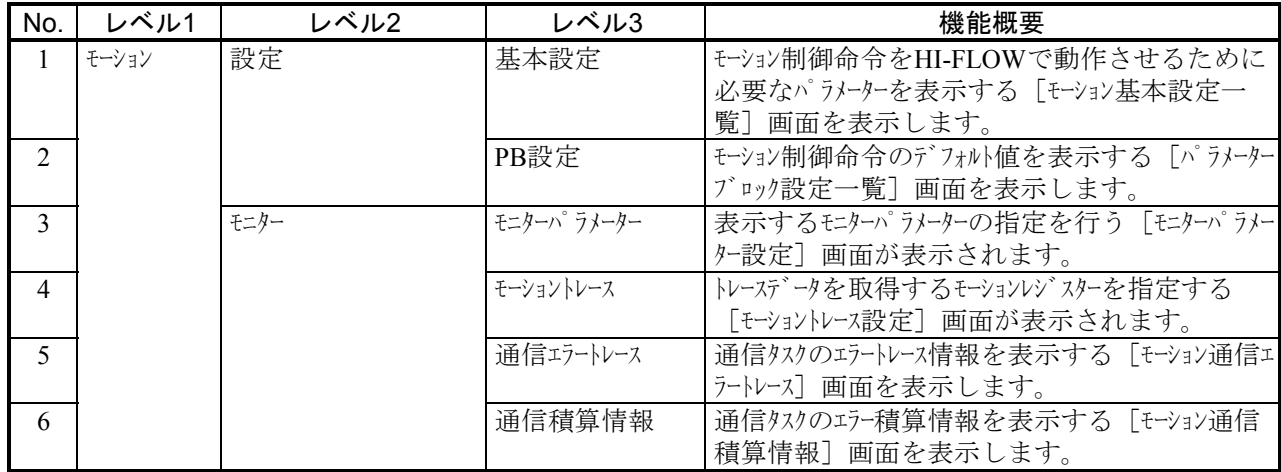

## 4. 18 HI-FLOWシートウィンドウ機能

HI-FLOWシートのウィンドウ機能はプルダウンメニューによって提供します。

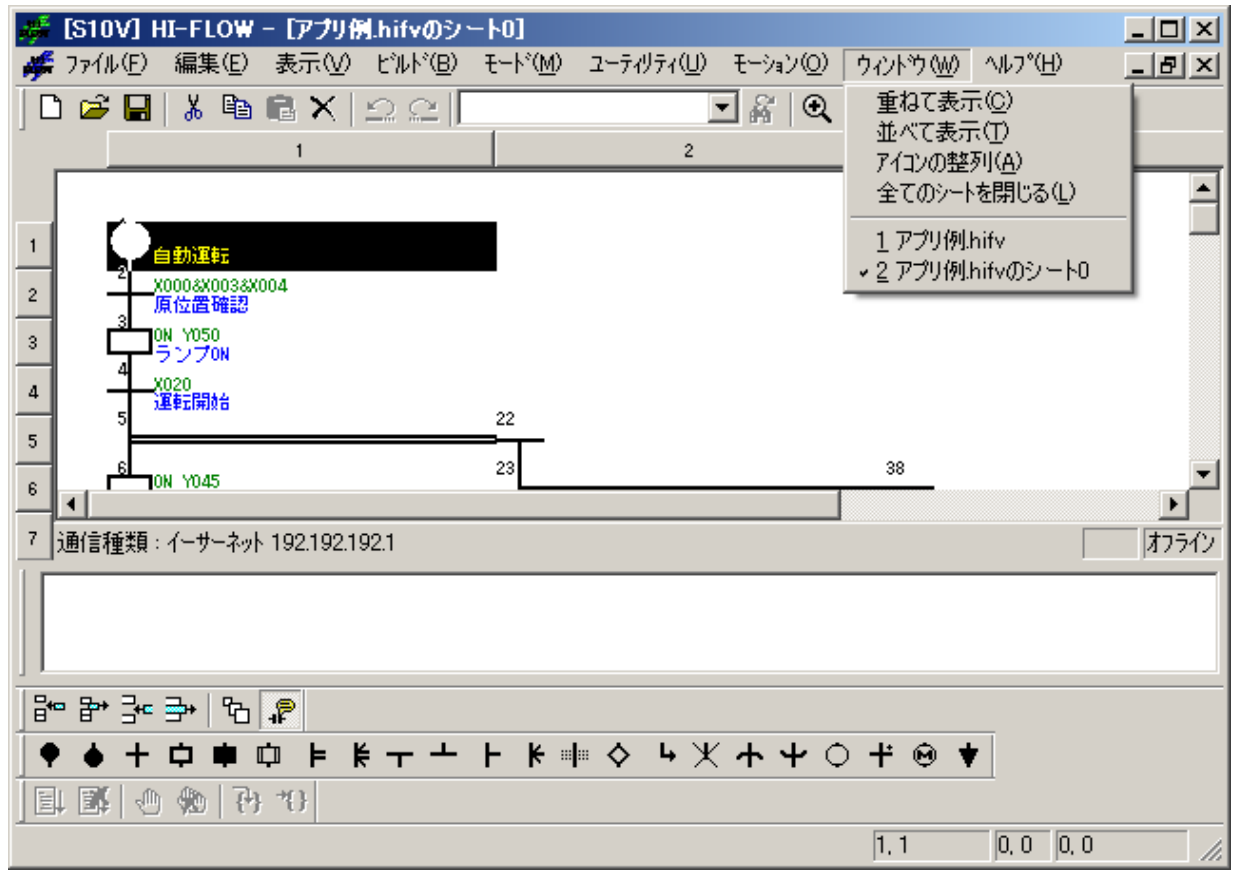

ウィンドウ機能の項目と内容を以下に示します。

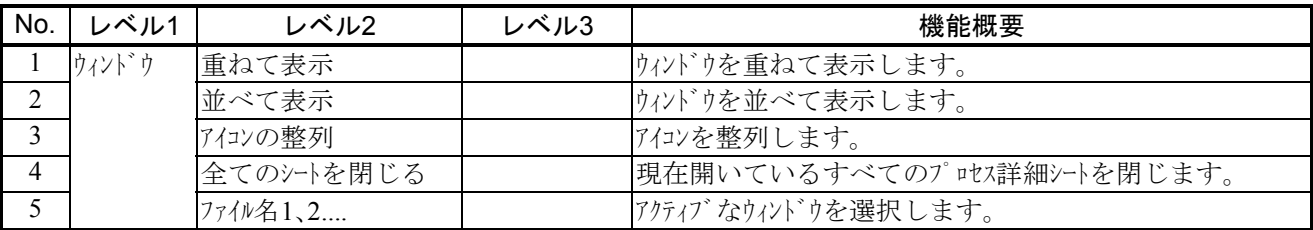

## 4. 19 他言語で作成したHI-FLOWプログラムの使用方法

HI-FLOWプログラムを、日本語版Windows®システムから中国語版Windows®システムのように言語の異な るWindows®システム上に移行して使用するためには、下記の手順に従って移行してください。詳細手順は次 ページで説明します。(日本語版Windows®システムで作成したHI-FLOWプログラムを、中国語版Windows® システムに移行して使用する際の手順を例に示します。)

HI-FLOWプログラムを他言語のWindows®システムに移行する場合、ディレクトリ名に地域固有 の文字(日本語版ではカタカナ、ひらがな、漢字)を使用していると文字化けしますので、移行 する手順では、英数字の名称を使用してください。

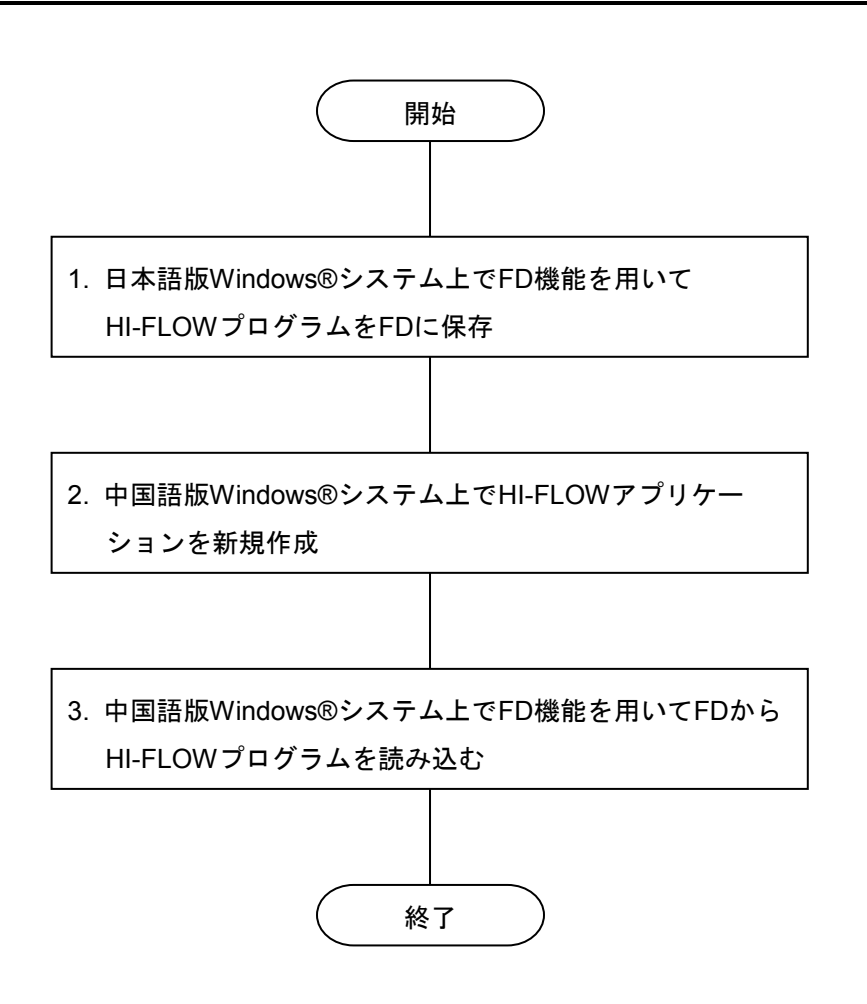

【詳細手順】

- 1. 日本語版Windows®システム上でFD機能を用いてHI-FLOWプログラムをFDに保存
	- ① 日本語版Windows®システム上で[S10V]HI-FLOWシステムを立ち上げてください。
	- ② HI-FLOWプログラムを開いた後、[ファイル]メニューから[FD]-[保存]を選択してくださ  $\lambda^{\prime}$

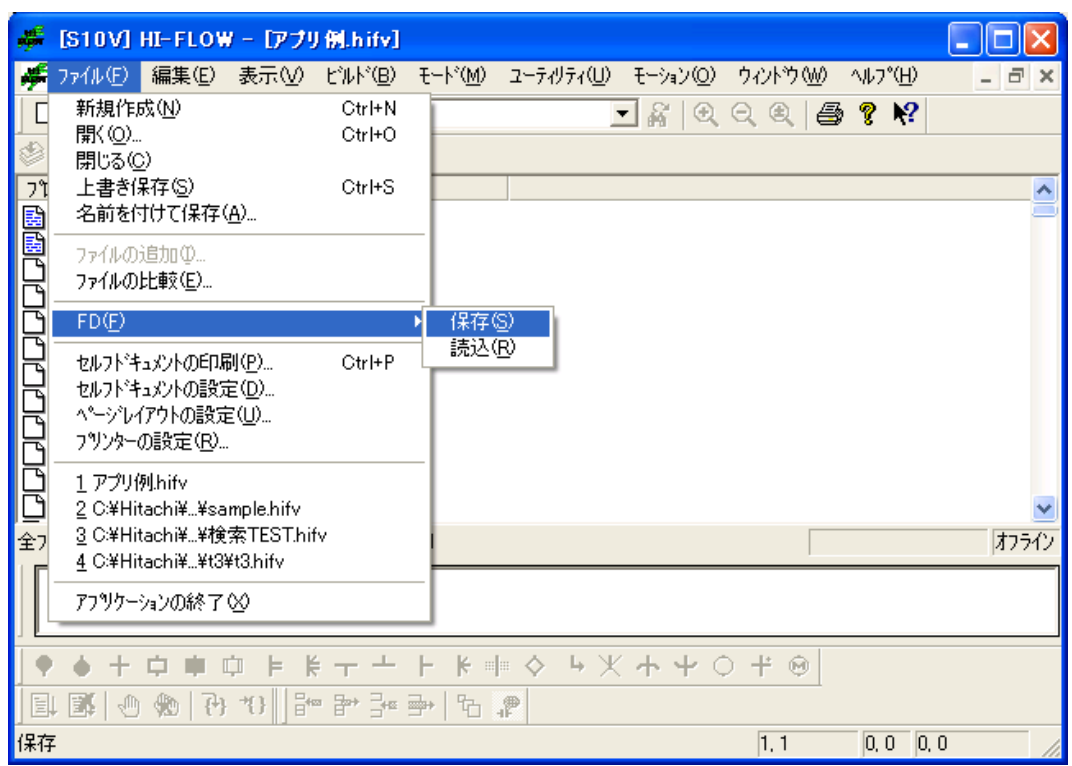

- ③ 保存ドライブに「3.5インチFD(A:)」を選択し、ディレクトリボックスにディレクトリ名を入力 してください。
- ④ OK ボタンをクリックして、FDにHI-FLOWプログラムを保存してください。 保存するとFDに「ディレクトリ名.hifv」が作成されます。

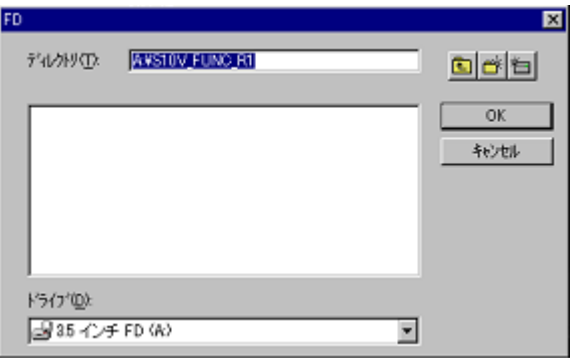

1枚のFDにHI-FLOWプログラムが保存できない場合、以下のダイアログボックスが表示されます。 ダイアログボックスに従い、新しいディスクをセットしてください。セットした順番にディスクNo. をFDのラベルに記入してください。

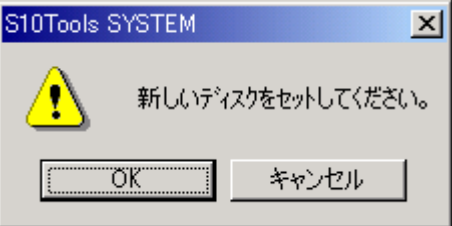

- 2. 中国語版Windows®システム上でHI-FLOWアプリケーションを新規作成
	- ① 中国語版Windows®システム上で[S10V]HI-FLOWシステムを立ち上げてください。
	- ② [ファイル]メニューから[新規作成]を選択してください。

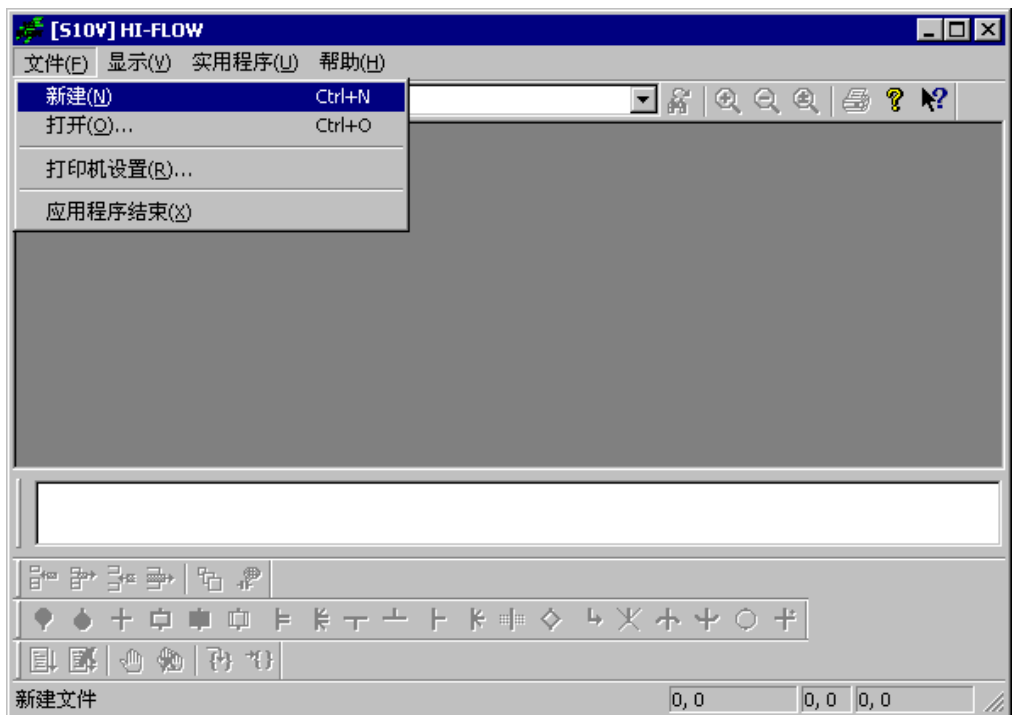

- ③ 「名称」ボックスに1の③で指定したディレクトリ名を入力してください。
- ④ 「位置」ボックスに「C:\Hitachi\s10V\HI-FLOW」を指定してください。
- ⑤ OK ボタンをクリックすると、指定した名称のHI-FLOWアプリケーションが新規作成されま す。

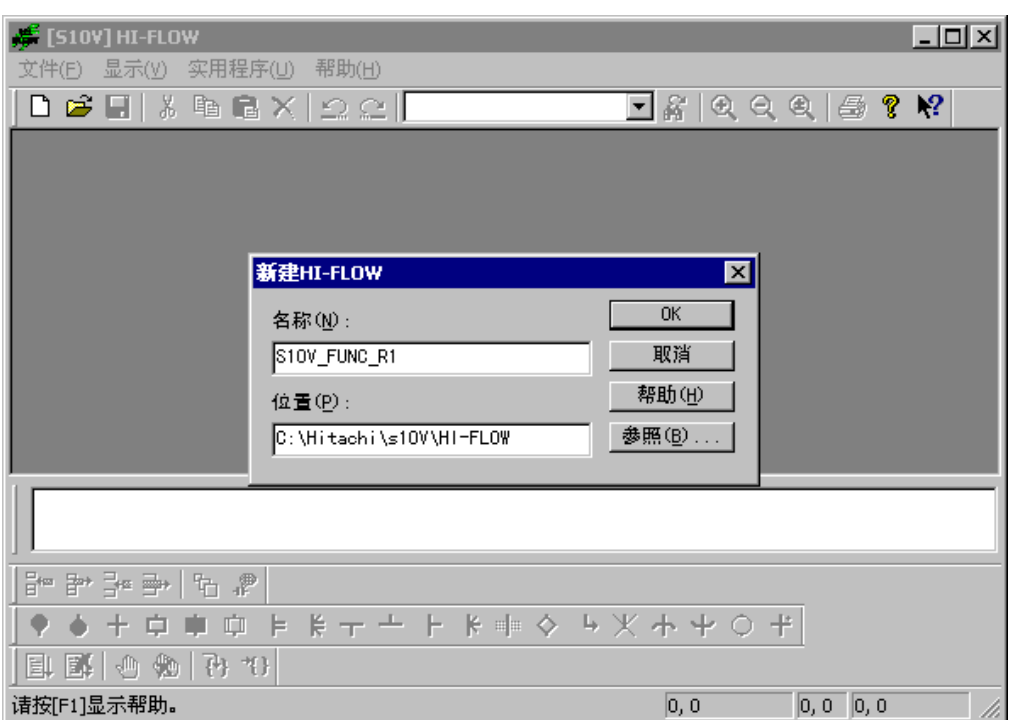

3. 中国語版Windows®システム上でFD機能を用いてFDからHI-FLOWプログラムを読み込む ① [ファイル]メニューから[FD]-[読込]を選択してください。

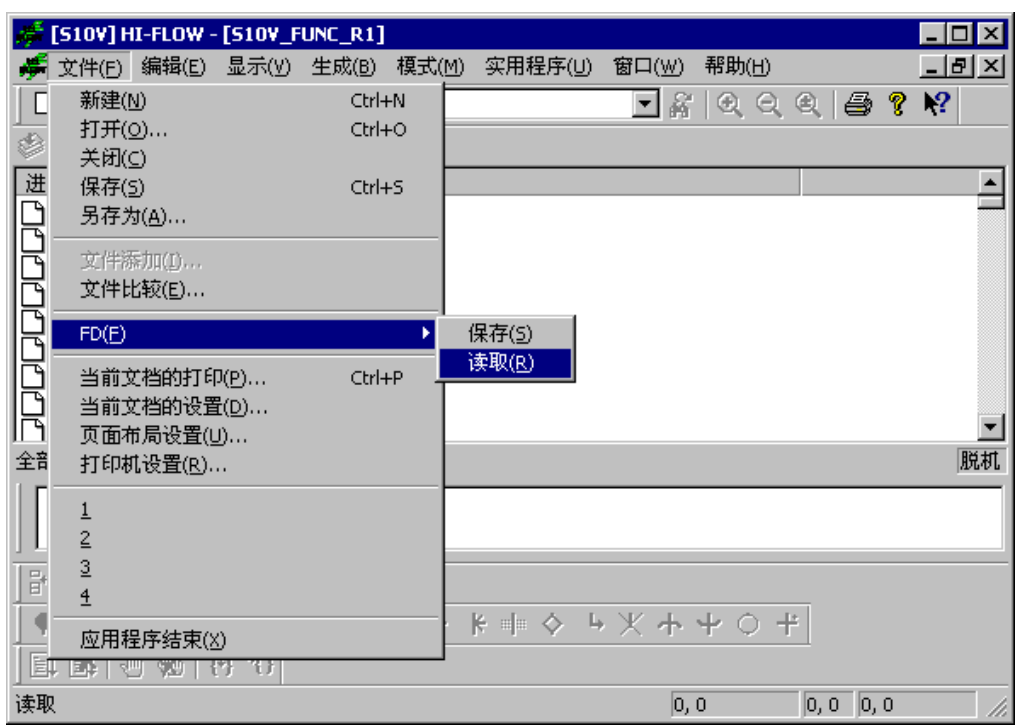

- ② 読み込みドライブに「3.5インチFD(A:)」を選択し、ディレクトリボックスに「ディレクトリ 名.hifv」のファイルを選択してください。
- ③ OK ボタンをクリックして、HI-FLOWプログラムを読み込んでください。

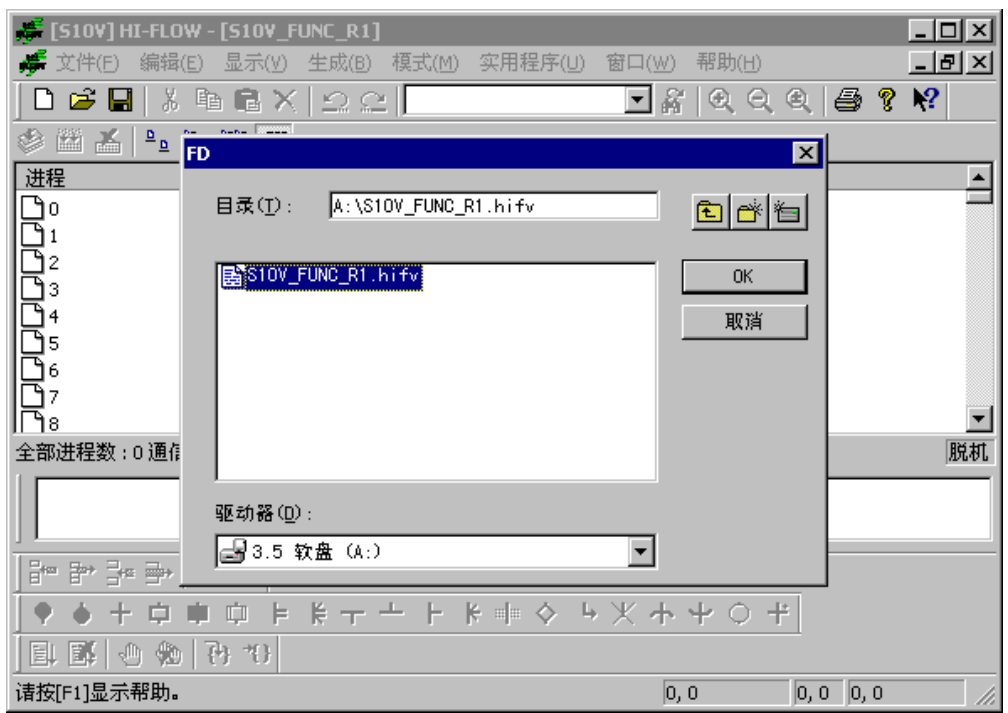

FDが複数枚になった場合、以下のダイアログボックスが表示されます。ダイアログボックスに従 いディスクNo.の順番にFDをセットしてください。

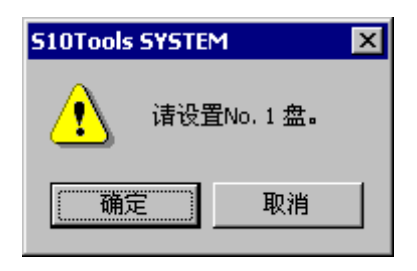

④ HI-FLOWプログラムの読み込みが終了すると、日本語版Windows®システム上で作成したHI-FLOW プログラムが、中国語版Windows®システム上で使用できるようになります。

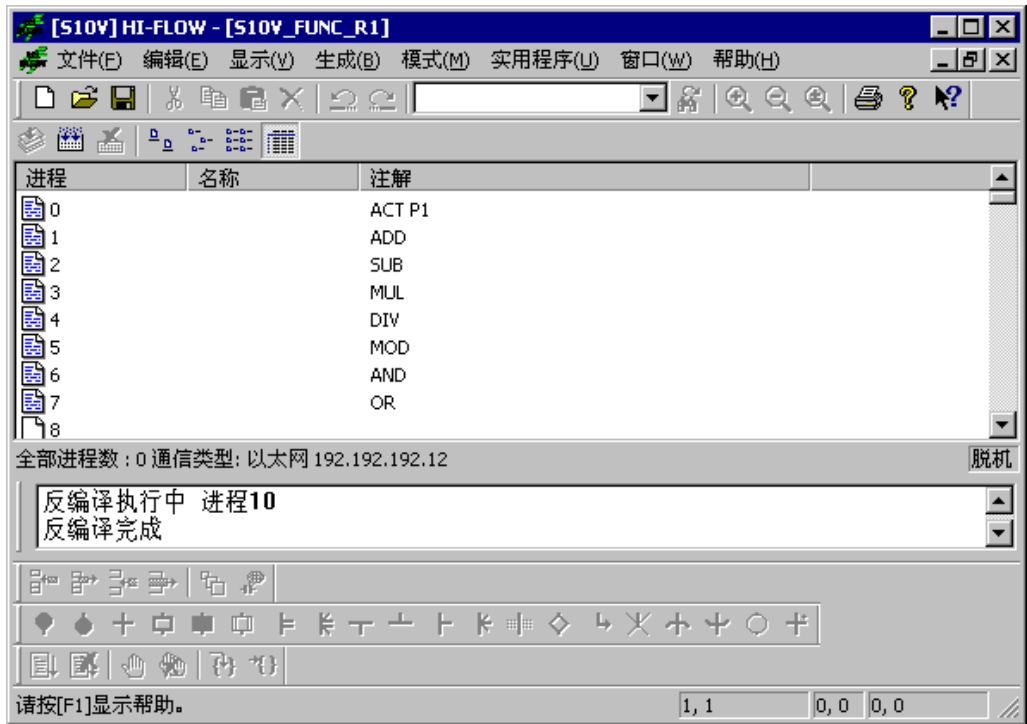